# **Benutzerhandbuch für das**

# **Service Elektronische Gesundheitsakte (ELGA)**

<span id="page-0-1"></span><span id="page-0-0"></span>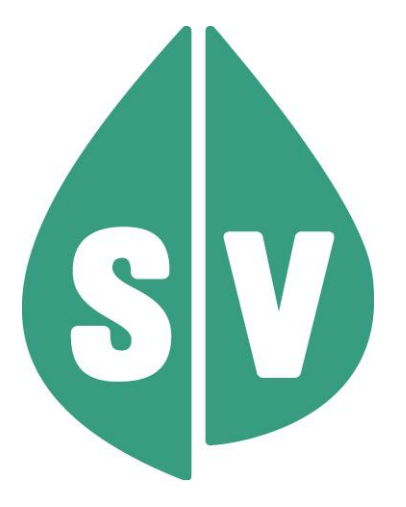

#### **Ist vom Techniker des GIN Zugangsnetz-Providers auszufüllen:**

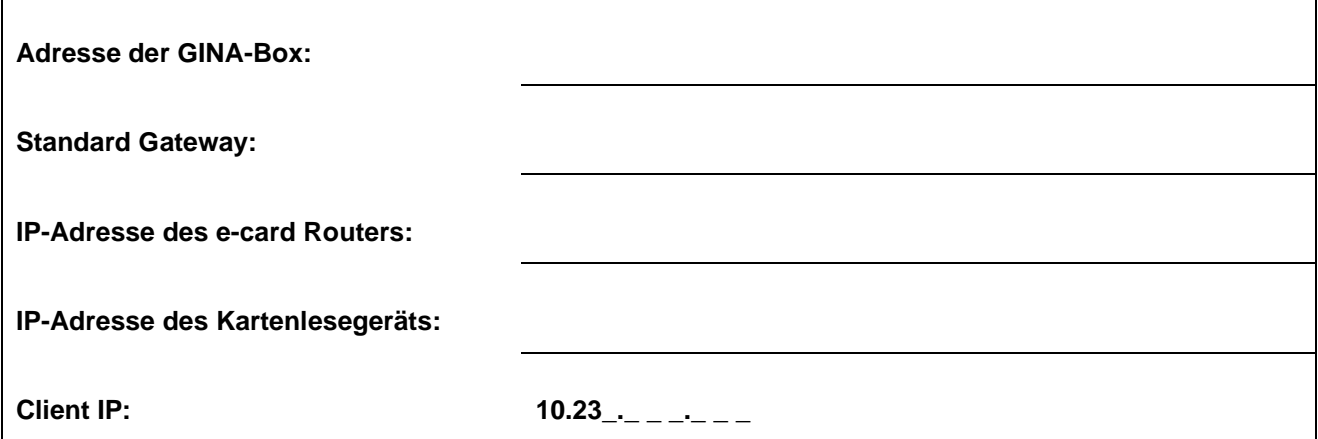

#### **Hinweis**

Die nachfolgenden Formulierungen gelten für Personen aller Geschlechter, wobei im Text die männliche Form verwendet wird.

#### **Copyright**

Dieses Handbuch wird im Rahmen der bestehenden Vertragsbeziehungen zur Nutzung des e-card Systems und der dieses System nutzenden Services der österreichischen Sozialversicherung übergeben. Es darf außerhalb bestehender Verträge oder außerhalb dieses Systems nicht verwendet werden. Bestimmungen, die über bestehende Vertragsbeziehungen hinausgehen oder von diesen abweichen, werden durch dieses Handbuch nicht geschaffen.

Das aus vier abgestuften Bögen bestehende Kennzeichen für kontaktloses Auslesen ist ein Markenzeichen von EMVCo, LLC. und wird mit deren Erlaubnis verwendet.

**Alle Rechte vorbehalten.**

© 2023 Sozialversicherungs-Chipkarten Betriebs- und Errichtungsges.m.b.H. - SVC

# **Inhaltsverzeichnis**

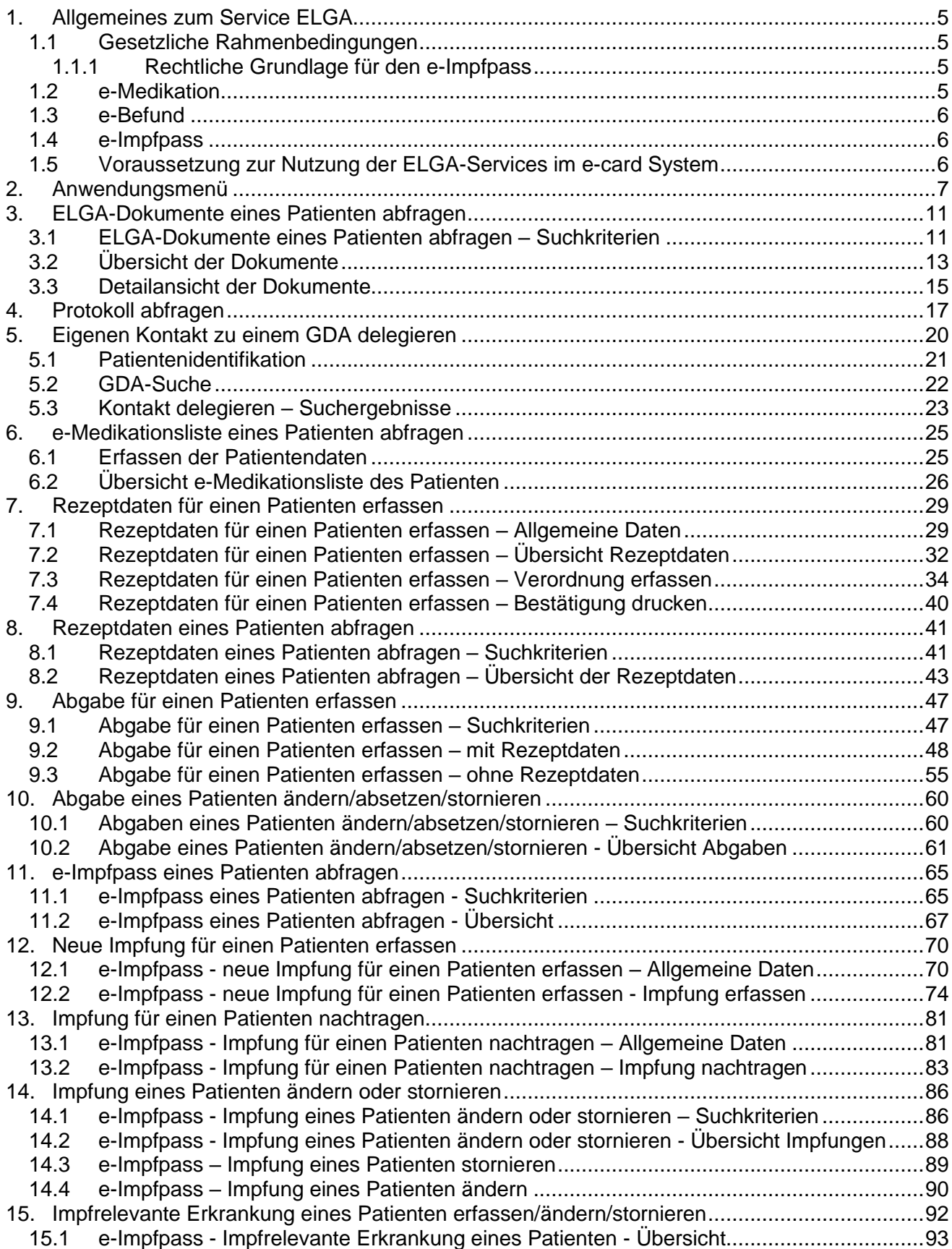

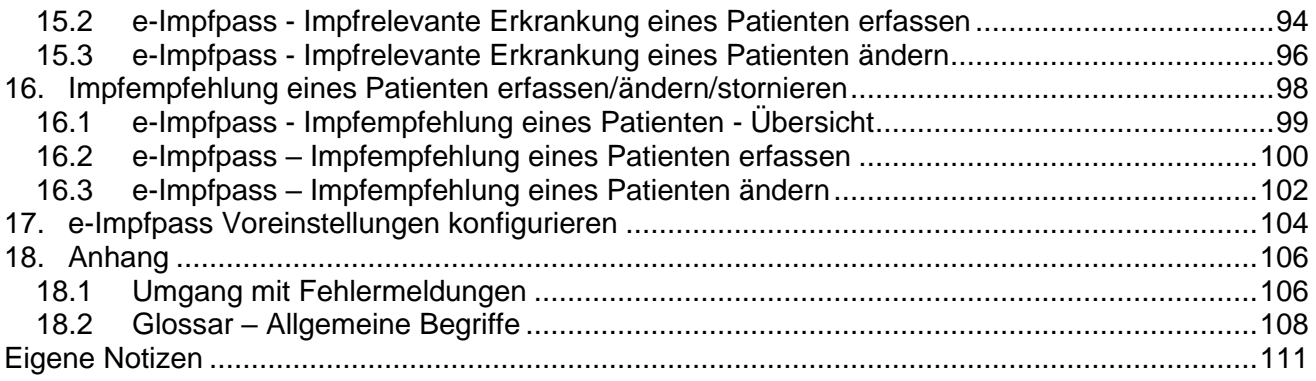

# <span id="page-4-0"></span>1. Allgemeines zum Service ELGA

Die Elektronische Gesundheitsakte (ELGA) umfasst die relevanten multimedialen und gesundheitsbezogenen Daten und Informationen zu einer eindeutig identifizierten Person. Die Daten sind in einem oder mehreren computergestützten Informationssystemen gespeichert. Sie stehen allen berechtigten Personen entsprechend ihren Rollen und den datenschutzrechtlichen Bedingungen in einer bedarfsgerecht aufbereiteten elektronischen Form online zur Verfügung.

Die wesentliche Funktion von ELGA ist die orts- und zeitunabhängige Bereitstellung von patientenbezogenen medizinischen Dokumenten, die in vielen unterschiedlichen Informationssystemen der verschiedenen ELGA-Gesundheitsdiensteanbieter (ELGA-GDA) erstellt werden.

### <span id="page-4-1"></span>1.1 Gesetzliche Rahmenbedingungen

Rechtliche Grundlagen der ELGA sind

- das Gesundheitstelematikgesetz 2012, insbesondere der 4. Abschnitt (§§ 13 ff. GTelG 2012),
- die Gesundheitstelematikverordnung 2013 (GTelV 2013) und
- die ELGA-Verordnung 2015 (ELGA-VO 2015).

#### <span id="page-4-2"></span>1.1.1 Rechtliche Grundlage für den e-Impfpass

Die gesetzliche Grundlage für die Verarbeitung der Impfdaten wurde mit der Novelle des Gesundheitstelematikgesetzes (GTelG) im Herbst 2020 geschaffen. Das GTelG regelt u.a. die elektronische Weitergabe von personenbezogenen Gesundheitsdaten und ist vor allem durch den 4. Abschnitt bekannt, der die elektronische Gesundheitsakte (ELGA) regelt. Im 5. Abschnitt sind die rechtlichen Grundlagen für den elektronischen Impfpass geschaffen. Analog zum Papier-Impfpass erhält jeder Bürger einen e-Impfpass als Gesundheitsvorsorgeinstrument und kann diesen über das ELGA-Portal (Zugang unter www.gesundheit.gv.at mit Handysignatur bzw. ID Austria) einsehen. Eine Abmeldung vom elektronischen Impfpass ist im öffentlichen Interesse an einer vollständigen Dokumentation nicht vorgesehen.

### <span id="page-4-3"></span>1.2 e-Medikation

Die e-Medikation ist eine Datenbank, in der von Ärzten verordnete sowie von Apotheken bzw. hausapothekenführenden Ärzten abgegebene Medikamente und wechselwirkungsrelevante, nichtrezeptpflichtige Arzneimittel gespeichert werden.

Mit e-Medikation haben ELGA-Gesundheitsdiensteanbieter einen aktuellen Überblick über die verordneten und in der Apotheke an den Patienten abgegebenen Arzneimittel. Auf Basis dieser Informationen können seitens der ELGA-Gesundheitsdiensteanbieter Prüfungen hinsichtlich potentieller Wechselwirkungen, Dosierungen, Kontraindikationen, etc. vorgenommen werden.

Einträge, die älter als 18 Monate sind, werden entsprechend dem Gesundheitstelematikgesetz 2012 automatisch aus der e-Medikationsliste gelöscht.

Die e-Medikation ist nicht gleichzusetzen mit dem elektronischen Rezept (e-Rezept).

Für e-Medikation werden lediglich einzelne Merkmale eines Rezeptes (z.B. die Gültigkeitsdauer und die Anzahl der Einlösungen) verwendet. Damit werden z.B. Verordnungen, die nicht innerhalb des entsprechenden

Zeitraums abgegeben werden, nicht mehr zur Verfügung gestellt. Die Ausstellung eines e-Rezepts erfolgt zusätzlich zur Speicherung der Daten in der e-Medikation.

Rechtsgrundlage für die Umsetzung der e-Medikation ist § 16a GTelG 2012 sowie die §§ 14 bis 16 ELGA-VO 2015.

### <span id="page-5-0"></span>1.3 e-Befund

Die Funktion e-Befund ermöglicht die Abfrage von elektronischen Dokumenten in ELGA zu einem bestimmten Patienten. Hiervon sind die folgenden Dokumententypen umfasst:

- Ärztliche und pflegerische Entlassungsbriefe
- **Laborbefunde**
- Radiologiebefunde
- e-Medikationsliste

e-Befund ermöglicht über das e-card-System lediglich die Suche und Anzeige dieser Dokumententypen. Einmeldungen und Änderungen sind von dieser Funktion nicht umfasst.

### <span id="page-5-1"></span>1.4 e-Impfpass

Die Funktion des e-Impfpasses ermöglicht das Abfragen, Eintragen, Nachtragen, Ändern und Stornieren von Impfungen sowie das Erfassen, Ändern und Stornieren von impfrelevanten Erkrankungen.

### <span id="page-5-2"></span>1.5 Voraussetzung zur Nutzung der ELGA-Services im e-card System

Allgemeine Voraussetzung

- Sie haben das e-card System in Verwendung oder wollen sich diese Infrastruktur anschaffen.
- Sie sind als ELGA-GDA in einer der Rollen gem. §2 Z 10 GTelG 2012 "Arzt" (lit. a), "Zahnarzt" (lit. b), "Apotheke" (lit.c), "Krankenanstalt" (lit. d), "Einrichtung der Pflege" (lit. e) oder als "Labor und Pathologie" tätig.
- Sind Sie als ELGA-GDA in der Rolle eines Amtsarztes oder Arbeitsmediziners tätig, stehen Ihnen ausschließlich die Funktionen des e-Impfpasses zur Verfügung.
- Gültige Kontaktbestätigung zum Patienten: Diese kann durch Verwenden der e-card des Patienten beim Aufruf der jeweiligen Funktion in ELGA ausgelöst werden. Eine gebuchte, nicht stornierte Konsultation mit e-card bzw. eine VDAS-Abfrage mit e-card innerhalb des Gültigkeitszeitraums gilt im Rahmen der ELGA-Services ebenfalls als gültige Kontaktbestätigung. D.h. liegt eine solche Konsultation bzw. VDAS-Abfrage vor, können die ELGA-Services auch durch Eingabe der SVNR und ohne Verwenden der e-card aufgerufen werden. Konkret beträgt der Gültigkeitszeitraum für ELGA (e-Medikation und e-Befund) 90 Tage für Ärzte bzw.

28 Tage für Apotheken. Diese Zeiträume stellen Standardwerte dar, die von den Patienten geändert werden können. Bei e-Impfpass beträgt der Gültigkeitszeitraum immer 28 Tage. Dieser kann von den Patienten nicht geändert werden.

# <span id="page-6-0"></span>2. Anwendungsmenü

Die Darstellungen im Handbuch entsprechen der Web-Oberfläche des e-card Systems. Falls Sie eine Gesundheitsdiensteanbieter-Software (GDA-Software) verwenden, können andere Darstellungen angezeigt werden.

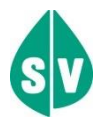

Um das ELGA-Service nutzen zu können, müssen folgende Vorbedingungen erfüllt sein:

- Sie haben einen gültigen e-card Dialog mit ELGA-Parameter aufgebaut.
- Sie haben das Recht, die Funktionalitäten von e-Medikation, e-Befund bzw. e-Impfpass zu nutzen.
- Sie haben eine gültige Kontaktbestätigung zum Patienten vorliegen. Diese kann durch Verwenden der e-card des Patienten beim Aufruf der jeweiligen Funktion in ELGA ausgelöst werden. Eine gebuchte, nicht stornierte Konsultation mit e-card bzw. eine VDAS-Abfrage mit e-card innerhalb des Gültigkeitszeitraums gilt im Rahmen der ELGA-Services ebenfalls als gültige Kontaktbestätigung. D.h. liegt eine solche Konsultation bzw. VDAS-Abfrage vor, können die ELGA-Services auch durch Eingabe der SVNR und ohne Verwenden der e-card aufgerufen werden. Konkret beträgt der Gültigkeitszeitraum für ELGA (e-Medikation und e-Befund) 90 Tage für Ärzte bzw. 28 Tage für Apotheken. Diese Zeiträume stellen Standardwerte dar, die von den Patienten geändert werden können. Bei e-Impfpass beträgt der Gültigkeitszeitraum immer 28 Tage. Dieser kann von den Patienten nicht geändert werden.

Wenn Sie als Kartenlesegerät einen GINO ausgewählt haben, wird Ihnen auf allen Dialogen unter dem dunkelgrünen Balken ein hellgrüner Balken für den GINO angezeigt. Weiterführende Informationen zum GINO erhalten Sie im Handbuch *Allgemeiner Teil*.

Wählen Sie im Anwendungsmenü den Menüpunkt **[Elektronische Gesundheitsakte (ELGA)]**, um in das Service einzusteigen.

| $ecard$ <sup>(008)</sup><br>V21.1.2/129.10.12.110                                                                                                    |                |
|----------------------------------------------------------------------------------------------------|----------------|
| Dr. Maximilian Fischbacher                                                                                                    | VPNR: 010084   |
| 1020 Wien, Ernst-Melchior Gasse 1 / Arzt                                                                                                    | StNr:99, FG:07 |
| 16.03.2021                                                                                                    | $(H)$ ilfe     |
| Anwendungsmenü                                                                                                    |                |
| (K)onsultationsverwaltung (KONV) starten                                                                                                    |                |
| (A)rzneimittelbewilligungsservice (ABS) starten                                                                                                    |                |
| Arbeits(u)nfähigkeitsmeldungsservice (AUM) starten                                                                                                    |                |
| (D)okumentationsblattannahmeservice (DBAS) starten                                                                                                    |                |
| (B)rustkrebsfrüherkennung-Dokumentationsservice (BKF) starten                                                                                                    |                |
| (T)herapie Aktiv Verwaltung (TAV) starten                                                                                                    |                |
| E(I)ektronisches Kommunikationsservice (eKOS) starten                                                                                                    |                |
| Ele(k)tronische Gesundheitsakte (ELGA)<br>F(o)rmularübermittelungsservice (FUS) starten<br>Elektronisches (R)ezept (REZ) starten<br>(M)utterschaftshilfe (MUHI) starten |                |
| (I)nformationsdienste                                                                                                    |                |
| In(f)otool zum Erstattungskodex (DAS - IEKO) abfragen                                                                                                    |                |
| (N)achrichten anzeigen<br>Übe(r)siedlung abschließen                                                                                                    |                |
|                                                                                                    |                |
| Allgemeine (S)ystemeinstellungen ändern                                                                                                    |                |
| Dialog (b)eenden                                                                                                    |                |

*Abbildung 1: Anwendungsmenü – Maske 008*

Nachdem Sie die ELGA-Services aufgerufen haben, werden Ihnen folgende Funktionen angeboten:

| V15.2.3.20 / 10.0.4.15<br>$ecard$ <sup>(E001)</sup>                                |                      |
|------------------------------------------------------------------------------------|----------------------|
| Dr. Isabellâ Dôrfgasteiner Sên.                                                    | VPNR:135679          |
| 7000 Eisenstadt, Josef Haydngasse 32 / Arzt                                        | <b>StNr:97 FG:01</b> |
| elga<br>Dr. Herbert Hansi Schönbichler-Maierhuberbauer MSC / Arzt                  |                      |
| 28.09.2015                                                                         | $(H)$ ilfe           |
| Elektronische Gesundheitsakte (ELGA)                                               |                      |
| ELGA - Dokumente eines Patienten abfragen                                          |                      |
| Eigenen Kontakt zu einem GDA delegieren                                            |                      |
| Protokoll abfragen                                                                 |                      |
| e-Medikations(I) iste eines Patienten abfragen                                     |                      |
| e-Medikation - (R)ezeptdaten für einen Patienten erfassen                          |                      |
| e-Medikation - Rezeptdaten eines Patienten (a) bfragen                             |                      |
| e-Medikation - A(b)gabe für einen Patienten erfassen                               |                      |
| e-Medikation - Abgabe eines Patienten ändern/absetzen/(s)tornieren                 |                      |
| e-Impfpass eines Patienten ab(f)ragen                                              |                      |
| e-Impfpass - Neue I(m)pfung für einen Patienten erfassen                           |                      |
| e-Impfpass - Impfung für einen (P)atienten nachtragen                              |                      |
| e-Impfpass - Impfu(n)g eines Patienten ändern oder stornieren                      |                      |
| e-Impfpass - Impfrele(v)ante Erkrankung eines Patienten erfassen/ändern/stornieren |                      |
| e-Impfpass - Impfempfe(h)lung eines Patienten erfassen/ändern/stornieren           |                      |
| e-Impfpass - Voreinstellungen konfi(g)urieren                                      |                      |
| (Z)urück zum Anwendungsmenü                                                        |                      |

<span id="page-7-0"></span>*Abbildung 2: Menüeintrag wählen - Maske E001*

Am Kopf der Maske werden nun neben dem ELGA-Logo die natürliche Person (diese entspricht der verantwortlichen Person) und die ELGA-Rolle eingeblendet, welche Sie im Rahmen des Dialogaufbaus eingegeben haben. Diese Daten bleiben in allen weiteren Seiten des ELGA-Service eingeblendet.

Über den Menüeintrag **[ELGA – Dokumente eines Patienten abfragen]** können Sie die ELGA-Dokumente eines Patienten (Befunde und Entlassungsbriefe) sowie dessen e-Medikationsliste abfragen.

Über den Menüeintrag **[Eigenen Kontakt zu einem GDA delegieren]** können Sie die Kontaktbestätigung zu einem Patienten an einen anderen ELGA-GDA delegieren und diesem somit die Möglichkeit geben, auf die ELGA-Dokumente des entsprechenden Patienten zugreifen zu können. Dies ist dann notwendig, wenn es sich beim zugewiesenen ELGA-GDA um ein Labor handelt, bei dem die persönliche Anwesenheit des Patienten nicht notwendig ist.

Über den Menüeintrag **[Protokoll abfragen]** können Sie das Protokoll über die von Ihnen über das e-card System durchgeführten Aktionen in ELGA abfragen.

Über den Menüeintrag **[e-Medikationsliste eines Patienten abfragen]** können Sie die e-Medikationsliste eines Patienten abrufen. Die e-Medikationsliste fasst offene Verordnungen und Abgaben von Arzneimitteln zusammen.

Über den Menüeintrag **[e-Medikation – Rezeptdaten für einen Patienten erfassen]** können Sie Rezeptdaten für einen Patienten in e-Medikation erfassen. Ein Rezeptdatensatz kann aus mehreren Verordnungen bestehen, wobei eine Verordnung immer genau aus einer Medikation (= Arzneimittel) besteht.

Über den Menüeintrag **[e-Medikation – Rezeptdaten eines Patienten abfragen]** können Sie Rezeptdaten inklusive der dazu gespeicherten Verordnungen abrufen.

Über den Menüeintrag **[e-Medikation – Abgabe für einen Patienten erfassen]** können Sie Abgaben zu gespeicherten Rezeptdaten (Verordnungen) eines Patienten oder Abgaben ohne Bezug zu einem Rezeptdatensatz erfassen.

Über den Menüeintrag **[e-Medikation – Abgabe eines Patienten ändern/absetzen/stornieren]** können Sie Abgaben zu einem Patienten abrufen und bearbeiten.

Über den Menüeintrag **[e-Impfpass eines Patienten abfragen]** können Sie eine Übersicht der eingetragenen Impfungen abrufen.

Über den Menüeintrag **[e-Impfpass – Neue Impfung für einen Patienten erfassen]** können Sie eine neue Impfung oder auch eine Auffrischungsimpfung in den e-Impfpass eintragen.

Über den Menüeintrag **[e-Impfpass - Impfung für einen Patienten nachtragen]** können Sie eine bereits getätigte Impfung im e-Impfpass nachtragen.

Über den Menüeintrag **[e-Impfpass – Impfung eines Patienten ändern oder stornieren]** können Sie eine durch Sie selbst erfasste Impfung ändern oder stornieren.

Über den Menüeintrag **[e-Impfpass - Impfrelevante Erkrankung eines Patienten erfassen/ändern/stornieren]** können Sie eine impfrelevante Erkrankung eintragen oder eine von Ihnen bereits erfasste impfrelevante Erkrankung ändern bzw. entfernen.

Über den Menüeintrag **[e-Impfpass – Impfempfehlung eines Patienten erfassen/ändern/stornieren]**  können Sie eine Impfempfehlung eintragen oder eine von Ihnen bereits erfasste Impfempfehlung ändern bzw. entfernen.

Über den Menüeintrag **[e-Impfpass – Voreinstellungen konfigurieren]** können Sie einen Impfstoff (bzw. ein Impfziel), die Chargennummer sowie Ihre Organisationseinheit und ein Impfsetting auswählen und als Standard für weitere Impfungen festlegen.

## <span id="page-10-0"></span>3. ELGA-Dokumente eines Patienten abfragen

Diese Funktion ermöglicht Ihnen die Abfrage von elektronischen Dokumenten in ELGA zu einem bestimmten Patienten mittels Verwendung der e-card oder Eingabe einer SV-Nummer. Hiervon sind die folgenden Dokumententypen umfasst:

- Ärztliche und pflegerische Entlassungsbriefe
- **Laborbefunde**
- Radiologiebefunde
- e-Medikationsliste
- **Bildverweise**

Durch Auswahl des Menüpunktes **[ELGA-Dokumente eines Patienten abfragen]** gelangen Sie auf die Eingabemaske der Suchkriterien für einen Patienten.

### <span id="page-10-1"></span>3.1 ELGA-Dokumente eines Patienten abfragen – Suchkriterien

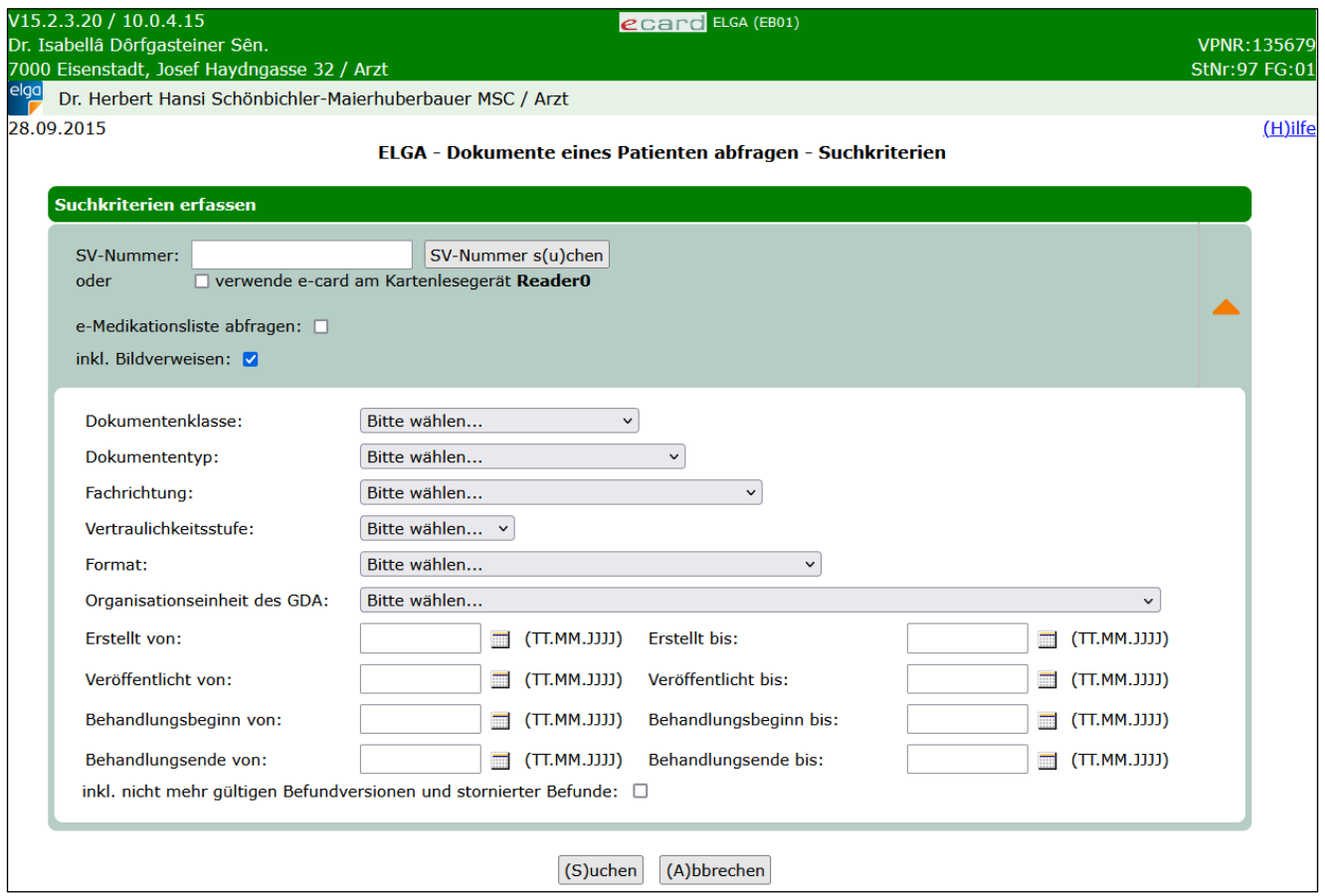

*Abbildung* 3*: Suchkriterien Dokumente eines Patienten abfragen - Maske EB01*

#### **SV-Nummer**

Sie können nun die e-card des Patienten am Kartenlesegerät verwenden (➔ siehe Handbuch *Allgemeiner Teil*  Kapitel Kartenzugriff) und das Kontrollfeld "verwende e-card am Kartenlesegerät" markieren

oder

Sie geben die SV-Nummer des Patienten ein oder wählen **[SV-Nummer suchen]** (➔ siehe Handbuch Allgemeiner Teil Kapitel *Sozialversicherungsnummer (SV-Nummer) abfragen*). In diesem Fall wird geprüft, ob für Sie eine gültige Kontaktbestätigung in ELGA vorliegt.

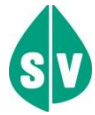

Eine gültige Kontaktbestätigung kann durch Verwenden der e-card des Patienten beim Aufruf der jeweiligen Funktion in ELGA ausgelöst werden. Eine gebuchte, nicht stornierte Konsultation mit e-card bzw. eine VDAS-Abfrage mit e-card innerhalb des Gültigkeitszeitraums gilt im Rahmen der ELGA-Services ebenfalls als gültige Kontaktbestätigung. D.h. liegt eine solche Konsultation bzw. VDAS-Abfrage vor, können die ELGA-Services auch durch Eingabe der SVNR und ohne Verwenden der e-card aufgerufen werden. Konkret beträgt der Gültigkeitszeitraum für ELGA (e-Medikation und e-Befund) 90 Tage für Ärzte bzw. 28 Tage für Apotheken. Diese Zeiträume stellen Standardwerte dar, die von den Patienten geändert werden können. Bei e-Impfpass beträgt der Gültigkeitszeitraum immer 28 Tage. Dieser kann von den Patienten nicht geändert werden.

Die eingegebene SV-Nummer wird an den e-card Server übermittelt und auf Plausibilität geprüft.

*Falls Sie angegeben haben, dass die e-card verwendet werden soll (Kontrollfeld "verwende e-card am Kartenlesegerät") und eine SV-Nummer angegeben haben, muss es sich bei der eingegebenen SV-Nummer um die des Patienten handeln, dessen e-card Sie verwendet haben! Anderenfalls wird der Vorgang mit einer Fehlermeldung abgebrochen.*

Um zusätzlich die e-Medikationsliste des Patienten abzufragen, markieren Sie das Kontrollfeld **[e-Medikationsliste abfragen]**.

Um zusätzlich Informationen zu Bildverweisen des Patienten abzufragen, markieren Sie das Kontrollfeld **[inkl. Bildverweisen]**.

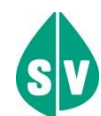

#### **Was sind Bildverweise im radiologischen e-Befund?**

Bei einer Röntgenuntersuchung (z.B. Lungenröntgen) oder einer CT- oder MRT-Untersuchung fallen enorm viele Daten an. Diese Daten werden in eigenen Bildarchiven gespeichert. Um GDA diese Daten zugänglich zu machen, werden sogenannte "Bildverweise" erzeugt und in der elektronischen Gesundheitsakte ELGA eingetragen. Diese Bildverweise sind kleine Dokumente, die alle notwendigen Informationen für den Abruf der Bilddaten umfassen. Patienten können die Bildverweise sperren oder löschen, analog zur Handhabung von e-Befunden.

Da die Bilddaten selbst sehr umfangreich sind und in einem speziellen Format (DICOM) gespeichert sind, benötigt man eine eigene Software, eine ausreichend leistungsfähige Netzanbindung und ausreichend Platz auf den eigenen Datenträgern, um diese Daten herunterladen und ansehen zu können.

Durch Klick auf den orangen Pfeil auf der rechten Seite können Sie weitere optionale Suchkriterien einbzw. ausblenden.

Klicken Sie auf **[Suchen],** um die den eingegebenen Suchkriterien entsprechenden Dokumente des Patienten abzufragen.

<span id="page-12-0"></span>Mit **[Abbrechen]** gelangen Sie wieder zurück zum ELGA-Menü.

### 3.2 Übersicht der Dokumente

In der Übersicht der Dokumente werden nun alle ELGA-Dokumente angezeigt, die den zuvor eingegebenen Suchkriterien entsprechen.

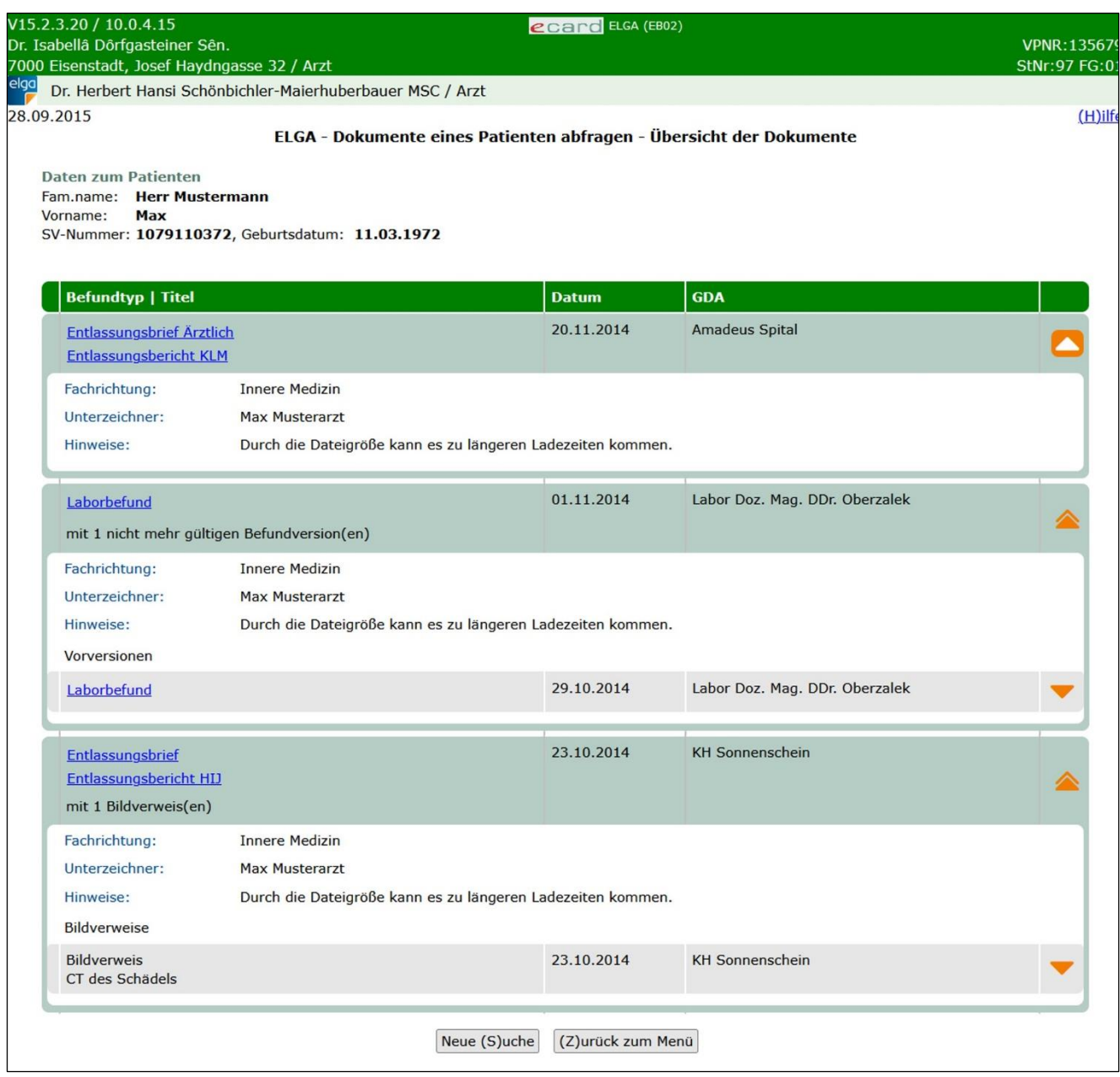

*Abbildung 4: Dokumente abfragen - Übersicht der Dokumente - Maske EB02*

Durch Klick auf den orangen Pfeil **am rechten Rand können Detailinformationen zu den einzelnen** Einträgen ein- und ausgeblendet werden. Hierzu zählen:

- **Fachrichtung** des ELGA-GDA, der das Dokument erstellt hat.
- **Unterzeichner:** Name des ELGA-GDA, der das Dokument unterzeichnet (= in ELGA eingestellt) hat.
- **Hinweis:** Zusätzliche Hinweise zum Dokument (z.B. Vorhandensein von Vorversionen oder Bildverweisen)

Mit [Neue Suche] gelangen Sie zurück zur Maske "ELGA-Dokumente eines Patienten abfragen -Suchkriterien".

Mit **[Zurück zum Menü]** gelangen Sie zurück zum ELGA-Menü.

Durch Klick auf den Titel eines Dokumentes öffnen Sie dessen Detailansicht.

### <span id="page-14-0"></span>3.3 Detailansicht der Dokumente

In der Detailansicht wird nun das zuvor ausgewählte ELGA-Dokument angezeigt.

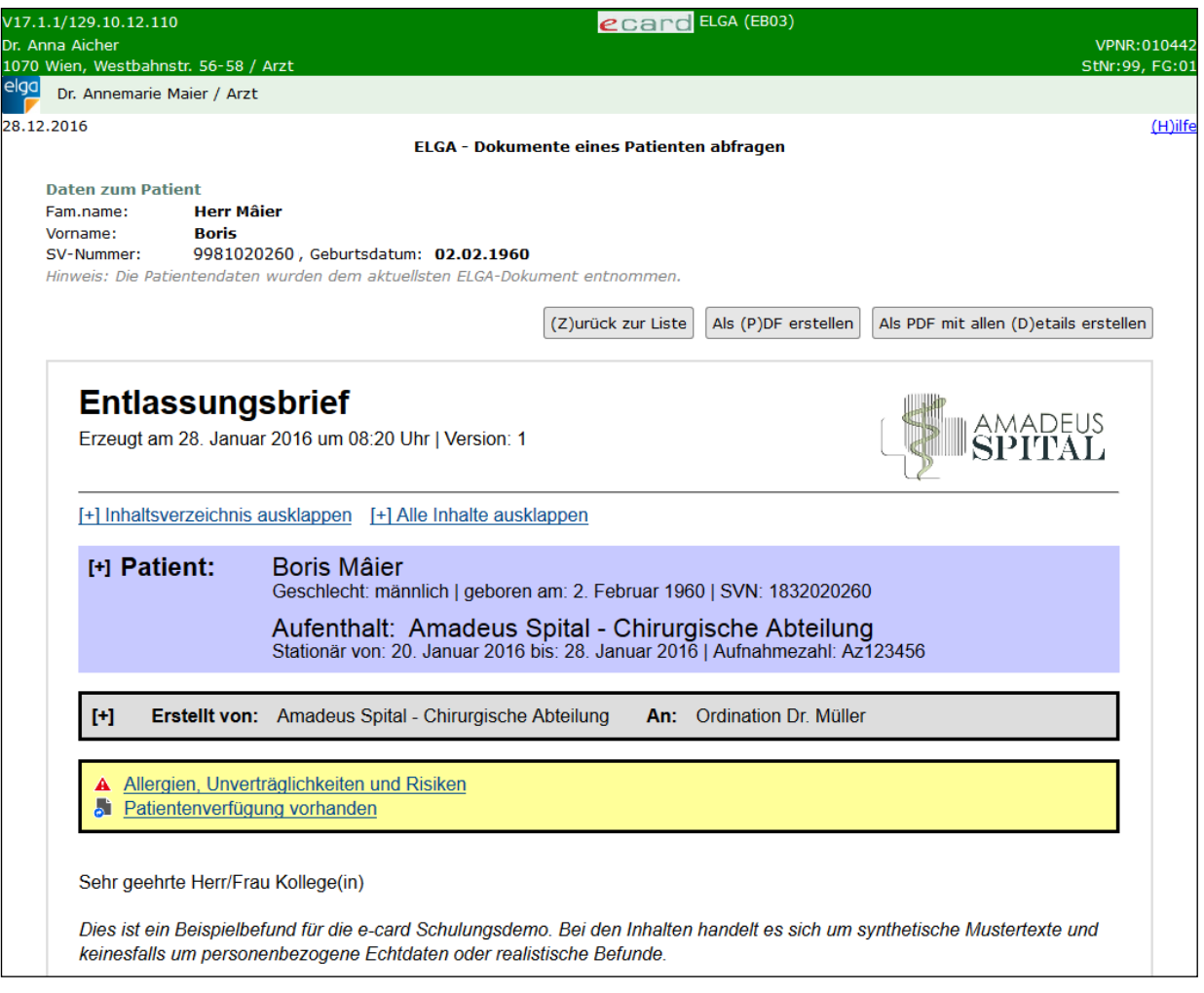

*Abbildung 5: Dokumente abfragen - Detailansicht - Maske EB03*

*Detailinformationen zu Inhalt und Struktur der e-Befunde in ELGA finden Sie unter folgendem Link: https://www.elga.gv.at/technischer-hintergrund/technischeelga-leitfaeden/*

Mit **[Als PDF erstellen]** können Sie das aktuell angezeigte Dokument in Form einer PDF-Datei lokal speichern.

Mit **[Als PDF mit allen Details erstellen]** wird ebenfalls eine PDF-Datei erstellt, die allerdings über erweiterte Detailinformationen im Abschnitt "Patient" verfügt. Diese Funktion steht Ihnen nur bei der Detailansicht von e-Befunden zur Verfügung.

Durch Klick auf **[Zurück zur Liste]** gelangen Sie zurück zur Übersicht der Dokumente.

In der Detailansicht der e-Medikationsliste werden die abgegebenen und verordneten Arzneimittel des Patienten tabellarisch zusammengefasst.

| Dr. Anna Aicher<br>1070 Wien, Westbahnstr. 56-58 / Arzt<br>Dr. Annemarie Maier / Arzt<br>28.12.2016<br><b>Daten zum Patient</b><br><b>Herr Mâier</b><br>Fam.name:<br><b>Boris</b><br>Vorname:<br>SV-Nummer:<br>9981020260), Geburtsdatum: 02.02.1960 | ELGA - Dokumente eines Patienten abfragen | ecard ELGA (EB04)                                    |                        | VPNR:010442<br>StNr:99, FG:01 |
|----------------------------------------------------------------------------------------------------|-------------------------------------------|------------------------------------------------------|------------------------|-------------------------------|
|                                                                                                    |                                           |                                                      |                        |                               |
|                                                                                                    |                                           |                                                      |                        | $(H)$ ilfe                    |
|                                                                                                    |                                           |                                                      |                        |                               |
|                                                                                                    |                                           |                                                      |                        |                               |
|                                                                                                    |                                           |                                                      |                        |                               |
|                                                                                                    |                                           |                                                      |                        |                               |
|                                                                                                    |                                           |                                                      |                        |                               |
|                                                                                                    |                                           |                                                      |                        |                               |
| Hinweis: Die Patientendaten wurden dem aktuellsten ELGA-Dokument entnommen.                                                                                                    |                                           |                                                      |                        |                               |
|                                                                                                    |                                           |                                                      |                        |                               |
|                                                                                                    |                                           |                                                      |                        |                               |
| <b>Abgeholte Arzneimittel</b>                                                                                                    |                                           |                                                      |                        |                               |
| <b>Arzneimittel</b><br><b>Einnahmeregel</b>                                                                                                    | <b>Wirkstoffklasse</b>                    | Anwendungsart /                                      | <b>Abgegeben</b>       |                               |
|                                                                                                    |                                           | Alternative Einnahme /                               | am                     |                               |
|                                                                                                    |                                           | <b>Zusatzinformationen</b>                           |                        |                               |
| CIPROSTAD FTBL 250MG                                                                                                    | $1 - 0 - 1 - 0$<br>Ciprofloxacin          | zum Einnehmen                                        | 23.12.2016             |                               |
| PZN: 2431359                                                                                                    | <b>CIPROFLOXACIN</b>                      |                                                      | 15:11:00               |                               |
|                                                                                                    | <b>HYDROCHLORID</b>                       |                                                      |                        |                               |
|                                                                                                    |                                           |                                                      |                        |                               |
| PANTIP MSR TBL 20MG<br>$\overline{2}$<br>PZN: 3539886<br>Stück                                                                                                    | Pantoprazol<br>PANTOPRAZOL NATRIUM        | zum Einnehmen                                        | 23.12.2016<br>15:11:00 |                               |
| täglich                                                                                                    |                                           |                                                      |                        |                               |
|                                                                                                    |                                           |                                                      |                        |                               |
|                                                                                                    |                                           |                                                      |                        |                               |
| <b>Offene Verordnungen</b>                                                                                                    |                                           |                                                      |                        |                               |
|                                                                                                    |                                           |                                                      |                        |                               |
| <b>Arzneimittel</b><br>Einnahme-                                                                                                    | <b>Wirkstoffklasse</b>                    | Anwendungsart /                                      | Verord-                |                               |
| regel                                                                                                    |                                           | Alternative Einnahme /<br><b>Zusatzinformationen</b> | net am                 |                               |
|                                                                                                    |                                           |                                                      |                        |                               |
| 2 x täglich<br><b>EMOVATE CR</b>                                                                                                    | Clobetason                                | Anwendung auf der Haut                               | 26.12.2016             |                               |
| PZN: 0614653                                                                                                    | <b>CLOBETASON BUTYRAT</b>                 |                                                      | 10:01:45               |                               |

*Abbildung 6: Dokumente abfragen - Medikationsliste - Maske EB04*

Detailinformationen zur e-Medikationsliste finden Sie im Kapitel *e-Medikationsliste eines Patienten abfragen.*

# <span id="page-16-0"></span>4. Protokoll abfragen

Die Funktion **[Protokoll abfragen]** ermöglicht Ihnen unter Angabe bestimmter Such- und Filterkriterien die Abfrage Ihrer eigenen Protokolldaten über die von Ihnen über das e-card System durchgeführten Transaktionen in ELGA. Hierzu zählen beispielsweise der Aufruf einer Dokumentenübersicht, der Abruf eines ELGA-Dokuments (z.B. e-Medikationsliste, Entlassungsbrief, Befund), die Erfassung oder Änderung von Abgaben und Verordnungen im Service e-Medikation oder das Delegieren von Kontaktbestätigungen.

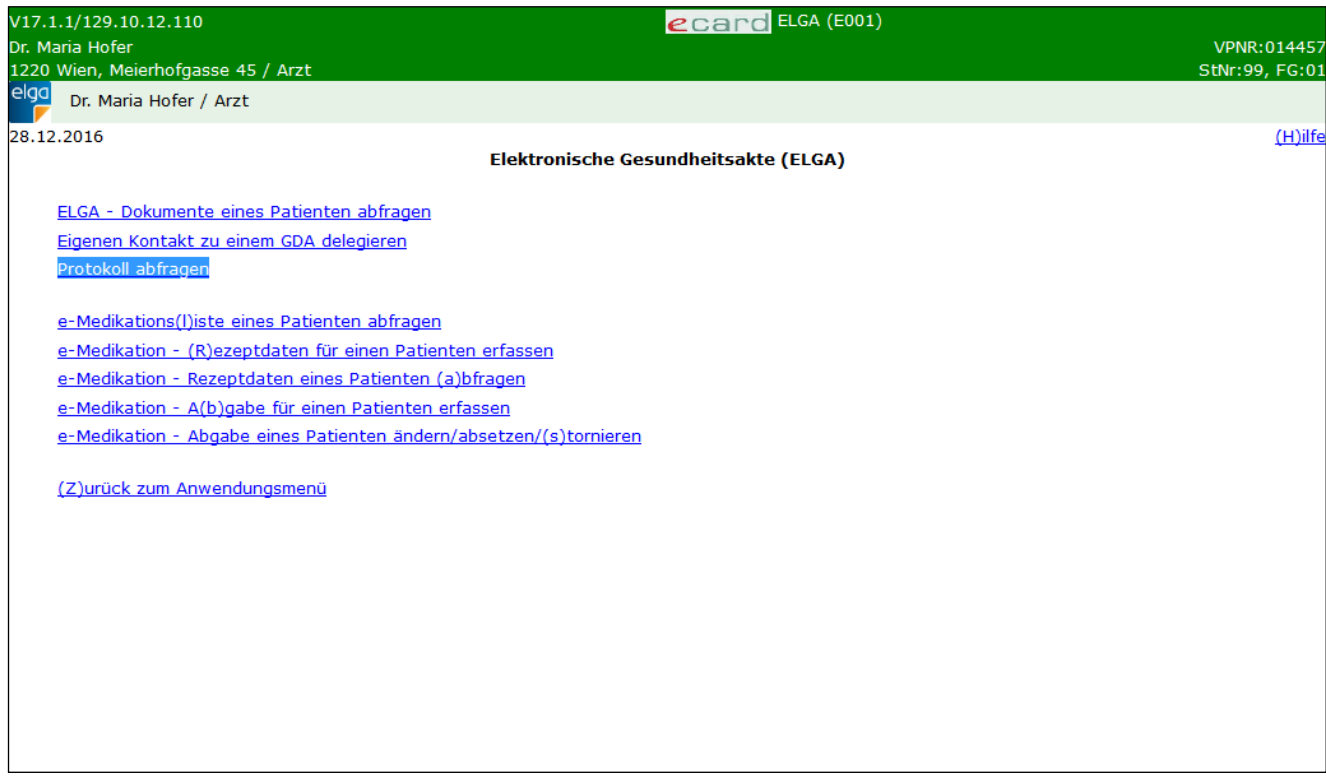

*Abbildung 7: ELGA-Menü - Maske E001*

Durch Klick auf den Menüpunkt **[Protokoll abfragen]** gelangen Sie in einem ersten Schritt auf die Eingabemaske der Suchkriterien für die gewünschten Protokolleinträge.

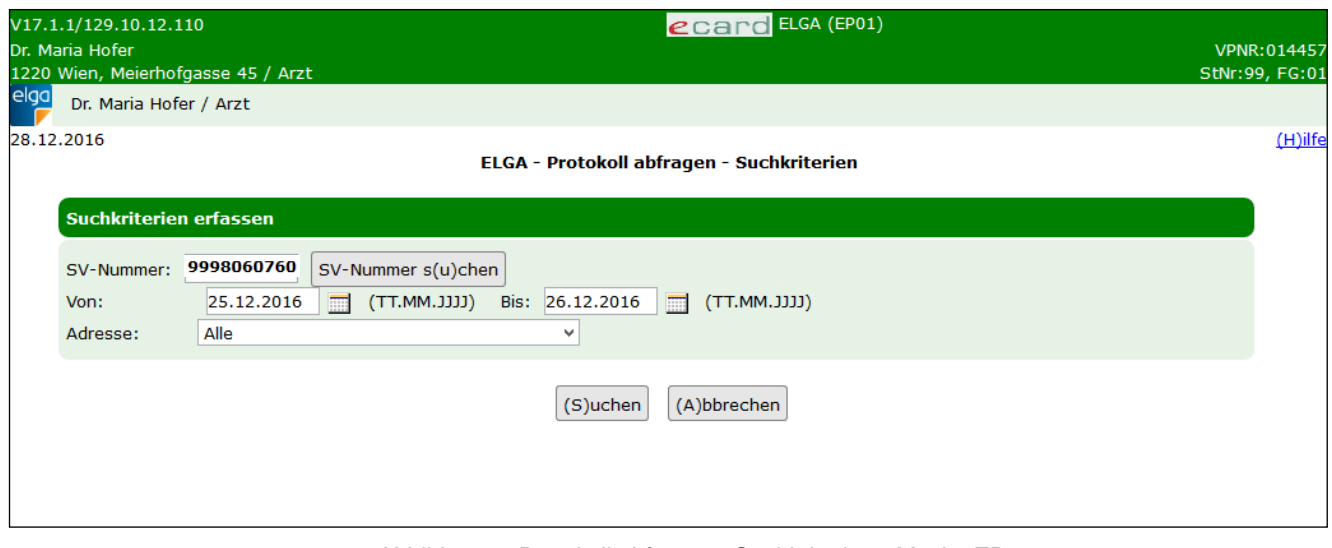

*Abbildung 8: Protokoll abfragen - Suchkriterien - Maske EP01*

Eine Suche nach Protokolleinträgen ist anhand folgender Kriterien möglich:

#### **SV-Nummer:**

Sie können nun die e-card des Patienten am Kartenlesegerät verwenden (➔ siehe Handbuch *Allgemeiner Teil*  Kapitel *Kartenzugriff*) und das Kontrollfeld "verwende e-card am Kartenlesegerät" markieren

oder

Sie geben die SV-Nummer des Patienten ein oder wählen **[SV-Nummer suchen]** (➔ siehe Handbuch *Allgemeiner Teil* Kapitel *SV-Nummer abfragen*).

Die eingegebene SV-Nummer wird an den e-card Server übermittelt und auf Plausibilität geprüft.

*Falls Sie angegeben haben, dass die e-card verwendet werden soll (Kontrollfeld "verwende e-card am Kartenlesegerät") und eine SV-Nummer angegeben haben, muss es sich bei der eingegebenen SV-Nummer um die des Patienten handeln, dessen e-card Sie verwendet haben! Anderenfalls wird der Vorgang mit einer Fehlermeldung abgebrochen.*

Datum: Durch Eingabe von Datumswerten in die Felder "von" und "bis" können Sie Protokolleinträge suchen, die innerhalb des angegebenen Zeitraums erstellt wurden.

**Adresse:** Durch Auswahl einer Standortadresse (sofern mehrere vorhanden sind), können Sie Protokolleinträge suchen, die aufgrund von Transaktionen von der angegebenen Adresse aus erfolgt sind.

Mit **[Abbrechen]** gelangen Sie wieder zurück zum ELGA-Menü.

Durch Klick auf die Schaltfläche **[Suchen]** gelangen Sie auf die Ergebnisliste der Protokolleinträge gemäß den zuvor eingegebenen Suchkriterien.

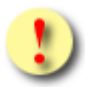

*Bitte beachten Sie, dass die Anzahl der Suchergebnisse auf 200 Protokolleinträge begrenzt ist.* 

| elga       | V17.1.1/129.10.12.110<br>Dr. Maria Hofer<br>1220 Wien, Meierhofgasse 45 / Arzt<br>Dr. Maria Hofer / Arzt |                                 | ecard ELGA (EP02)                          |                                                                                   | VPNR:014457<br>StNr:99, FG:01 |  |  |  |
|------------|----------------------------------------------------------------------------------------------------|---------------------------------|--------------------------------------------|-----------------------------------------------------------------------------------|-------------------------------|--|--|--|
| 28.12.2016 |                                                                                                    |                                 | ELGA - Protokoll abfragen - Suchergebnisse |                                                                                   | $(H)$ ilfe                    |  |  |  |
|            | 3 gefundene Protokolleinträge                                                                            |                                 |                                            |                                                                                   |                               |  |  |  |
|            | Datum / Uhrzeit                                                                                          | <b>Aktion</b>                   | <b>SV-Nummer</b>                           | <b>GDA - natürliche Person</b>                                                    |                               |  |  |  |
|            | 27.12.2016 10:35:14                                                                                      | Verordnung(en) geändert         | 9998060760                                 | Dr. Maria Hofer / Arzt<br>1220 Wien, Meierhofgasse 45 / Arzt<br>Admin-Karte-ID: 1 |                               |  |  |  |
|            | 27.12.2016 10:32:13                                                                                      | Rezeptdaten abgerufen           | 9998060760                                 | Susanne Huber / Arzt<br>1220 Wien, Meierhofgasse 45 / Arzt<br>Admin-Karte-ID: 1   |                               |  |  |  |
|            | 27.12.2016 10:18:13                                                                                      | e-Medikationsliste abgerufen    | 9998060760                                 | Susanne Huber / Arzt<br>1220 Wien, Meierhofgasse 45 / Arzt<br>Admin-Karte-ID: 2   |                               |  |  |  |
|            | 26.12.2016 09:48:13                                                                                      | Rezeptdaten erfasst             | 9998060760                                 | Dr. Maria Hofer<br>1120 Wien, Meidlinger Hauptstr. 12 / Arzt<br>Admin-Karte-ID: 3 |                               |  |  |  |
|            |                                                                                                    | Neue (S)uche<br>(V) orige Seite | (N)ächste Seite                            | (A)bbrechen                                                                       |                               |  |  |  |

*Abbildung 9: Protokoll abfragen - Suchergebnisse - Maske EP02*

Hier werden die folgenden Informationen angezeigt:

- Anzahl der **gefundenen Protokolleinträge**
- **Datum/Uhrzeit** der Transaktion
- **Aktion:** Beschreibung der durchgeführten Aktion
- **SV-Nummer** des Patienten, für den die Aktion durchgeführt wurde
- **GDA – natürliche Person** zeigt den Namen der natürlichen Person (bzw. verantwortlichen Person) sowie die ELGA-Rolle an, unter deren Namen/Rolle der Dialog aufgebaut war, währenddessen die Aktion durchgeführt wurde. Zusätzlich werden die jeweilige Standortadresse, der Tätigkeitsbereich sowie die Folgenummer der Admin-Karte angezeigt, mit welcher der entsprechende Dialog aufgebaut wurde.

Je nach Anzahl der Suchergebnisse besteht die Ergebnisliste aus einer oder mehreren Seiten. Durch Klick **[Nächste Seite]** bzw. **[Vorherige Seite]** können Sie durch die einzelnen Seiten der Suchergebnisliste blättern. Wenn die Ergebnisliste nicht mehr als eine Seite umfasst, sind diese beiden Schaltflächen nicht anklickbar.

Durch Klick [**neue Suche**] gelangen Sie wieder zur Eingabemaske der Suchkriterien für die Protokollabfrage.

Mit **[Abbrechen]** gelangen Sie zurück zum ELGA-Menü.

# <span id="page-19-0"></span>5. Eigenen Kontakt zu einem GDA delegieren

Mit der Funktion **[Eigenen Kontakt zu einem GDA delegieren]** können Sie die ELGA-Kontaktbestätigung zu einem Ihrer Patienten an einen anderen ELGA-GDA delegieren, der Zugriff auf die ELGA-Daten dieses Patienten benötigt (z.B. ein Labor). Die Kontaktinformation ist standardmäßig 90 Tage ab Delegation gültig.

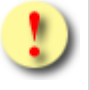

*Detailinformationen zum Delegieren von Kontaktbestätigungen finden Sie im ELGA-Organisationshandbuch unter diesem [Link.](https://www.elga.gv.at/technischer-hintergrund/technischer-aufbau-im-ueberblick/)*

|            | ecard ELGA (E001)<br>V17.1.1/129.10.12.110                         |                |
|------------|--------------------------------------------------------------------|----------------|
|            | Dr. Maria Hofer                                                    | VPNR:014457    |
|            | 1220 Wien, Meierhofgasse 45 / Arzt                                 | StNr:99, FG:01 |
| elga       | Dr. Maria Hofer / Arzt                                             |                |
| 28.12.2016 |                                                                    | $(H)$ ilfe     |
|            | Elektronische Gesundheitsakte (ELGA)                               |                |
|            |                                                                    |                |
|            | ELGA - Dokumente eines Patienten abfragen                          |                |
|            | Eigenen Kontakt zu einem GDA delegieren                            |                |
|            | Protokoll abfragen                                                 |                |
|            |                                                                    |                |
|            | e-Medikations(I)iste eines Patienten abfragen                      |                |
|            | e-Medikation - (R)ezeptdaten für einen Patienten erfassen          |                |
|            | e-Medikation - Rezeptdaten eines Patienten (a)bfragen              |                |
|            | e-Medikation - A(b)gabe für einen Patienten erfassen               |                |
|            | e-Medikation - Abgabe eines Patienten ändern/absetzen/(s)tornieren |                |
|            |                                                                    |                |
|            | (Z)urück zum Anwendungsmenü                                        |                |
|            |                                                                    |                |
|            |                                                                    |                |
|            |                                                                    |                |
|            |                                                                    |                |
|            |                                                                    |                |
|            |                                                                    |                |
|            |                                                                    |                |
|            |                                                                    |                |
|            |                                                                    |                |
|            |                                                                    |                |
|            |                                                                    |                |

*Abbildung 10: ELGA-Menü - Maske E001*

Durch Aufruf des entsprechenden Menüpunktes im ELGA-Menü gelangen Sie auf die Eingabemaske zur Identifikation des Patienten, dessen Kontakt delegiert werden soll.

### <span id="page-20-0"></span>5.1 Patientenidentifikation

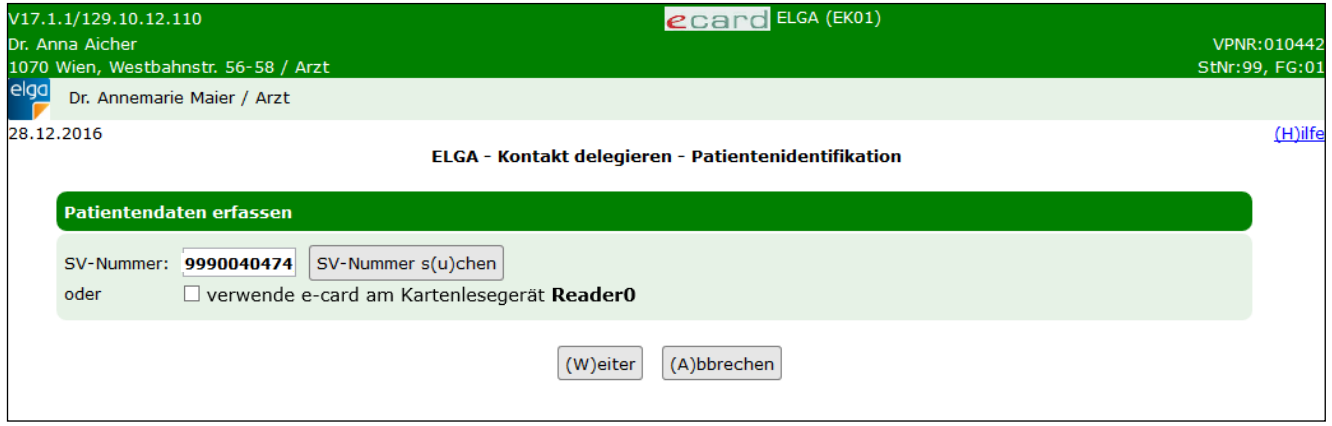

*Abbildung 11: Kontakt delegieren - Patientenidentifikation - Maske EK01*

#### **SV-Nummer:**

Sie können nun die e-card des Patienten am Kartenlesegerät verwenden (➔ siehe Handbuch *Allgemeiner Teil*  Kapitel Kartenzugriff) und das Kontrollfeld "verwende e-card am Kartenlesegerät" markieren

oder

Sie geben die SV-Nummer des Patienten ein oder wählen **[SV-Nummer suchen]** (➔ siehe Handbuch Allgemeiner Teil Kapitel *SV-Nummer abfragen*).

In diesem Fall wird geprüft, ob für Sie eine gültige Kontaktbestätigung in ELGA vorliegt.

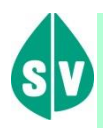

Eine gültige Kontaktbestätigung kann durch Verwenden der e-card des Patienten beim Aufruf der jeweiligen Funktion in ELGA ausgelöst werden. Eine gebuchte, nicht stornierte Konsultation mit e-card bzw. eine VDAS-Abfrage mit e-card innerhalb des Gültigkeitszeitraums gilt im Rahmen der ELGA-Services ebenfalls als gültige Kontaktbestätigung. D.h. liegt eine solche Konsultation bzw. VDAS-Abfrage vor, können die ELGA-Services auch durch Eingabe der SVNR und ohne Verwenden der e-card aufgerufen werden. Konkret beträgt der Gültigkeitszeitraum für ELGA (e-Medikation und e-Befund) 90 Tage für Ärzte bzw. 28 Tage für Apotheken. Diese Zeiträume stellen Standardwerte dar, die von den Patienten geändert werden können. Bei e-Impfpass beträgt der Gültigkeitszeitraum immer 28 Tage. Dieser kann von den Patienten nicht geändert werden.

Die eingegebene SV-Nummer wird an den e-card Server übermittelt und auf Plausibilität geprüft.

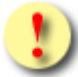

*Falls Sie angegeben haben, dass die e-card verwendet werden soll (Kontrollfeld "verwende e-card am Kartenlesegerät") und eine SV-Nummer angegeben haben, muss es sich bei der eingegebenen SV-Nummer um die des Patienten handeln, dessen e-card Sie verwenden haben! Anderenfalls wird der Vorgang mit einer Fehlermeldung abgebrochen.*

Klicken Sie auf **[Weiter]**, um den Patienten anhand der eingegebenen Kriterien zu identifizieren.

### <span id="page-21-0"></span>5.2 GDA-Suche

Nach erfolgreicher Identifikation des Patienten gelangen Sie auf die Eingabemaske zur GDA-Suche. Hier werden Familienname, Vorname, SV-Nummer und Geburtsdatum des zuvor gesuchten Patienten angezeigt.

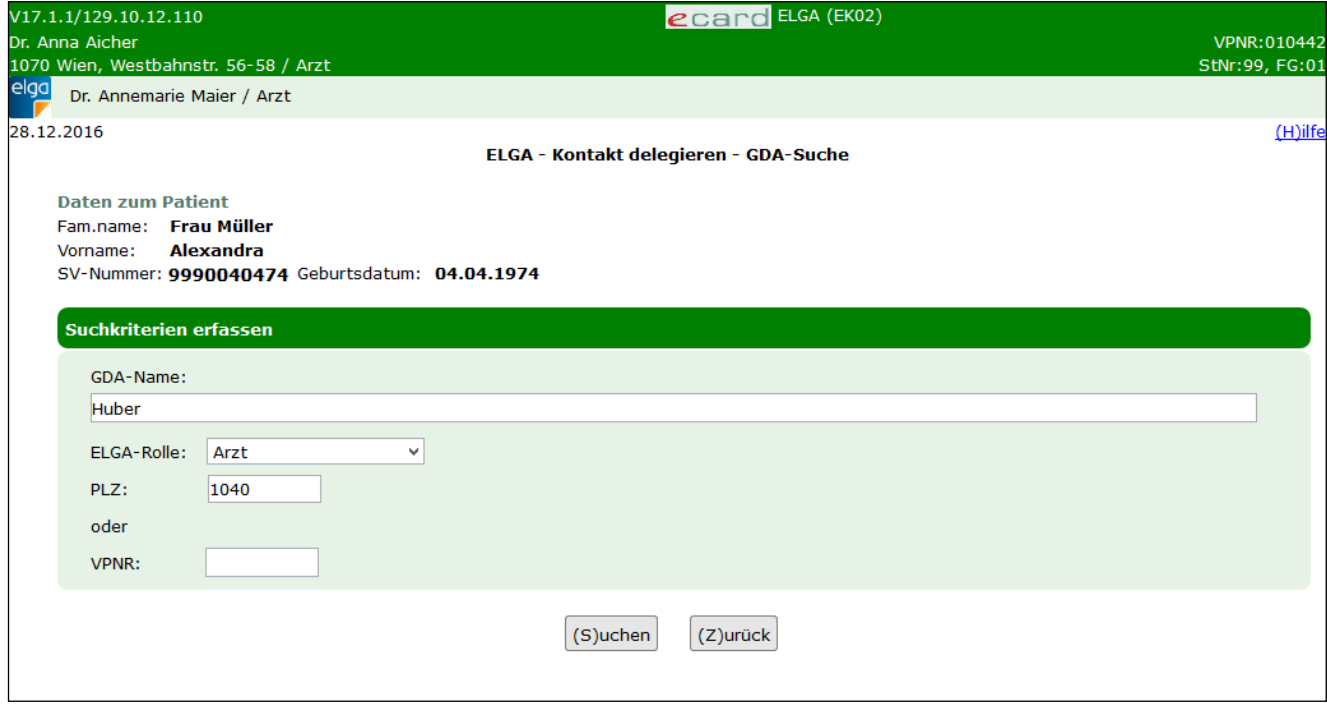

*Abbildung 12: Kontakt delegieren - GDA-Suche - Maske EK02*

Mit der GDA-Suche können Sie an dieser Stelle nun nach jenem ELGA-GDA suchen, an den Sie die Kontaktbestätigung für den zuvor gesuchten Patienten delegieren möchten. Es ist entweder die Kombination aus GDA-Name, ELGA-Rolle und PLZ oder die Vertragspartnernummer des GDA anzugeben.

**Suche nach GDA-Name:** Geben Sie im Feld "GDA-Name" den Familiennamen des entsprechenden GDA ein. Um nur nach einem Namensbestandteil zu suchen, können Sie die Wildcard "%" verwenden (Angabe von mindestens 2 Zeichen exklusive der Wildcard erforderlich). Beispiel: Eine Suche nach "Ber%" liefert alle ELGA-GDAs zurück, deren Familienname mit "Ber" beginnt. Optional können Sie die Suche durch Angabe der ELGA-Rolle und/oder der Postleitzahl weiter einschränken.

**Suche nach VPNR:** Geben Sie die Vertragspartnernummer (VPNR) des entsprechenden ELGA-GDA im Feld "VPNR" ein.

Nach der Eingabe der Suchkriterien klicken Sie auf **[Suchen]**, um die Liste mit den Suchergebnissen anzuzeigen.

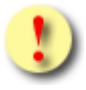

*Bitte beachten Sie, dass die Trefferanzahl bei der GDA-Suche auf 50 Einträge begrenzt ist.*

Durch Klick auf **[Zurück]** gelangen Sie zurück zur Eingabemaske der Daten zur Patientenidentifikation.

### <span id="page-22-0"></span>5.3 Kontakt delegieren – Suchergebnisse

In den Suchergebnissen werden alle GDA angezeigt, auf welche die zuvor eingebenen Suchkriterien zutreffen.

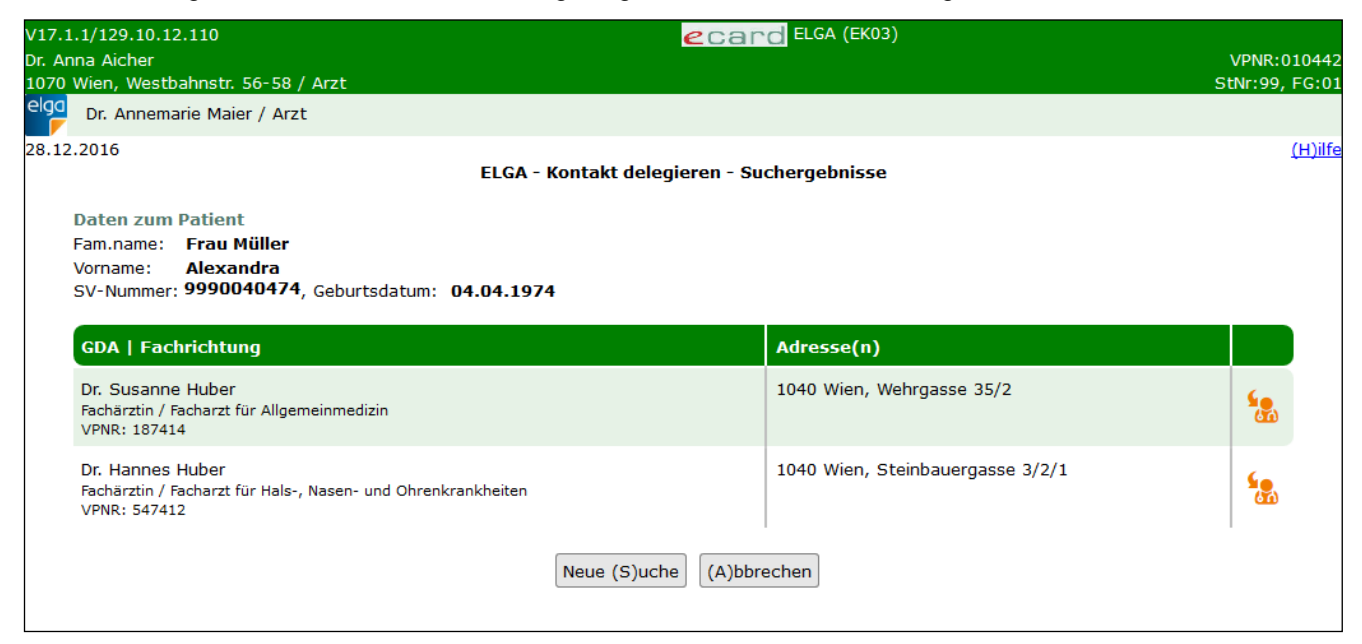

*Abbildung 13: Kontakt delegieren - Suchergebnisse - Maske EK03*

Zu jedem GDA in der Ergebnisliste werden folgende Informationen angezeigt:

- Vor- und Familienname
- ELGA-Rolle
- **Fachrichtung**
- Vertragspartnernummer (VPNR)
- Adressen(n)

Durch Klick auf **[Neue Suche]** gelangen Sie zurück zur Eingabemaske der Daten zur Patientenidentifikation.

Mit **[Abbrechen]** wird der Suchvorgang abgebrochen und Sie gelangen zurück zum ELGA-Menü.

Um den zuvor ausgewählten Patientenkontakt an einen GDA in der Suchergebnisliste zu delegieren, klicken Sie auf das orange Delegieren-Symbol neben dem entsprechenden Eintrag.

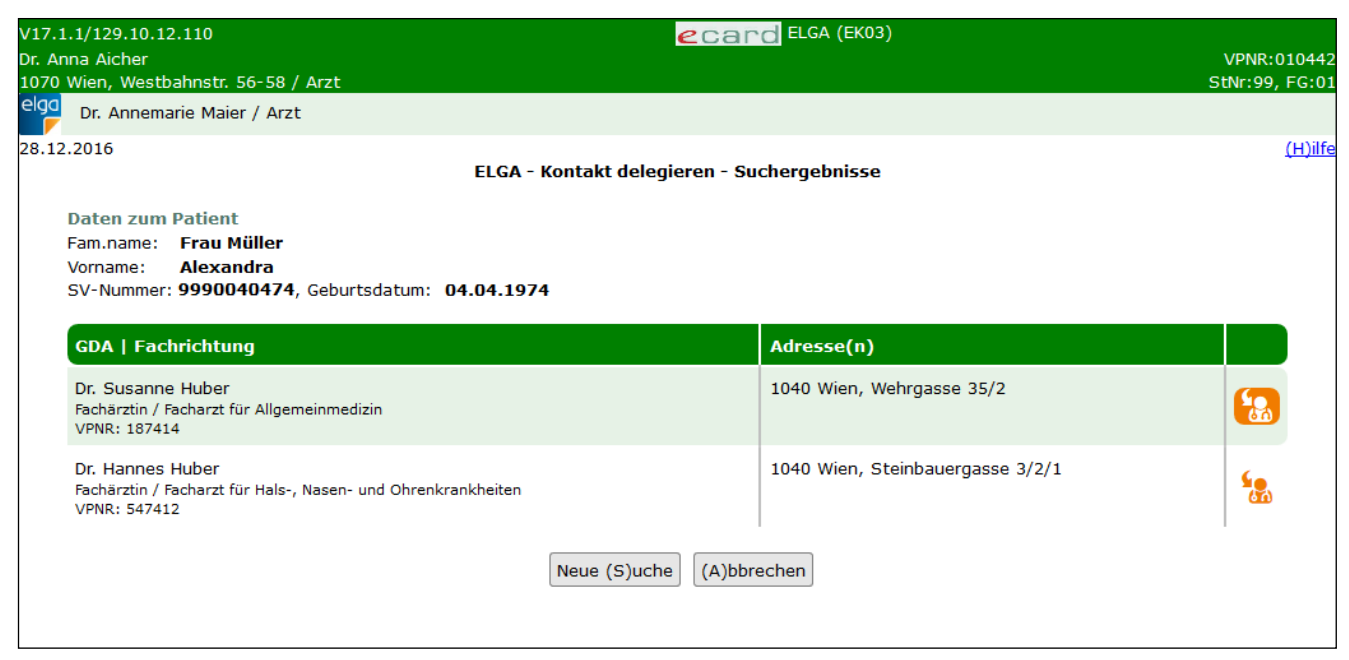

*Abbildung 14: Kontakt delegieren - Suchergebnisse - Maske EK03*

Durch Klick auf das Delegieren-Symbol gelangen Sie auf die folgende Bestätigungsseite (EK05):

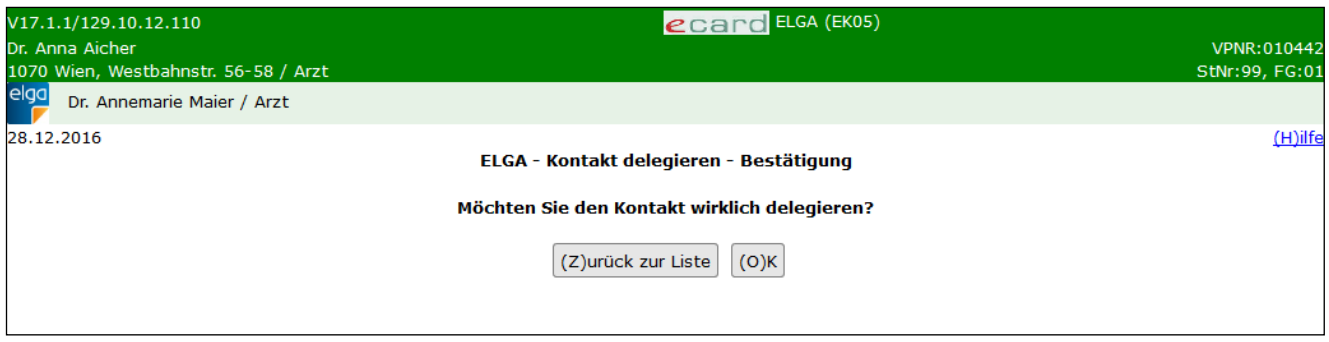

*Abbildung 15: Kontakt delegieren - Bestätigung - Maske EK05*

Durch Klick auf **[Zurück zur Liste]** gelangen Sie zurück zur Ergebnisseite der GDA-Suche. Die Delegierung wird in diesem Fall nicht durchgeführt.

Durch Klick auf **[OK]** wird die Delegierung des Patientenkontaktes an den gewählten GDA abgeschlossen.

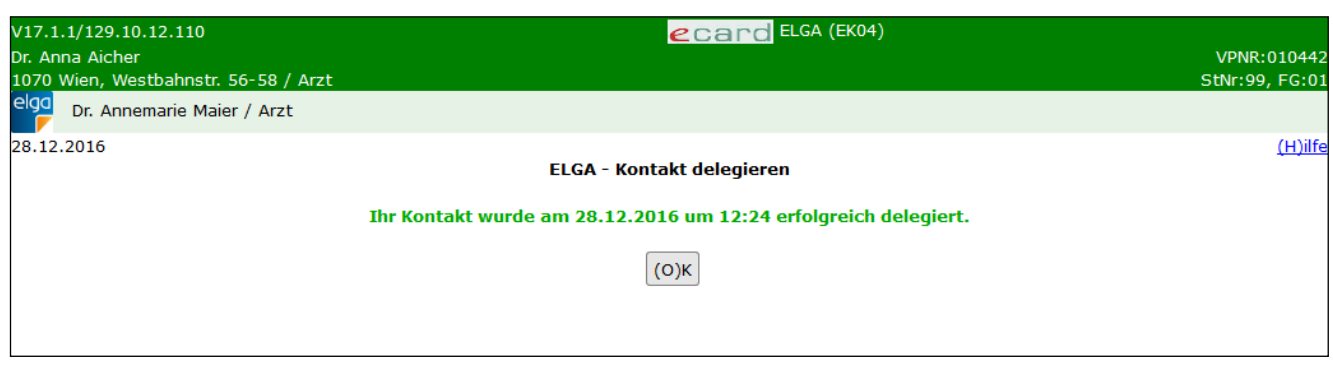

*Abbildung 16: Kontakt delegieren - Erfolgsmeldung - Maske EK04*

# <span id="page-24-0"></span>6. e-Medikationsliste eines Patienten abfragen

Diese Funktion ermöglicht Ihnen das Abfragen der e-Medikationsliste zu einem Patienten durch Eingabe einer SV-Nummer oder Verwenden der e-card.

### <span id="page-24-1"></span>6.1 Erfassen der Patientendaten

Nach Auswahl des Menüpunktes **[e-Medikationsliste eines Patienten abfragen]** im ELGA-Menü (siehe [Abbildung 2\)](#page-7-0) erhalten Sie die folgende Maske:

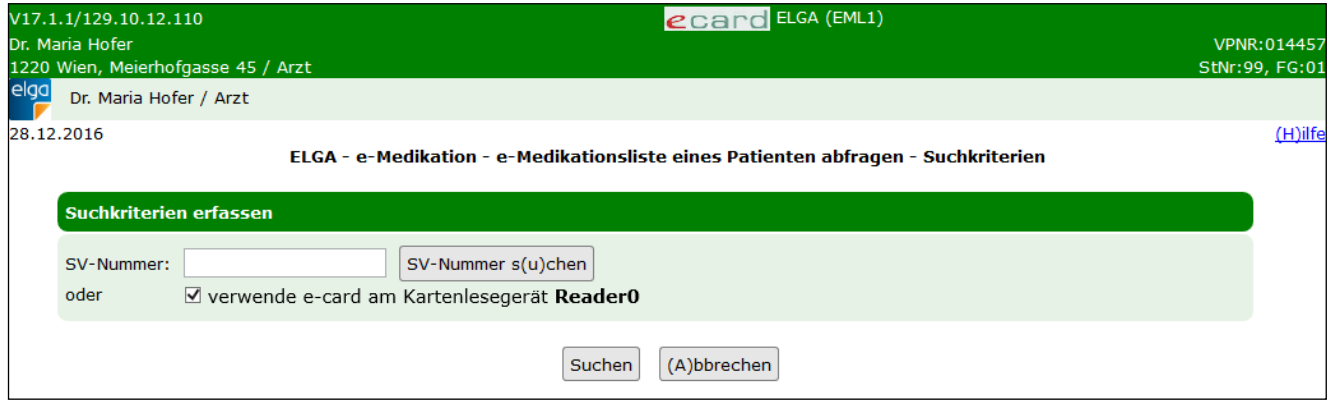

*Abbildung 17: e-Medikationsliste eines Patienten abfragen- Suchkriterien – Maske EML1*

#### **SV-Nummer**

Sie können nun die e-card des Patienten am Kartenlesegerät verwenden (➔ siehe Handbuch *Allgemeiner Teil*  Kapitel Kartenzugriff) und das Kontrollfeld "verwende e-card am Kartenlesegerät" markieren

#### oder

Sie geben die SV-Nummer des Patienten ein oder wählen **[SV-Nummer suchen]** (➔ siehe Handbuch Allgemeiner Teil Kapitel *SV-Nummer abfragen*).

In diesem Fall wird geprüft, ob für Sie eine gültige Kontaktbestätigung in ELGA vorliegt.

Eine gültige Kontaktbestätigung kann durch Verwenden der e-card des Patienten beim Aufruf der jeweiligen Funktion in

ELGA ausgelöst werden. Eine gebuchte, nicht stornierte Konsultation mit e-card bzw. eine VDAS-Abfrage mit e-card innerhalb des Gültigkeitszeitraums gilt im Rahmen der ELGA-Services ebenfalls als gültige Kontaktbestätigung. D.h. liegt eine solche Konsultation bzw. VDAS-Abfrage vor, können die ELGA-Services auch durch Eingabe der SVNR und ohne Verwenden der e-card aufgerufen werden. Konkret beträgt der Gültigkeitszeitraum für ELGA (e-Medikation und e-Befund) 90 Tage für Ärzte bzw. 28 Tage für Apotheken. Diese Zeiträume stellen Standardwerte dar, die von den Patienten geändert werden können. Bei e-Impfpass beträgt der Gültigkeitszeitraum immer 28 Tage. Dieser kann von den Patienten nicht geändert werden.

Die eingegebene SV-Nummer wird an den e-card Server übermittelt und auf Plausibilität geprüft.

*Falls Sie angegeben haben, dass die e-card verwendet werden soll (Kontrollfeld "verwende e-card am Kartenlesegerät") und eine SV-Nummer angegeben haben, muss es sich bei der eingegebenen SV-Nummer um die des Patienten handeln, dessen e-card Sie verwendet haben! Anderenfalls wird der Vorgang mit einer Fehlermeldung abgebrochen.*

Über **[Suchen]** werden Sie zur Maske mit der Übersicht der e-Medikationsliste weitergeleitet. Wollen Sie zum ELGA-Menü zurückkehren, wählen Sie **[Abbrechen].**

### <span id="page-25-0"></span>6.2 Übersicht e-Medikationsliste des Patienten

Nach erfolgreicher Suche nach einem Patienten wird Ihnen eine Übersicht der e-Medikationsliste zu diesem Patienten angezeigt.

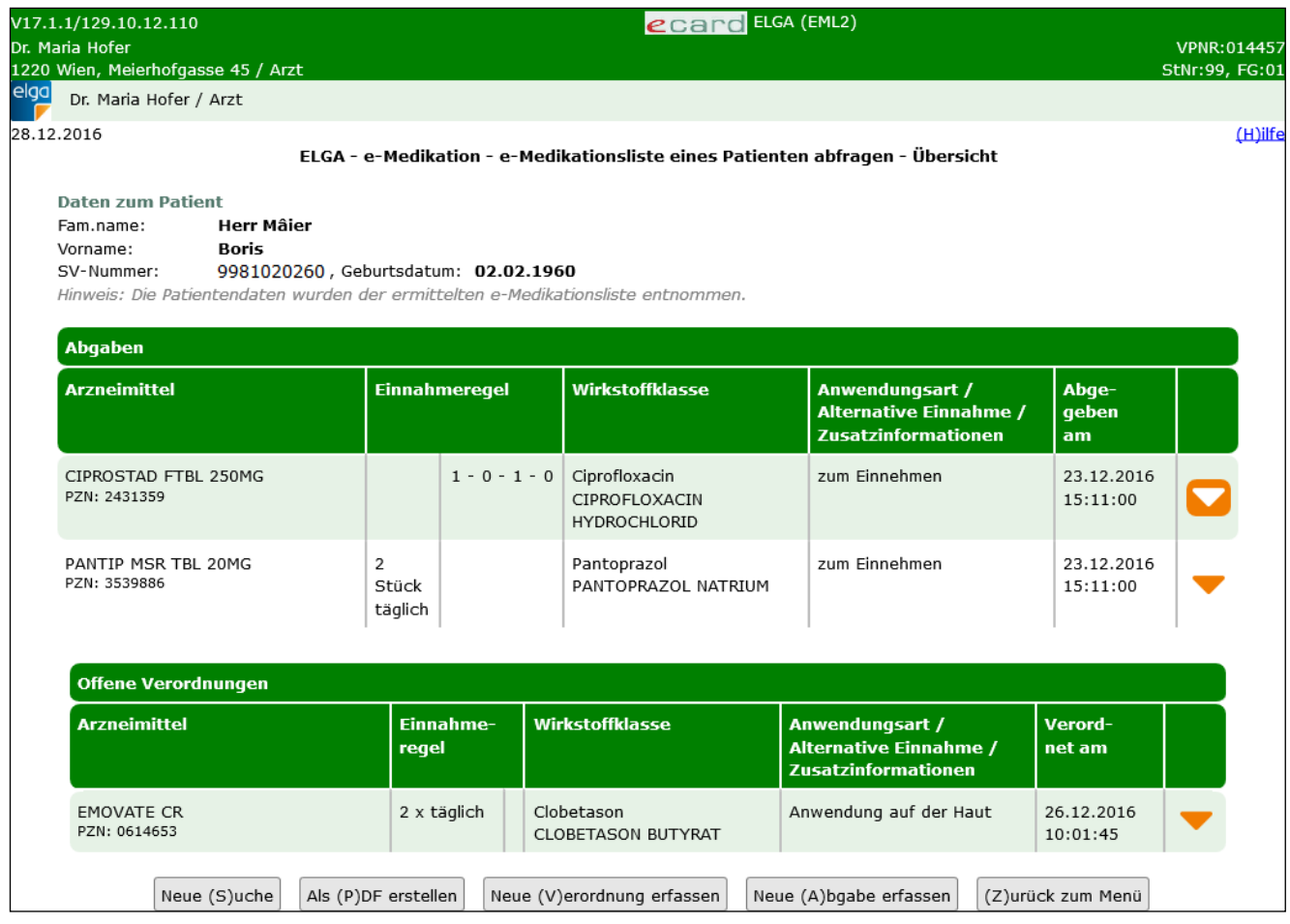

*Abbildung 18: Übersicht e-Medikationsliste – Maske EML2*

Die e-Medikationsliste fasst dabei Abgaben und offene Verordnungen zusammen.

Es werden Ihnen dabei tabellarisch folgende Informationen angezeigt:

• **Arzneimittel:** Handelsname und die PZN (Pharmazentralnummer) oder der Text der Magistralen **Zubereitung** 

- **Einnahmeregel:** Diese kann in mehreren Varianten abgebildet sein; Tagesdosierung, Einzeldosierung, Tagesdosierung an bestimmten Tagen, Einzeldosierung an bestimmten Tagen
- **Wirkstoffklasse:** Die Wirkstoffklasse stellt den ATC-Code auf Level 4 (5-Stellen) des enthaltenen Wirkstoffes des Arzneimittels dar und wird als Text und Code angegeben.
- **Anwendungsart / Alternative Einnahme / Zusatzinformationen:** Hier können zusätzliche Anmerkungen des Erstellers der Verordnung stehen, welche bei der Einnahme zu berücksichtigen sind.
- **Abgegeben am bzw. Verordnet am:** Datum der Abgabe bzw. Verordnung

Durch Klick auf den orangen Pfeil am rechten Bildschirmrand werden Ihnen zusätzliche Informationen zur Verordnung angezeigt.

Bei den Abgaben werden Ihnen zusätzlich das Verordnungsdatum und Daten des Verordners sowie des Abgebers angezeigt.

| Abgaben                              |  |                                    |                                                                                                    |                                                                                |                              |                        |  |  |
|--------------------------------------|--|------------------------------------|----------------------------------------------------------------------------------------------------|--------------------------------------------------------------------------------|------------------------------|------------------------|--|--|
| <b>Arzneimittel</b>                  |  | <b>Einnahmeregel</b>               | Wirkstoffklasse                                                                                    | Anwendungsart /<br><b>Alternative Einnahme /</b><br><b>Zusatzinformationen</b> |                              | Abge-<br>qeben<br>am   |  |  |
| CIPROSTAD FTBL 250MG<br>PZN: 2431359 |  | $1 - 0 - 1 - 0$                    | Ciprofloxacin<br><b>CIPROFLOXACIN</b><br><b>HYDROCHLORID</b>                                       | zum Einnehmen                                                                  |                              | 10.04.2016<br>15:11:00 |  |  |
| 1 Packung à 10 Stück                 |  | Verordnet von: Dr. Hannelore Majer | Verordnet am: 10.04.2016 11:01:14<br>Ärztin/Arzt für Allgemeinmedizin<br>Am Graben 10<br>1010 Wien | Abgegeben am: 10.04.2016 15:11:00<br>Abgegeben von: Marien-Apotheke            | Taborstrasse 25<br>1020 Wien |                        |  |  |

*Abbildung 19: e-Medikationsliste: Detaildaten Abgaben*

Bei den offenen Verordnungen werden dementsprechend nur Daten des Verordners angezeigt.

| <b>Offene Verordnungen</b>        |                                        |                                                                     |                                                                         |                        |  |  |  |  |
|-----------------------------------|----------------------------------------|---------------------------------------------------------------------|-------------------------------------------------------------------------|------------------------|--|--|--|--|
| <b>Arzneimittel</b>               | Einnahme-<br>regel                     | Wirkstoffklasse                                                     | Anwendungsart /<br>Alternative Einnahme /<br><b>Zusatzinformationen</b> | Verord-<br>net am      |  |  |  |  |
| <b>EMOVATE CR</b><br>PZN: 0614653 | 2 x täglich                            | Clobetason<br><b>CLOBETASON BUTYRAT</b>                             | Anwendung auf der Haut                                                  | 13.04.2016<br>10:01:45 |  |  |  |  |
| 1 Packung à 30 g                  | Verordnet am:<br><b>Verordnet von:</b> | 13.04.2016 10:01:45<br>Dr. Karl Müller<br>Karlsplatz 6<br>1040 Wien | Fachärztin/Facharzt für Haut- und Geschlechtskrankheiten                |                        |  |  |  |  |

*Abbildung 20: e-Medikationsliste: Detaildaten offene Verordnungen*

Mit **[Neue Suche]** können Sie eine neue Abfrage mit anderen Suchkriterien starten (➔ siehe Kapitel *[Erfassen](#page-24-1)  [der Patientendaten](#page-24-1)*).

Mit **[Als PDF erstellen]** können Sie die e-Medikationsliste als PDF herunterladen, speichern und gegebenenfalls ausdrucken.

Mit **[Neue Verordnung erfassen]** werden Sie auf das Menü zur Erfassung von Rezeptdaten bzw. Verordnungen weitergeleitet (siehe Kapitel *[Rezeptdaten für einen Patienten erfassen](#page-28-0)*).

Mit **[Neue Abgabe erfassen]** werden Sie auf das Menü zur Erfassung einer Abgabe ohne Verordnungsbezug zum in der e-Medikationsliste ausgewählten Patienten weitergeleitet (siehe Kapitel *[Abgabe für einen Patienten](#page-46-0)  [erfassen](#page-46-0)*).

Mit **[Zurück zum Menü]** kehren Sie zum ELGA-Menü zurück.

# <span id="page-28-0"></span>7. Rezeptdaten für einen Patienten erfassen

Diese Funktion ermöglicht Ihnen das Erfassen von Verordnungen, welche in einem Rezept zusammengefasst werden. Dies stellt jedoch kein tatsächliches Rezept im Sinne der Sozialversicherung dar. In e-Medikation ist das Rezept als technische Klammer um die Verordnungen anzusehen. Deshalb wird in weiterer Folge der Begriff Rezeptdaten(satz) verwendet.

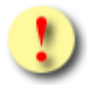

*Die e-Medikation ist nicht gleichzusetzen mit einem elektronischen Rezept.*

*Für die e-Medikation werden einzelne Merkmale eines Rezeptes (z.B. die Gültigkeitsdauer und die Anzahl der Einlösungen) verwendet. Damit werden z.B. Verordnungen, die nicht innerhalb des entsprechenden Zeitraums abgegeben werden, nicht mehr zur Verfügung gestellt. Dadurch wird die Übersichtlichkeit in der e-Medikation erhöht, da nur relevante Informationen für die ELGA-GDA und ELGA-Teilnehmer verwendet werden.*

Mit \* gekennzeichnete Felder sind Pflichtfelder. Nur wenn diese befüllt sind, ist eine weiterführende Bearbeitung bzw. Speicherung möglich.

### <span id="page-28-1"></span>7.1 Rezeptdaten für einen Patienten erfassen – Allgemeine Daten

Nach Auswahl des Menüpunktes **[e-Medikation Rezeptdaten für einen Patienten erfassen]** im ELGA-Menü (siehe [Abbildung 2\)](#page-7-0) erhalten Sie folgende Eingabemaske:

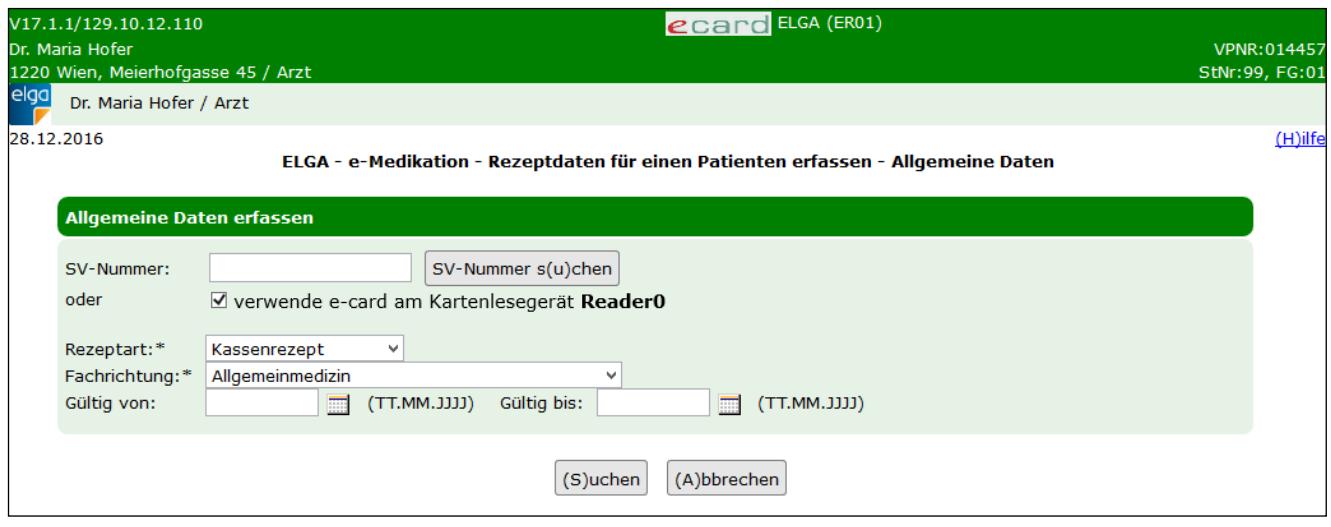

*Abbildung 21: Rezeptdaten für einen Patienten erfassen – Maske ER01*

#### **SV-Nummer**

Sie können nun die e-card des Patienten am Kartenlesegerät verwenden (➔ siehe Handbuch *Allgemeiner Teil*  Kapitel Kartenzugriff) und das Kontrollfeld "verwende e-card am Kartenlesegerät" markieren

oder

Sie geben die SV-Nummer des Patienten ein oder wählen **[SV-Nummer suchen]** (➔ siehe Handbuch *Allgemeiner Teil* Kapitel *SV-Nummer abfragen*).

In diesem Fall wird geprüft, ob für Sie eine gültige Kontaktbestätigung in ELGA vorliegt.

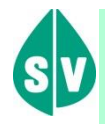

Eine gültige Kontaktbestätigung kann durch Verwenden der e-card des Patienten beim Aufruf der jeweiligen Funktion in ELGA ausgelöst werden. Eine gebuchte, nicht stornierte Konsultation mit e-card bzw. eine VDAS-Abfrage mit e-card innerhalb des Gültigkeitszeitraums gilt im Rahmen der ELGA-Services ebenfalls als gültige Kontaktbestätigung. D.h. liegt eine solche Konsultation bzw. VDAS-Abfrage vor, können die ELGA-Services auch durch Eingabe der SVNR und ohne Verwenden der e-card aufgerufen werden. Konkret beträgt der Gültigkeitszeitraum für ELGA (e-Medikation und e-Befund) 90 Tage für Ärzte bzw. 28 Tage für Apotheken. Diese Zeiträume stellen Standardwerte dar, die von den Patienten geändert werden können. Bei e-Impfpass beträgt der Gültigkeitszeitraum immer 28 Tage. Dieser kann von den Patienten nicht geändert werden.

Die eingegebene SV-Nummer wird an den e-card Server übermittelt und auf Plausibilität geprüft.

*Falls Sie angegeben haben, dass die e-card verwendet werden soll (Kontrollfeld "verwende e-card am Kartenlesegerät") und eine SV-Nummer angegeben haben, muss es sich bei der eingegebenen SV-Nummer um die des Patienten handeln, dessen e-card Sie verwendet haben! Anderenfalls wird der Vorgang mit einer Fehlermeldung abgebrochen.*

#### **Rezeptart**

Der Rezeptdatensatz wird durch eine Rezeptart gekennzeichnet, um die Gültigkeitsdauer prüfen zu können. In e-Medikation werden folgende Rezeptarten berücksichtigt:

- Kassenrezept: 1 Monat gültig und 1 Einlösung möglich. Diese Rezeptart ist vorausgewählt.
- Privatrezept: 1 Monat gültig
	- o Der Zeitraum von 1 Monat bezieht sich auf die erste Einlösung. Wenn das Privatrezept innerhalb von einem Monat das erste Mal eingelöst wird, ist es noch ein weiteres Jahr gültig. Eine einzelne Verordnung kann bis zu 6 Mal eingelöst werden.
- Substitutionsrezept: Hier muss die Gültigkeitsdauer über die Felder "Gültig von" und "Gültig bis" angegeben werden.

#### **Fachrichtung**

Hier ist Ihre Fachrichtung anzugeben, unter der Sie die Rezeptdaten erfassen. Diese wird in weiterer Folge als Information beim Aufruf der Rezeptdaten in den Detaildaten angezeigt und ist als Fachrichtung des Rezeptes

zu verstehen. Dies ist nicht die vorkonfigurierbare Fachrichtung aus den allgemeinen Systemeinstellungen und ist somit nicht zwangsläufig ident zu Ihrer Fachrichtung auf der nächsten Maske (ER02).

#### **Gültig von / bis**

Diese Felder sind verpflichtend bei der Auswahl der Rezeptart Substitutionsrezept zu befüllen.

Bei einem Kassenrezept kann über diese Felder die Gültigkeit von einem Monat verringert werden.

Bei einem Privatrezept kann die Gültigkeit von einem Jahr ebenfalls verringert werden, muss aber mindestens einen Monat betragen.

Über **[Weiter]** werden Sie zur Eingabe weiterer Daten zum Ersteller und zum Patienten weitergeleitet. Wollen Sie zum ELGA-Menü zurückkehren, wählen Sie **[Abbrechen].**

Auf der folgenden Maske werden Ihnen die bereits erfassten Daten zum Ersteller und zum Patienten angezeigt.

Unter **Name Ersteller** wird der Name der natürlichen Person (bzw. verantwortlichen Person) angezeigt, welchen Sie im Rahmen des Dialogaufbaus als ELGA-Zusatzinformation angegeben haben. Darunter ist der Name des GDA angeführt. Dieser kann (vor allem im niedergelassenen Bereich) ident sein zum Namen des Erstellers. Bei Krankenanstalten würde hier aber zum Beispiel der Name der Krankenanstalt stehen. Die Felder **Name GDA** und **Adresse** werden den Daten des aufgebauten e-card Dialogs entnommen.

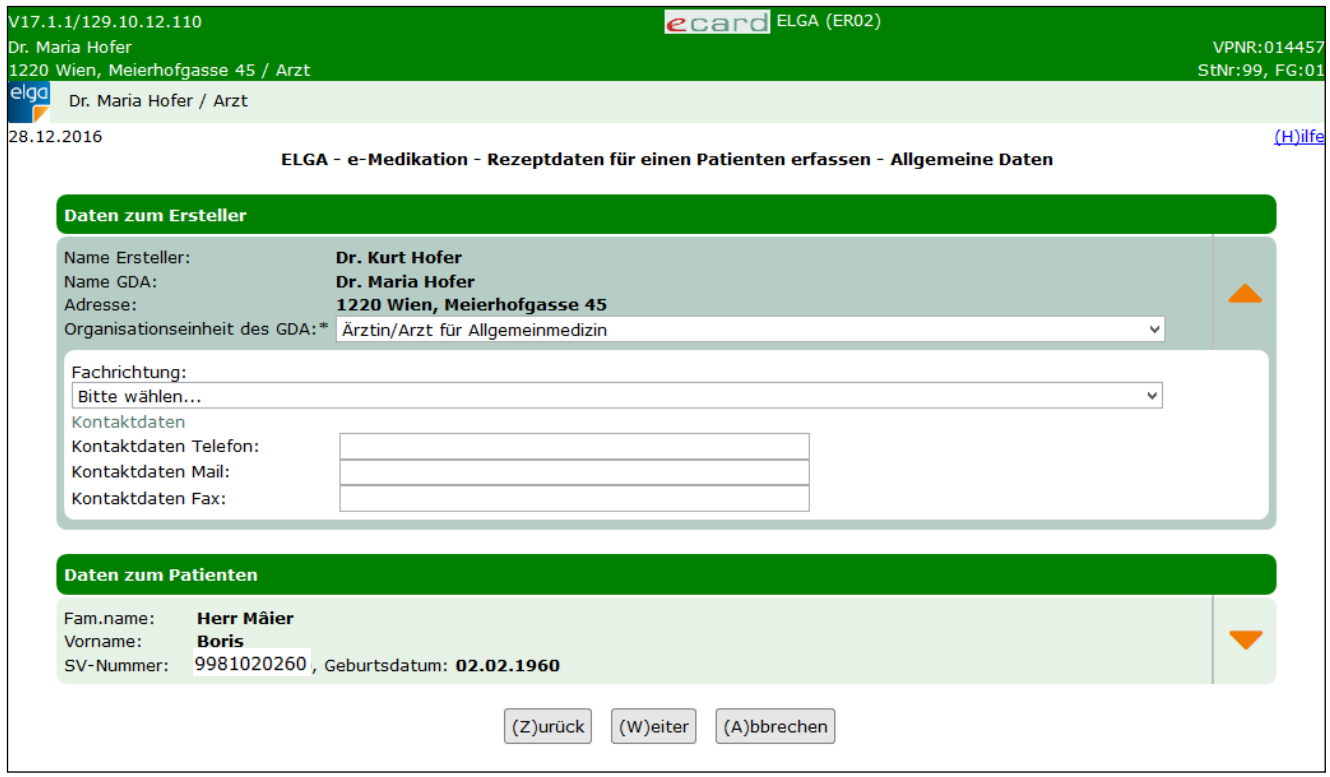

*Abbildung 22: Rezeptdaten für einen Patienten erfassen – Daten zum Ersteller – Maske ER02*

<span id="page-30-0"></span>Weiters haben Sie die Möglichkeit, Ihre Fachrichtung sowie zusätzliche optionale Kontaktdaten für etwaige Rückfragen durch den Abgeber anzugeben. Dazu gehören Telefonnummer, E-Mail Adresse und Fax. Diese Eingabemöglichkeiten sind initial ausgeblendet und können bei Bedarf über den orangen Pfeil am rechten Rand eingeblendet werden. Diese Daten können über die Systemeinstellungen vorkonfiguriert werden und werden dann automatisch übernommen (→ siehe Handbuch *Allgemeiner Teil* Kapitel *ELGA natürliche Personen konfigurieren*).

Ebenso können zum Patienten weitere optionale Daten über den entsprechenden orangen Pfeil am rechten Rand eingeblendet werden. Siehe folgende Abbildung:

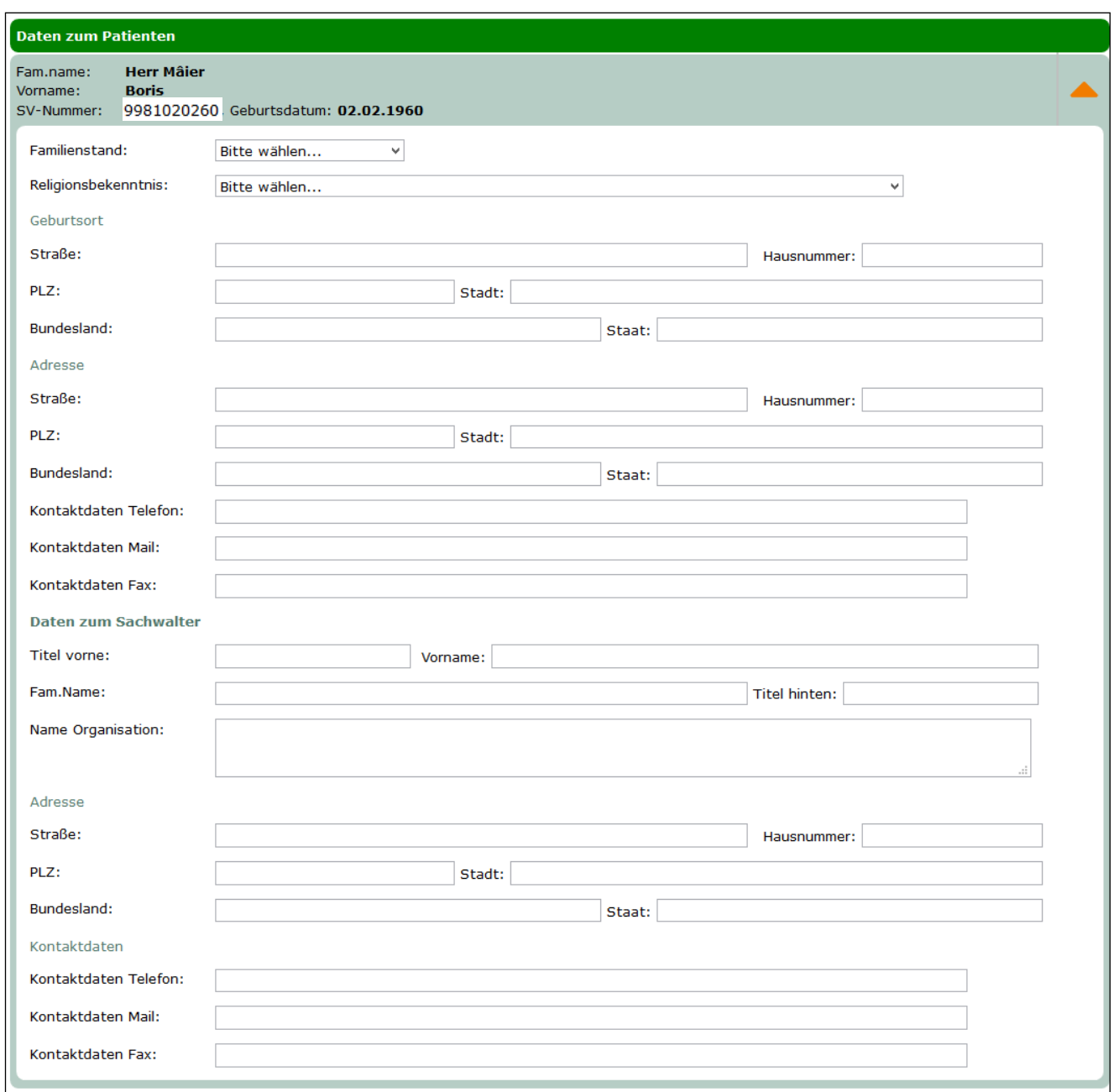

*Abbildung 23: Rezeptdaten für einen Patienten erfassen – Daten zum Patienten – Maske ER02*

Über **[Zurück]** kommen Sie auf die Maske ER01 zurück, mit **[Weiter]** werden Sie zur Maske zur Erfassung der Verordnungen weitergeleitet. Wollen Sie zum ELGA-Menü zurückkehren, wählen Sie **[Abbrechen].**

### <span id="page-31-0"></span>7.2 Rezeptdaten für einen Patienten erfassen – Übersicht Rezeptdaten

Nach der Eingabe der allgemeinen Daten zum Patienten und zum Ersteller gelangen Sie zur folgenden Übersicht der Rezeptdaten. Initial ist die Liste der hinzugefügten Verordnungen leer. Hier sind beispielhaft bereits Verordnungen vorbefüllt.

| elga                                                                                                    | V17.1.1/129.10.12.110<br>Dr. Maria Hofer<br>Dr. Maria Hofer / Arzt | 1220 Wien, Meierhofgasse 45 / Arzt |               |                                                                         | ecard ELGA (ER04)                                                                                                    |                                              | VPNR:014457<br>StNr:99, FG:01 |
|----------------------------------------------------------------------------------------------------|--------------------------------------------------------------------|------------------------------------|---------------|-------------------------------------------------------------------------|----------------------------------------------------------------------------------------------------|----------------------------------------------|-------------------------------|
|                                                                                                    | 28.12.2016                                                         |                                    |               |                                                                         | ELGA - e-Medikation - Rezeptdaten für einen Patienten erfassen - Übersicht der Rezeptdaten                                   |                                              | $(H)$ ilfe                    |
| <b>Daten zum Patienten</b><br><b>Herr Mâier</b><br>Fam.name:<br><b>Boris</b><br>Vorname:<br>9981020260, Geburtsdatum: 02.02.1960<br>SV-Nummer: |                                                                    |                                    |               |                                                                         | <b>Allgemeine Daten</b><br>Ersteller:<br>Erstellt am:<br>Rezeptart:<br><b>Kassenrezept</b><br>Fachrichtung: Allgemeinmedizin | Dr. Maria Hofer, 1220 Wien, Meierhofgasse 45 |                               |
|                                                                                                    |                                                                    | <b>Hinzugefügte Verordnungen</b>   |               |                                                                         |                                                                                                    |                                              |                               |
| <b>Arzneimittel</b>                                                                                                    |                                                                    | <b>Einnahmeregel</b>               |               | Anwendungsart /<br>Alternative Einnahme /<br><b>Zusatzinformationen</b> | Packung(en) / Darreichungsform                                                                                               |                                              |                               |
|                                                                                                    | <b>OMEPRALAN KPS 10MG</b><br>PZN:3512870                           |                                    |               | $0 - 0 - 1 - 0$                                                         | zum Einnehmen Einnahme bei<br><b>Bedarf</b>                                                                                  | 1 Packung(en)<br>Kapsel                      |                               |
|                                                                                                    | emulsif, aguos, ad 100,0                                           | Urea pura Ag. purif. aa 10,0 Ungt. | 2x<br>täglich |                                                                         | Anwendung auf der Haut<br>lokale Anwendung auf der<br>Haut                                                                   | 1 Packung(en)<br>Creme                       |                               |
|                                                                                                    |                                                                    | (Z)urück                           |               | Verordnung (h)inzufügen                                                 | Rezeptdaten (s)peichern                                                                                                    | (A)bbrechen                                  |                               |

*Abbildung 24: Rezeptdaten für einen Patienten erfassen – Übersicht Rezeptdaten – Maske ER04*

Im oberen Bereich der Maske finden Sie **Daten zum Patienten** und **Allgemeine Daten**. Das Feld **Erstellt am** wird erst nach dem Speichern der Rezeptdaten befüllt.

Darunter sind die bereits hinzugefügten Verordnungen aufgelistet. Es werden Ihnen dabei tabellarisch folgende Informationen angezeigt:

- **Arzneimittel:** Handelsname und die PZN (Pharmazentralnummer) oder der Text der Magistralen Zubereitung
- **Einnahmeregel:** Diese kann in mehreren Varianten abgebildet sein: Tagesdosierung, Einzeldosierung, Tagesdosierung an bestimmten Tagen, Einzeldosierung an bestimmten Tagen
- **Anwendungsart / Alternative Einnahme / Zusatzinformationen**: Hier können zusätzliche Anmerkungen des Verordners angeführt sein, welche bei der Einnahme zu berücksichtigen sind.
- **Packung(en) / Darreichungsform**: Anzahl der Packungen und Darreichungsform (z.B. Suspension zum Einnehmen)

Über **[Zurück]** kommen Sie zur Maske ER02 (siehe [Abbildung 22\)](#page-30-0) zurück, über **[Verordnung hinzufügen]** können Sie weitere Verordnungen zu den Rezeptdaten erfassen (siehe Kapitel [7.3\)](#page-33-0).

Hinzugefügte Verordnungen können Sie per Klick auf das Arzneimittel zur Bearbeitung aufrufen. Sie haben die Möglichkeit, Ihre getätigten Angaben zur Verordnung zu verändern (siehe Kapitel [7.3\)](#page-33-0) oder die Verordnung komplett zu entfernen.

Nachdem Sie alle gewünschten Verordnungen erfasst haben, können Sie den Vorgang über **[Rezeptdaten speichern]** abschließen und eine Bestätigung für den Patienten ausdrucken (siehe Kapitel [7.4\)](#page-39-0).

Über **[Zurück zum Menü]** gelangen Sie zur Übersicht der ELGA-Funktionen zurück und brechen den Vorgang ab.

### <span id="page-33-0"></span>7.3 Rezeptdaten für einen Patienten erfassen – Verordnung erfassen

Nach Klick auf **[Verordnung hinzufügen]** gelangen Sie zur folgenden Maske mit der Möglichkeit der Datenerfassung zur Verordnung:

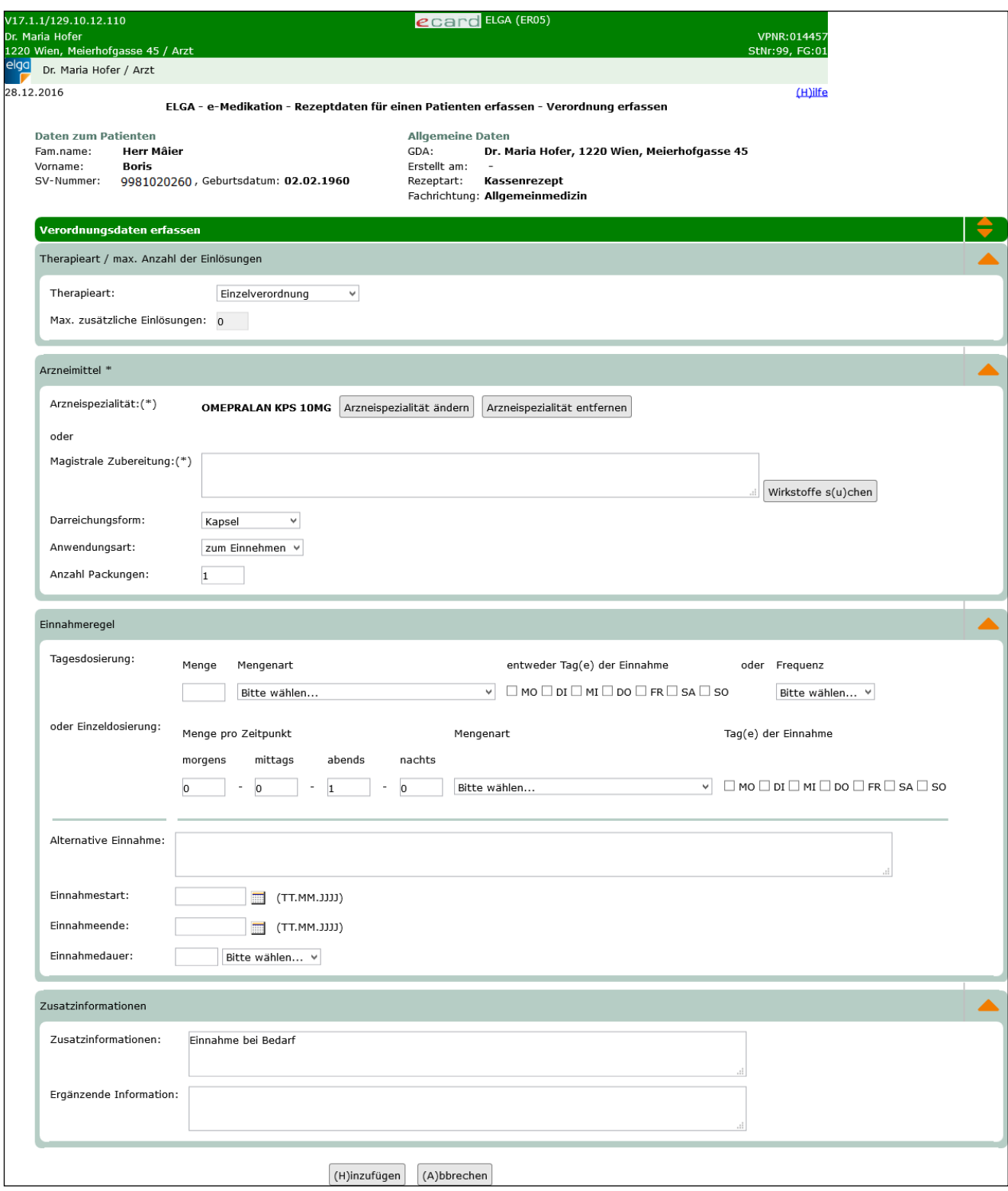

*Abbildung 25: Verordnungen erfassen – Maske ER05*

#### **Therapieart**

Hier können Sie angeben, ob es sich um eine Einzelverordnung handelt oder nicht.

#### **Max. zusätzliche Einlösungen**

Bei Kassenrezepten und Substitutionsrezepten ist die Anzahl der maximalen zusätzlichen Einlösungen mit 0 fest vorgegeben. Bei Privatrezepten kann dieser Wert übersteuert werden. Verordnungen von Privatrezepten können bis zu 6 Mal eingelöst werden.

Beispiel: Die Eingabe des Wertes "1" bedeutet, dass die Verordnung bis zu 2 Mal eingelöst werden kann. Im Falle eines Privatrezeptes wären dementsprechend 5 zusätzliche Einlösungen einzutragen, um die dafür vorgesehenen 6 Einlösungen zu ermöglichen.

#### **Arzneimittel**

Es muss entweder eine Arzneispezialität oder eine Magistrale Zubereitung angegeben werden. Eine Arzneispezialität können Sie über den Button **[Arzneispezialität suchen]** suchen.

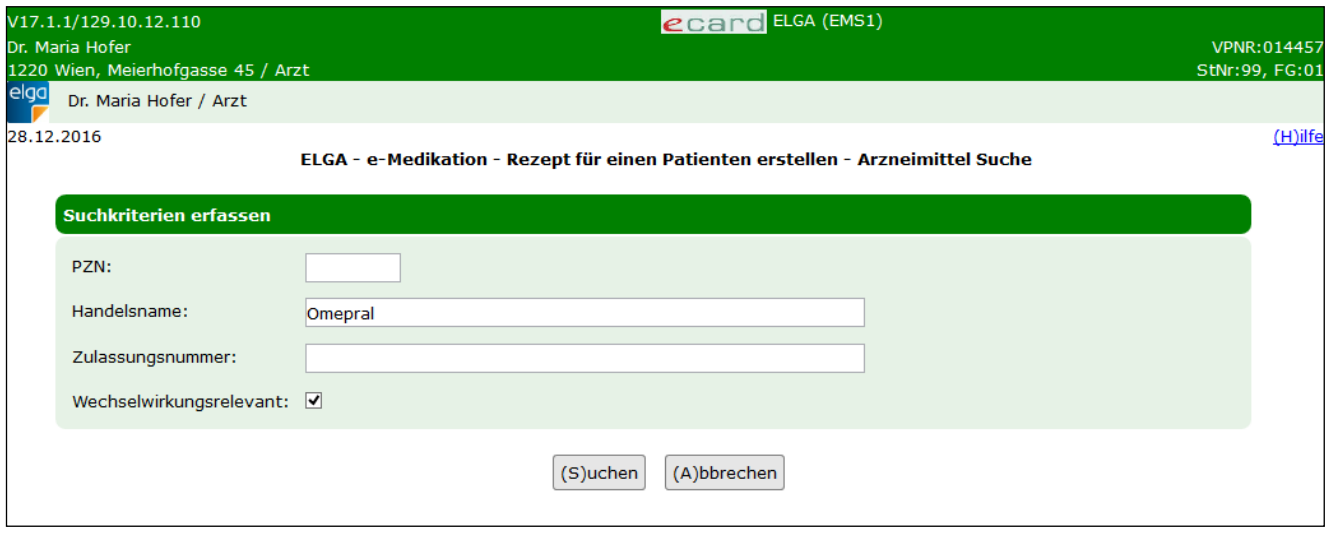

*Abbildung 26: Arzneimittel suche – Maske EMS1*

Eine Arzneispezialität kann dabei über die Parameter PZN (Pharmazentralnummer), Handelsname oder Zulassungsnummer gesucht werden. Es muss dabei genau eines der bedingten Suchkriterien angegeben sein. Zusätzlich kann das Filterkriterium "wechselwirkungsrelevant" ausgewählt werden.

*Die Abgabe von nicht wechselwirkungsrelevanten Arzneispezialitäten ohne Verordnungsbezug kann nicht in e-Medikation gespeichert werden.*

Über **[Abbrechen]** kehren Sie zur Maske Verordnung erfassen zurück und brechen die Suche ab. Über **[Suchen]** starten Sie den Suchvorgang. Das Ergebnis wird tabellarisch angezeigt.

| elga       | V17.1.1/129.10.12.110<br>Dr. Maria Hofer<br>1220 Wien, Meierhofgasse 45 / Arzt<br>Dr. Maria Hofer / Arzt |                                                                                          |            | <b>CCAPO</b> ELGA (EMS2) |                         | VPNR: 014457<br>StNr:99, FG:01 |  |  |  |  |
|------------|----------------------------------------------------------------------------------------------------|------------------------------------------------------------------------------------------|------------|--------------------------|-------------------------|--------------------------------|--|--|--|--|
| 28.12.2016 |                                                                                                    | ELGA - e-Medikation - Rezept für einen Patienten erstellen - Arzneimittel Suchergebnisse |            |                          |                         | (H)ilfe                        |  |  |  |  |
|            | <b>Handelsname</b>                                                                                       | <b>Zulassung</b>                                                                         | <b>PZN</b> | Packung                  | Wechselwirkungsrelevant |                                |  |  |  |  |
|            | OMEPRALAN KPS 10MG                                                                                       | Omepralan 10 mg - Kapseln                                                                | 3512870    | 28 Stück                 | Ja                      |                                |  |  |  |  |
|            | <b>OMEPRALAN KPS 20MG</b>                                                                                | Omepralan 20 mg - Kapseln                                                                |            | 3512893   14 Stück       | Ja                      | 4                              |  |  |  |  |
|            | <b>OMEPRALAN KPS 40MG</b>                                                                                | Omepralan 40 mg - Kapseln                                                                |            | 3512918 14 Stück         | Ja                      |                                |  |  |  |  |
|            | Zurück<br>Neue Suche                                                                                     |                                                                                          |            |                          |                         |                                |  |  |  |  |

*Abbildung 27: Arzneimittel Suchergebnisse – Maske EMS2*

Die Tabelle mit dem Suchergebnis beinhaltet folgende Informationen

- **Handelsname**
- **Zulassung:** Zulassungsname und Zulassungsnummer
- **PZN:** Pharmazentralnummer
- **Packung:** Packungsgröße und Packungseinheit
- **Wechselwirkungsrelevant:** Kennzeichen, ob die Arzneispezialität wechselwirkungsrelevant ist (Ja oder Nein)

Durch Klick auf das orange Plus in der entsprechenden Zeile, kann die Arzneispezialität in die Verordnung übernommen werden.

Über **[Neue Suche]** können Sie einen erneuten Suchvorgang starten und über **[Zurück]** brechen Sie den Suchvorgang ab und kehren zum Menü "Verordnung erfassen" zurück.

*Es können nur Arzneispezialitäten in e-Medikation übernommen werden, die auch in der Liste der Arzneispezialitäten vorkommen. Die in e-Medikation verwendete Liste entspricht dem aktuellen Katalog "Liste der humanen Arzneispezialitäten gelistet nach PZN" (ASP-Liste). Diese wird von der AGES, der Österreichischen Agentur für Gesundheit und Ernährungssicherheit bereitgestellt, und kann über den Terminologieserver frei bezogen werden: <https://termpub.gesundheit.gv.at/>*

Die übernommene Arzneispezialität wird Ihnen im Menü "Verordnung erfassen" wie folgt angezeigt.
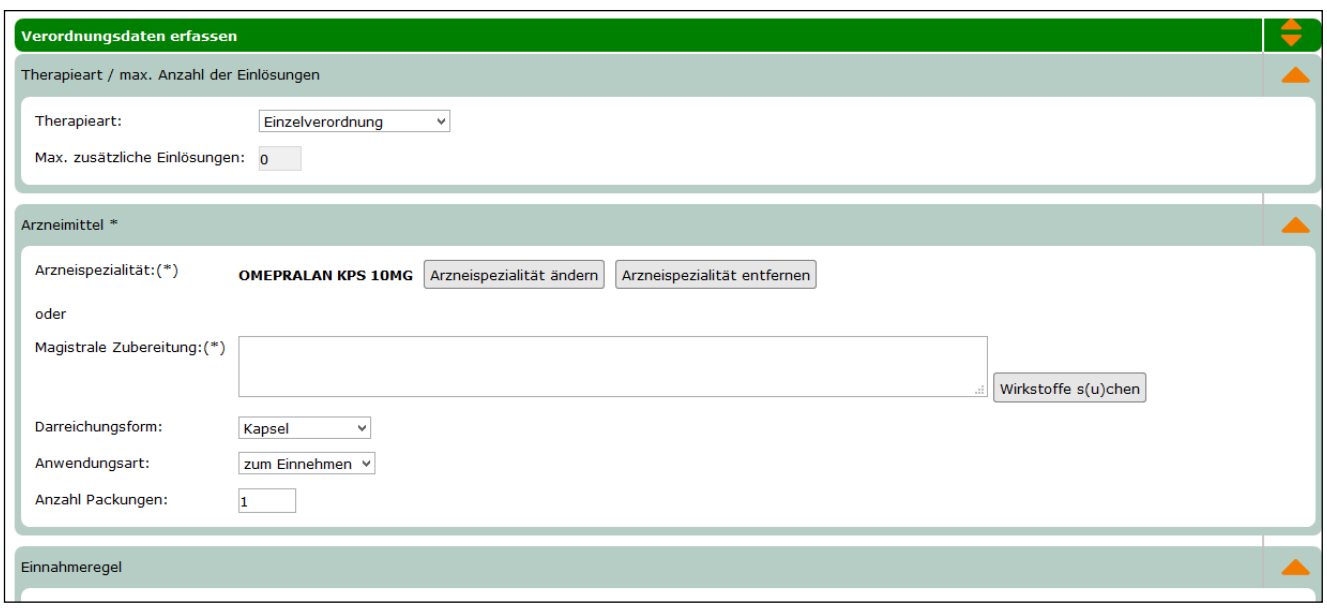

*Abbildung 28: Übernommene Arzneimittelspezialität – Maske ER05*

Über **[Arzneispezialität ändern]** gelangen Sie wieder auf die Arzneispezialitäten-Suche und können die übernommene Arzneispezialität durch eine andere ersetzen. Über **[Arzneispezialität entfernen]** können Sie die übernommene Arzneispezialität löschen.

Anstatt der Arzneispezialität kann auch eine **Magistrale Zubereitung** als Freitext angegeben werden. Hier besteht optional die Möglichkeit, über den Button **[Wirkstoffe suchen]** Wirkstoffe entweder über den Namen oder den ATC-Code zu suchen und in das Freitextfeld zu übernehmen. Dabei wird der Name des Wirkstoffes in das Freitextfeld übernommen.

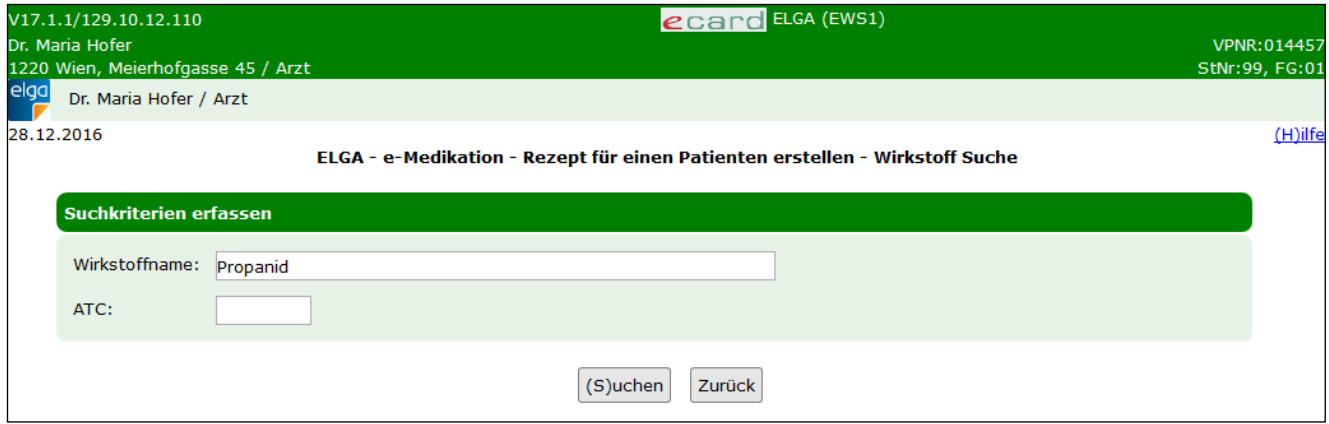

*Abbildung 29: Wirkstoff Suche – Maske EWS1*

Über **[Suchen]** werden Ihnen alle Wirkstoffe unter den angegebenen Namen oder mit dem angegebenen ATC angezeigt. Über **[Zurück]** brechen Sie den Vorgang ab und gelangen auf die Maske zur Erfassung der Verordnung zurück.

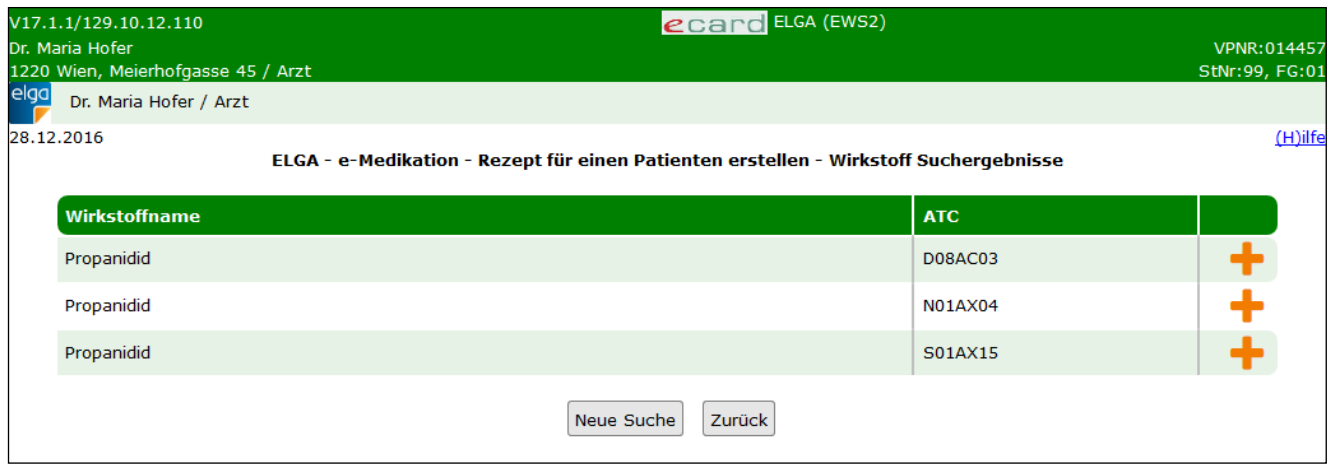

*Abbildung 30: Wirkstoff Suchergebnisse - Maske EWS2*

Aus dem Suchergebnis kann ein Wirkstoff durch Klick auf **in das Textfeld der Magistralen Zubereitung** übernommen werden. Über **[Neue Suche]** gelangen Sie zurück auf die Wirkstoff-Suchmaske und über **[Zurück]** auf die Maske zur Erfassung der Verordnung und brechen dabei die Wirkstoffsuche ab.

#### **Darreichungsform**

Hier können Sie die Darreichungsform aus einer vorgegebenen Liste auswählen. Diese Liste wird bei der Auswahl einer Arzneispezialität auf die in der ASP-Liste zur Arzneispezialität vorgesehenen Darreichungsformen eingeschränkt. Ansonsten (bei Magistralen Zubereitungen) wird die komplette Liste angeboten.

#### **Anwendungsart**

Hier können Sie die Anwendungsart aus einer vorgegebenen Liste auswählen. Diese Liste wird bei der Auswahl einer Arzneispezialität auf die in der ASP-Liste zur Arzneispezialität vorgesehenen Anwendungsarten eingeschränkt. Ansonsten (bei Magistralen Zubereitungen) wird die komplette Liste angeboten.

#### **Anzahl Packungen**

Diese ist mit 1 vorbefüllt und kann überschrieben werden.

#### **Einnahmeregeln**

Diese kann in mehreren Varianten erfasst werden.

- **Tagesdosierung:** Die angegebene Dosis muss innerhalb eines bestimmten Zeitraums (z.B. an einem Tag, innerhalb einer Woche) eingenommen werden. In diesem Fall ist Menge, Mengenart und Frequenz anzugeben.
	- o Beispiel:
		- 2 Einheiten, täglich
		- 200 mg, wöchentlich
- **Einzeldosierung:** Zu einem gewissen Zeitpunkt des Tages muss eine gewisse Dosis eingenommen werden. Die Frequenz ist hier fixiert auf täglich und die Mengenart und Menge pro Zeitpunkt (morgens, mittags, abends, nachts) ist anzugeben.
	- o Beispiel:
- $= 2 0 1 0$ , täglich
- $\blacksquare$  1 0 0 0, täglich
- **Tagesdosierung an bestimmten Tagen:** Wie bei der Tagesdosierung muss die angegebene Dosis innerhalb eines Tages, aber nur an bestimmten Wochentagen eingenommen werden. D.h. der Tag der Einnahme, Menge und Mengenart sind zu befüllen. Die Frequenz ist hier fixiert auf wöchentlich.
	- o Beispiel:
		- 2 Einheiten, wöchentlich am Di, Do
		- 200 mg, wöchentlich am Mo, Mi, Fr
- **Einzeldosierung an bestimmten Tagen:** Wie bei der Einzeldosierung muss eine gewisse Dosis zu gewissen Zeitpunkten des Tages, aber nur an bestimmten Wochentagen eingenommen werden. Die Frequenz ist dabei auf wöchentlich fixiert. Mengenart, Menge pro Zeitpunkt (morgens, mittags, abends, nachts) und Tag der Einnahme sind anzugeben.
	- o Beispiel:
		- 1 0 1 0, wöchentlich am Mo, Fr
		- 2 1 1 0, wöchentlich am Di

#### **Alternative Einnahme**

Freitextfeld zur Angabe weiterer Anmerkungen zur Einnahme des Arzneimittels. Anweisungen, die die Einnahme direkt betreffen: Menge, Zeitpunkt, Sequenz, Art der Einnahme (Einnahme zusammen / nicht zusammen mit). Hier kann die Dosierung auch als Freitext angegeben werden oder es können Ergänzungen zu einer der erlaubten strukturierten Dosierungsvarianten erfolgen.

#### **Einnahmestart / Einnahmeende**

Hier können Sie den Einnahmestart und das Einnahmeende angeben. Dies darf nur befüllt werden, wenn keine Einnahmedauer angegeben ist.

#### **Einnahmedauer**

Hier kann die Einnahmedauer in Tagen, Wochen oder Monaten angegeben werden. Diese darf nur befüllt werden, wenn weder Einnahmestart noch Einnahmeende befüllt sind.

#### **Zusatzinformationen**

Hier können zusätzliche allgemeine Informationen für den Patienten, wie Auswirkungen der Einnahme, Verhaltensanweisungen (z.B. beeinträchtigt Ihre Fahrtüchtigkeit), etc. als Freitext erfasst werden.

#### **Ergänzende Informationen**

Hier können ergänzende Informationen zur Abgabe (z.B.: spezielle Anweisungen für den Apotheker, etc.) als Freitext angegeben werden.

Über **[Hinzufügen]** übernehmen Sie Ihre Eingaben und fügen die Verordnung den Rezeptdaten hinzu. Über **[Abbrechen]** brechen Sie den Vorgang ab, und die Verordnung wird nicht übernommen. In beiden Fällen kehren Sie zur Übersicht der Rezeptdaten (Maske ER04) zurück.

## 7.4 Rezeptdaten für einen Patienten erfassen – Bestätigung drucken

Nachdem Sie die gewünschten Verordnungen in den Rezeptdaten erfasst haben und auf **[Rezeptdaten speichern]** in Maske ER04 (siehe [Abbildung 24\)](#page-32-0) geklickt haben, bekommen Sie eine Bestätigungsmeldung und die Möglichkeit, eine Bestätigung für den Patienten zu drucken.

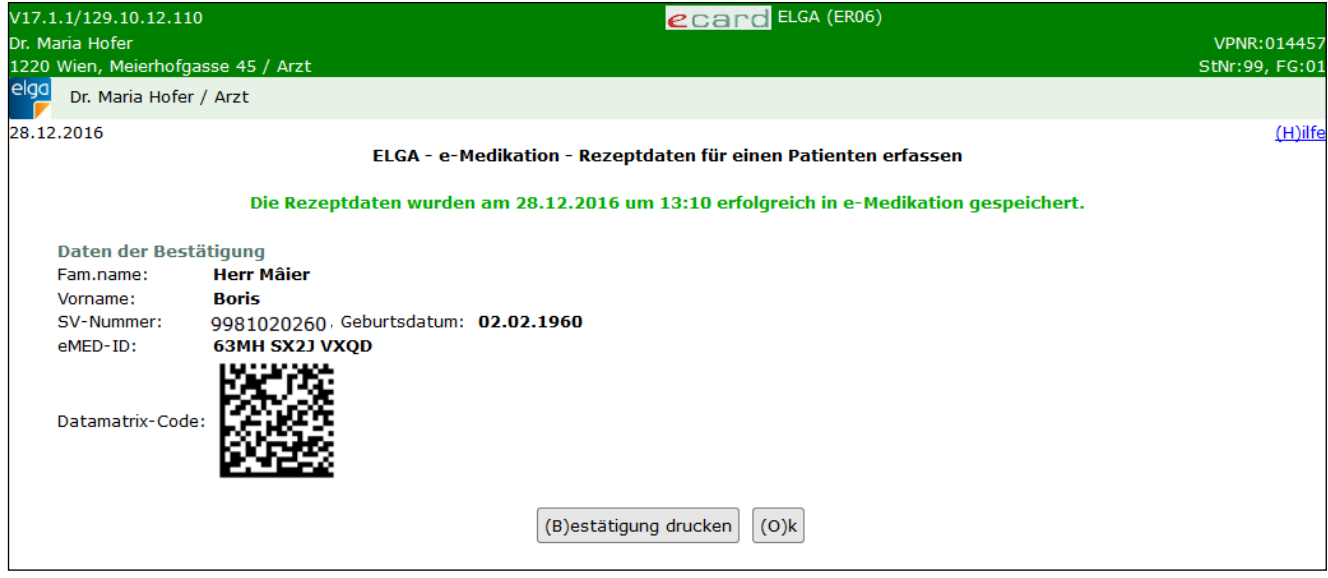

*Abbildung 31: Rezeptdaten für einen Patienten erfassen – Bestätigung – Maske ER06*

Die Daten der Bestätigung, die durch Klick auf **[Bestätigung drucken]** auch ausgedruckt werden können**,**  umfassen:

- **Familien- und Vorname** des Patienten
- **SV-Nummer** und Geburtsdatum des Patienten
- **eMED-ID:** Beim Speichern der Rezeptdaten wird zentral vom e-Medikationsservice eine eMED-ID vergeben. Diese eMED-ID identifiziert dabei eindeutig die Rezeptdaten samt allen darin beinhalteten Verordnungen. Sie wird auf der Bestätigung sowohl als maschinenlesbarer Datamatrix-Code (zum Scan in der Apotheke, siehe nächster Punkt) als auch als menschlich lesbarer Text angegeben. Durch Eingabe der eMED-ID können im Zuge der Abgabe die Rezeptdaten aufgerufen werden.
- **Datamatrix-Code:** Dieser beinhaltet die eMED-ID, SV-Nummer und das Datum der Erstellung des Codes.

Durch Klick auf **[Ok]** nehmen Sie die Bestätigungsmeldung zur Kenntnis und kehren zum ELGA-Menü zurück.

# 8. Rezeptdaten eines Patienten abfragen

Mit dieser Funktion können Sie vorhandene Rezeptdaten inklusive der dazugehörigen Verordnungen zu einem Patienten durch Eingabe der SVNR bzw. Verwenden der e-card oder Eingabe der eMED-ID abfragen.

## 8.1 Rezeptdaten eines Patienten abfragen – Suchkriterien

Nach Auswahl des Menüpunktes **[e-Medikation - Rezeptdaten für einen Patienten abfragen]** im ELGA-Menü (siehe [Abbildung 2\)](#page-7-0) erhalten Sie folgende Eingabemaske:

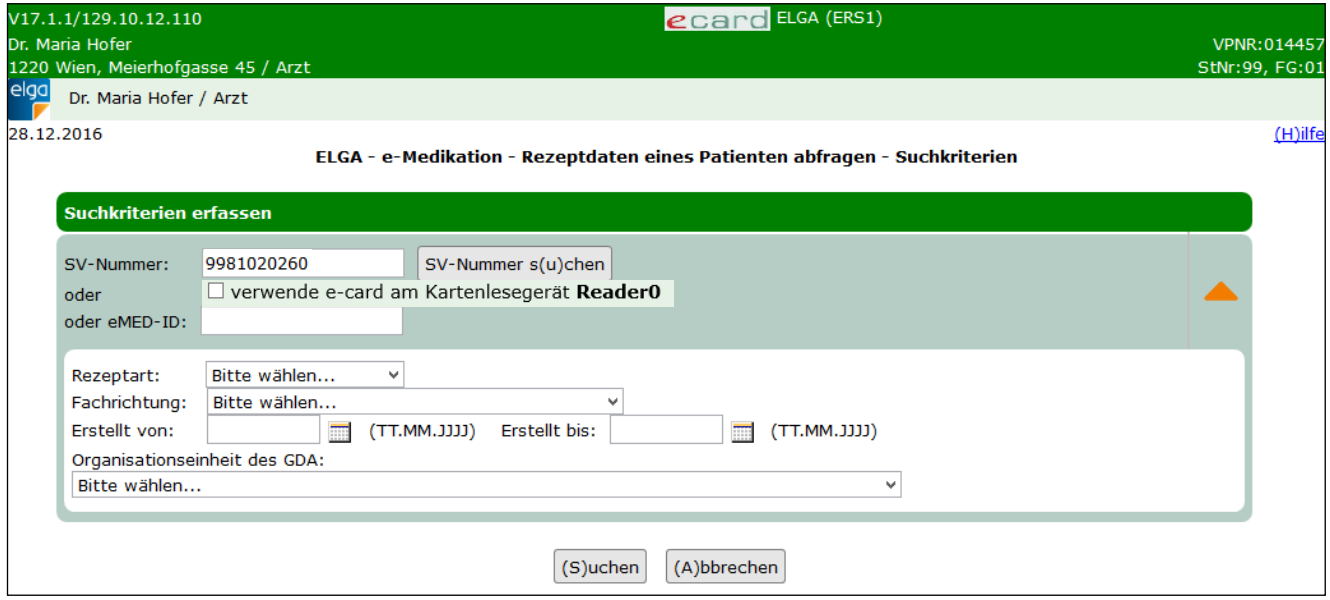

*Abbildung 32: Rezeptdaten eines Patienten abfragen – Suchkriterien – Maske ERS1*

#### **SV-Nummer**

Sie können nun die e-card des Patienten am Kartenlesegerät verwenden (➔ siehe Handbuch *Allgemeiner Teil*  Kapitel Kartenzugriff) und das Kontrollfeld "verwende e-card am Kartenlesegerät" markieren

#### oder

Sie geben die SV-Nummer des Patienten ein oder wählen **[SV-Nummer suchen]** (➔ siehe Handbuch Allgemeiner Teil Kapitel *SV-Nummer abfragen*).

In diesem Fall wird geprüft, ob für Sie eine gültige Kontaktbestätigung in ELGA vorliegt.

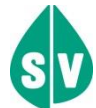

Eine gültige Kontaktbestätigung kann durch Verwenden der e-card des Patienten beim Aufruf der jeweiligen Funktion in ELGA ausgelöst werden. Eine gebuchte, nicht stornierte Konsultation mit e-card bzw. eine VDAS-Abfrage mit e-card innerhalb des Gültigkeitszeitraums gilt im Rahmen der ELGA-Services ebenfalls als gültige Kontaktbestätigung. D.h. liegt eine solche Konsultation bzw. VDAS-Abfrage vor, können die ELGA-Services auch durch Eingabe der SVNR und ohne Verwenden der e-card aufgerufen werden. Konkret beträgt der Gültigkeitszeitraum für ELGA (e-Medikation und e-Befund) 90 Tage für Ärzte bzw. 28 Tage für Apotheken. Diese Zeiträume stellen Standardwerte dar, die von den Patienten geändert werden können. Bei e-Impfpass beträgt der Gültigkeitszeitraum immer 28 Tage. Dieser kann von den Patienten nicht geändert werden.

Die eingegebene SV-Nummer wird an den e-card Server übermittelt und auf Plausibilität geprüft.

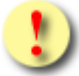

*Falls Sie angegeben haben, dass die e-card verwendet werden soll (Kontrollfeld "verwende e-card am Kartenlesegerät") und eine SV-Nummer angegeben haben, muss es sich bei der eingegebenen SV-Nummer um die des Patienten handeln, dessen e-card Sie verwendet haben! Anderenfalls wird der Vorgang mit einer Fehlermeldung abgebrochen.*

Anstelle der SVNR können Sie auch eine eMED-ID eingeben, wenn diese vorliegt (z.B. von einem e-Medikations-Beleg).

Wenn Sie mittels SVNR suchen, dann kann das Ergebnis mehrere Rezeptdaten (auch von unterschiedlichen Verordnern) zu dieser SVNR beinhalten. Eine eMED-ID hingegen definiert eindeutig einen bestimmten Rezeptdatensatz mit seinen dazugehörigen Verordnungen von einem bestimmten Verordner.

Über **[Suchen]** werden Sie zur Maske mit der Übersicht der Rezeptdaten weitergeleitet. Wollen Sie zum ELGA-Menü zurückkehren, wählen Sie **[Abbrechen].**

Weiters können folgende optionale Suchkriterien angegeben werden (diese sind standardmäßig ausgeblendet und können über den orangen Pfeil **eingeblendet werden**):

- **Rezeptart:** Kassen-, Privat- oder Substitutionsrezept
- **Fachrichtung**, welche bei der Erstellung der Rezeptdaten verwendet wurde
- **Zeitraum der Erstellung** der Rezeptdaten (erstellt von / erstellt bis)
- **Organisationseinheit des GDA:** Hier können Sie die Organisationseinheit des GDA (z.B. Arzt, Krankenanstalt), welcher die Rezeptdaten erstellt hat, als optionales Suchkriterium angeben.

### 8.2 Rezeptdaten eines Patienten abfragen – Übersicht der Rezeptdaten

Nach erfolgreicher Suche werden Ihnen die Rezeptdaten zum ausgewählten Patienten oder spezifisch zur eMED-ID wie folgt tabellarisch angezeigt.

| Dr. Maria Hofer<br>elga |   | V17.1.1/129.10.12.110<br>1220 Wien, Meierhofgasse 45 / Arzt<br>Dr. Maria Hofer / Arzt                                                                                                    |                                                                                        | <b>ecard</b> ELGA (ERS2) |                        |  |    | VPNR:014457<br>StNr:99, FG:01 |
|-------------------------|---|----------------------------------------------------------------------------------------------------|----------------------------------------------------------------------------------------|--------------------------|------------------------|--|----|-------------------------------|
| 28.12.2016              |   |                                                                                                    | ELGA - e-Medikation - Rezeptdaten eines Patienten abfragen - Übersicht der Rezeptdaten |                          |                        |  |    | $(H)$ ilfe                    |
|                         |   | <b>Daten zum Patient</b><br><b>Herr Mâier</b><br>Fam.name:<br><b>Boris</b><br>Vorname:<br>SV-Nummer: 9981020260, Geburtsdatum: 02.02.1960<br>Hinweis: Die Patientendaten wurden den Rezeptdaten entnommen. |                                                                                        |                          |                        |  |    |                               |
|                         |   | <b>Verordnet von</b>                                                                                                    | <b>Fachrichtung</b>                                                                    | <b>Rezeptart</b>         | <b>Verordnet am</b>    |  | ÷. |                               |
|                         |   | Dr. Maria Hofer<br>1220 Wien, Meierhofgasse 45                                                                                                    | Allgemeinmedizin                                                                       | Kassenrezept             | 28.12.2016<br>06:00:00 |  |    |                               |
|                         |   | Dr. Martin Mustermann<br>Mustergasse 12, 1010 Wien                                                                                                    | Augenheilkunde                                                                         | Kassenrezept             | 27.12.2016<br>09:10:45 |  |    |                               |
|                         | H | Dr. Martin Mustermann<br>Mustergasse 12, 1010 Wien                                                                                                    | Augenheilkunde                                                                         | Kassenrezept             | 18.11.2016<br>07:41:41 |  |    |                               |
|                         |   |                                                                                                    | (N)eue Suche                                                                           | (Z)urück zum Menü        |                        |  |    |                               |

*Abbildung 33: Rezeptdaten eines Patienten abfragen – Übersicht der Rezeptdaten – Maske ERS2*

Im oberen Bereich der Maske finden Sie **Daten zum Patienten**. Darunter sind die Rezeptdaten aufgelistet. Es werden Ihnen sowohl Ihre selbst erfassten als auch von anderen GDA erstellte Rezeptdaten angezeigt.

Es werden Ihnen dabei tabellarisch folgende Informationen angezeigt:

- Verordnet von: Name und Anschrift des Verordners der Rezeptdaten
- Fachrichtung des Verordners
- **Rezeptart**
- Verordnet am

Zu selbst erstellten Rezeptdaten kann die e-Medikations-Bestätigung über das Symbol **A** erneut als PDF

angezeigt und gegebenenfalls gespeichert oder ausgedruckt werden. Mit dem Symbol [III] können die Rezeptdaten storniert werden, wobei der Rezeptdatensatz nur dann storniert werden kann, wenn die einzelnen Verordnungen zum Rezeptdatensatz noch "offen" sind. Die Stornierung eines kompletten Rezeptdatensatzes ist ab Verordnung für 120 Minuten lang möglich. Einzelne Verordnungen können ebenfalls storniert werden, allerdings auch nur so lange diese noch "offen" sind. Wenn Sie alle Verordnungen eines Rezeptes stornieren, erfolgt automatisch auch ein Storno des gesamten Rezeptdatensatzes. Diese Stornierung ist auch über die Frist von 120 Minuten hinaus möglich, sofern sich das Rezept noch im Status "offen" befindet.

Abgelaufene Rezeptdaten werden ebenfalls in der Liste angezeigt undsind mit dem Symbol **X** gekennzeichnet.

Durch Klick auf werden zusätzliche Informationen zu den Rezeptdaten (Verordnungen) eingeblendet.

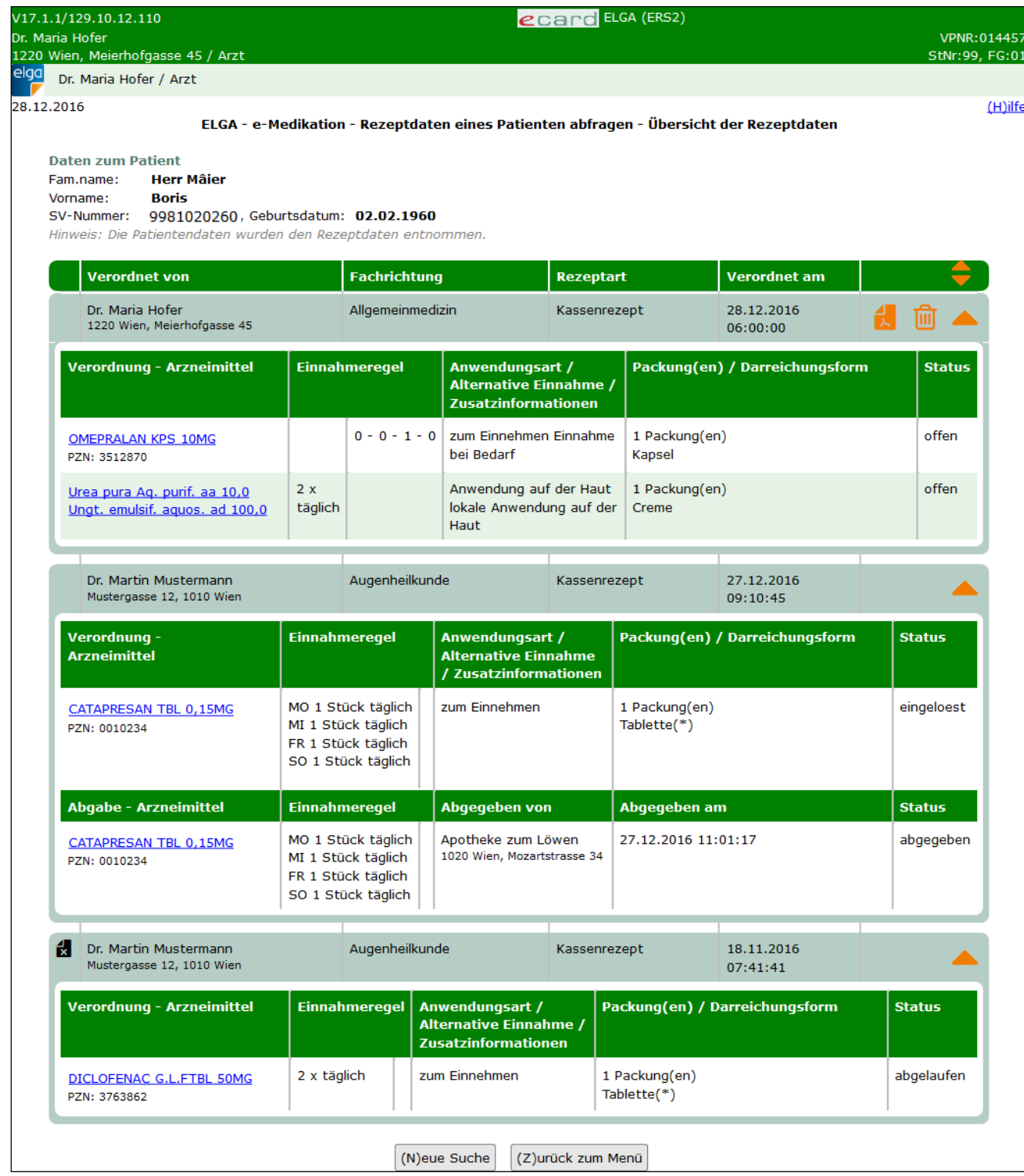

*Abbildung 34: Rezeptdaten eines Patienten abfragen – Übersicht der Rezeptdaten – Maske ERS2*

Durch Klick auf das Arzneimittel der Verordnung gelangen Sie zu einer Detailansicht und haben die Möglichkeit, die ausgewählte Verordnung gegebenenfalls zu stornieren oder zu ändern.

Zu abgelaufenen Rezeptdaten können auch die Detaildaten der enthaltenen Verordnungen angezeigt, aber nicht weiter bearbeitet (geändert, storniert) werden.

Durch Klick auf das Arzneimittel der Abgabe gelangen Sie zu einer Detailansicht der Abgabe und haben die Möglichkeit, die ausgewählte Abgabe gegebenenfalls zu stornieren oder zu ändern. Weitere Informationen zum Ändern und Stornieren von Abgaben finden Sie im Kapitel [10.2.](#page-60-0)

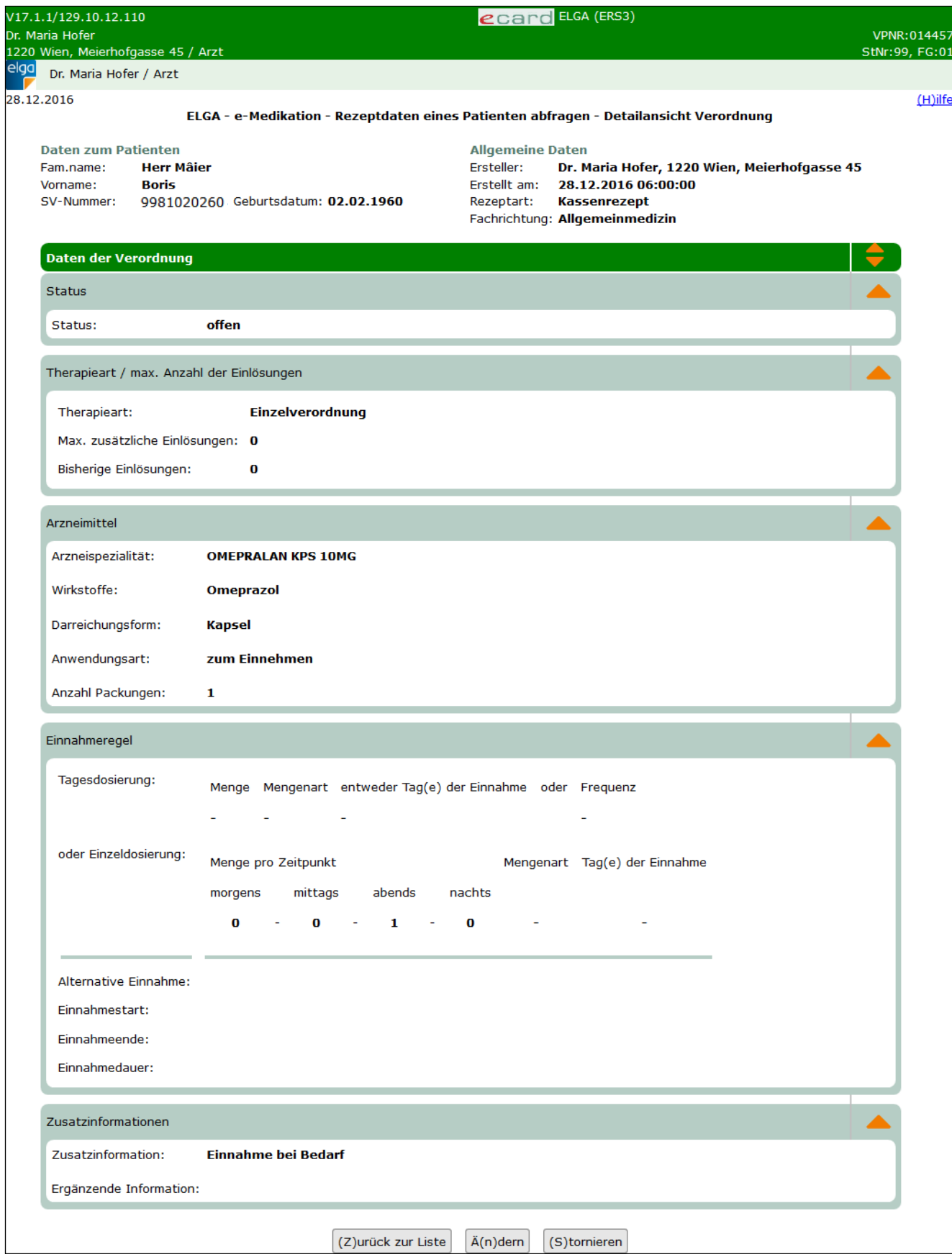

*Abbildung 35: Rezeptdaten eines Patienten abfragen – Detailansicht Verordnung – Maske ERS3*

Durch Klick auf **[Stornieren]** können Sie die ausgewählte Verordnung stornieren. Eine Verordnung kann nur dann storniert werden, wenn die Verordnung noch "offen" ist. Bereits abgegebene Verordnungen können nicht mehr verändert werden.

Eine Änderung der Verordnung kann durch Klick auf **[Ändern]** vorgenommen werden. Die Verordnung muss dabei noch im Status "offen" und darf noch nicht abgegeben worden sein. Die Änderung kann von jedem ELGA-GDA vorgenommen werden (ausgenommen ELGA-GDA in der ELGA-Rolle Apotheke), unabhängig davon, ob der ELGA-GDA die Verordnung erstellt hat oder nicht. Folgende Datenfelder können zu einer offenen Verordnung geändert werden:

- **Therapieart**
- Anwendungsart
- Einnahmeregel und alternative Einnahme
- Zusatzinformation und ergänzende Information

Die verordnete Arzneispezialität (oder Magistrale Zubereitung) und die Anzahl der Packungen können **nicht** verändert werden. Soll diese geändert werden, muss die Verordnung storniert und eine neue ausgestellt werden.

Mit Klick auf **[Zurück zur Liste]** gelangen Sie zur Übersicht der Rezeptdaten zurück.

# 9. Abgabe für einen Patienten erfassen

Diese Funktion ermöglicht Ihnen das Erfassen einer Abgabe zu vorhandenen Rezept- bzw. Verordnungsdaten bzw. die Erfassung einer Abgabe ohne Verordnungsbezug.

Mit \* gekennzeichnete Felder sind Pflichtfelder. Nur wenn diese befüllt sind, ist eine weiterführende Bearbeitung bzw. Speicherung möglich.

## 9.1 Abgabe für einen Patienten erfassen – Suchkriterien

Nach Auswahl des Menüpunktes **[e-Medikation - Abgabe für einen Patienten erfassen]** im ELGA-Menü (siehe [Abbildung 2\)](#page-7-0) erhalten Sie die folgende Maske:

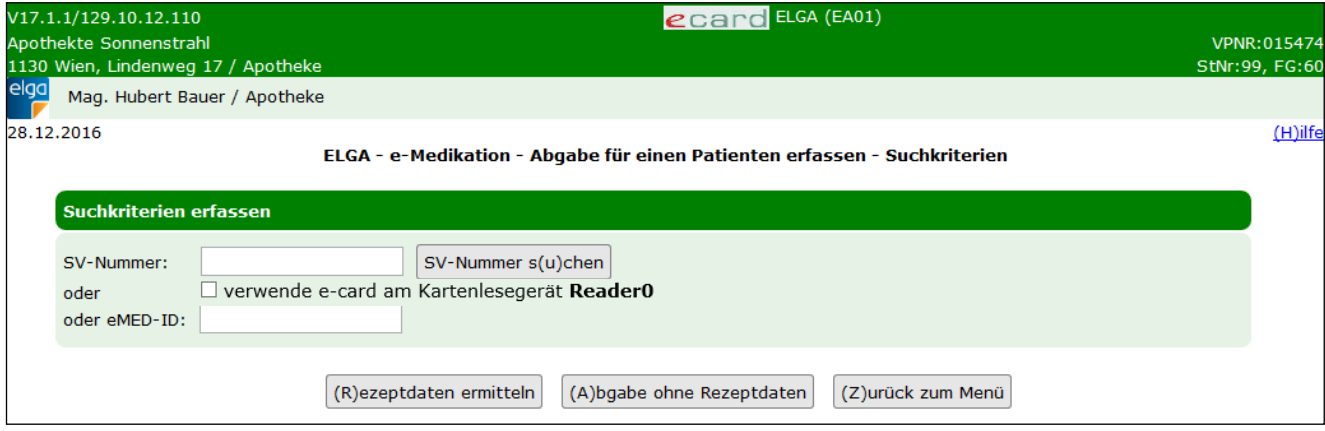

*Abbildung 36: Abgabe für einen Patienten erfassen – Maske EA01*

#### <span id="page-46-0"></span>**SV-Nummer**

Sie können nun die e-card des Patienten am Kartenlesegerät verwenden (➔ siehe Handbuch *Allgemeiner Teil*  Kapitel Kartenzugriff) und das Kontrollfeld "verwende e-card am Kartenlesegerät" markieren

oder

Sie geben die SV-Nummer des Patienten ein oder wählen **[SV-Nummer suchen]** (➔ siehe Handbuch Allgemeiner Teil Kapitel *SV-Nummer abfragen*).

In diesem Fall wird geprüft, ob für Sie eine gültige Kontaktbestätigung in ELGA vorliegt.

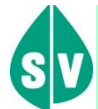

Eine gültige Kontaktbestätigung kann durch Verwenden der e-card des Patienten beim Aufruf der jeweiligen Funktion in ELGA ausgelöst werden. Eine gebuchte, nicht stornierte Konsultation mit e-card bzw. eine VDAS-Abfrage mit e-card innerhalb des Gültigkeitszeitraums gilt im Rahmen der ELGA-Services ebenfalls als gültige Kontaktbestätigung. D.h. liegt eine solche Konsultation bzw. VDAS-Abfrage vor, dann können die ELGA-Services auch durch Eingabe der SVNR und ohne Verwenden der e-card aufgerufen werden. Konkret beträgt der Gültigkeitszeitraum für ELGA (e-Medikation und e-Befund) 90 Tage für Ärzte bzw. 28 Tage für Apotheken. Diese Zeiträume stellen Standardwerte dar, die von den Patienten geändert werden können. Bei e-Impfpass beträgt der Gültigkeitszeitraum immer 28 Tage. Dieser kann von den Patienten nicht geändert werden.

Die eingegebene SV-Nummer wird an den e-card Server übermittelt und auf Plausibilität geprüft.

*Falls Sie angegeben haben, dass die e-card verwendet werden soll (Kontrollfeld "verwende e-card am Kartenlesegerät") und eine SV-Nummer angegeben haben, muss es sich bei der eingegebenen SV-Nummer um die des Patienten handeln, dessen e-card Sie verwendet haben! Anderenfalls wird der Vorgang mit einer Fehlermeldung abgebrochen.*

Anstelle der SVNR können Sie auch eine eMED-ID eingeben, wenn diese vorliegt (z.B. von einem eMed-Beleg).

Nach Eingabe der SVNR oder eMED-ID klicken Sie auf **[Rezeptdaten ermitteln]**. Falls keine Rezeptdaten in e-Medikation vorliegen, können Sie die **[Abgabe ohne Rezeptdaten]** unter Angabe der SVNR bzw. durch Verwenden der e-card durchführen.

### 9.2 Abgabe für einen Patienten erfassen – mit Rezeptdaten

Nach Klick auf **[Rezeptdaten ermitteln]** kommen Sie zur Eingabe weiterer Daten zum Ersteller der Abgabe (Ihre Daten) und Daten zum Patienten.

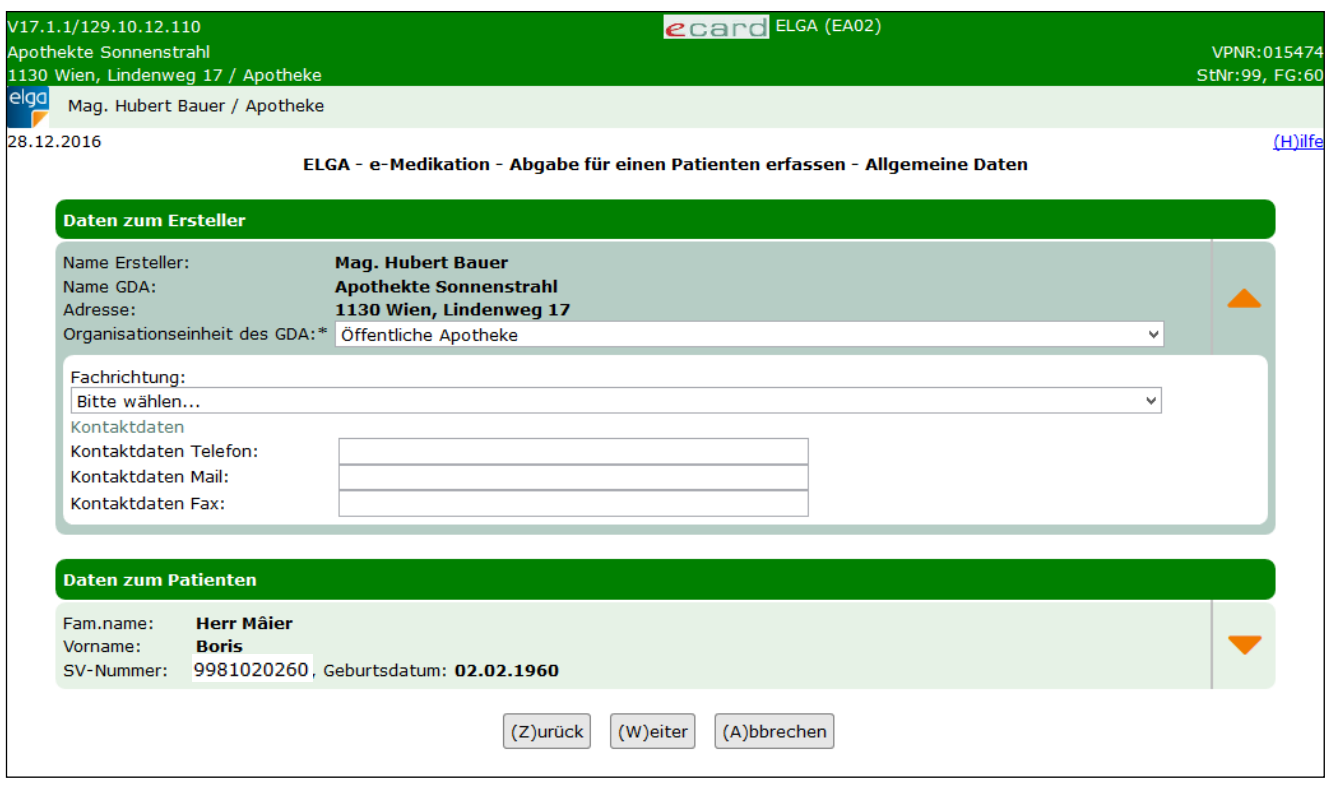

*Abbildung 37: Abgabe für einen Patienten erfassen – Daten zum Ersteller – Maske EA02*

<span id="page-48-0"></span>Weiters haben Sie die Möglichkeit, die Organisationseinheit und zusätzliche optionale Kontaktdaten für etwaige Rückfragen anzugeben. Dazu gehören Telefonnummer, E-Mail Adresse und Fax. Diese Eingabemöglichkeiten sind initial ausgeblendet und können bei Bedarf über den orangen Pfeil am rechten Rand eingeblendet werden.

Ebenso können über den entsprechenden orangen Pfeil am rechten Rand weitere optionale Daten zum Patienten eingeblendet und erfasst werden. Siehe folgende Abbildung:

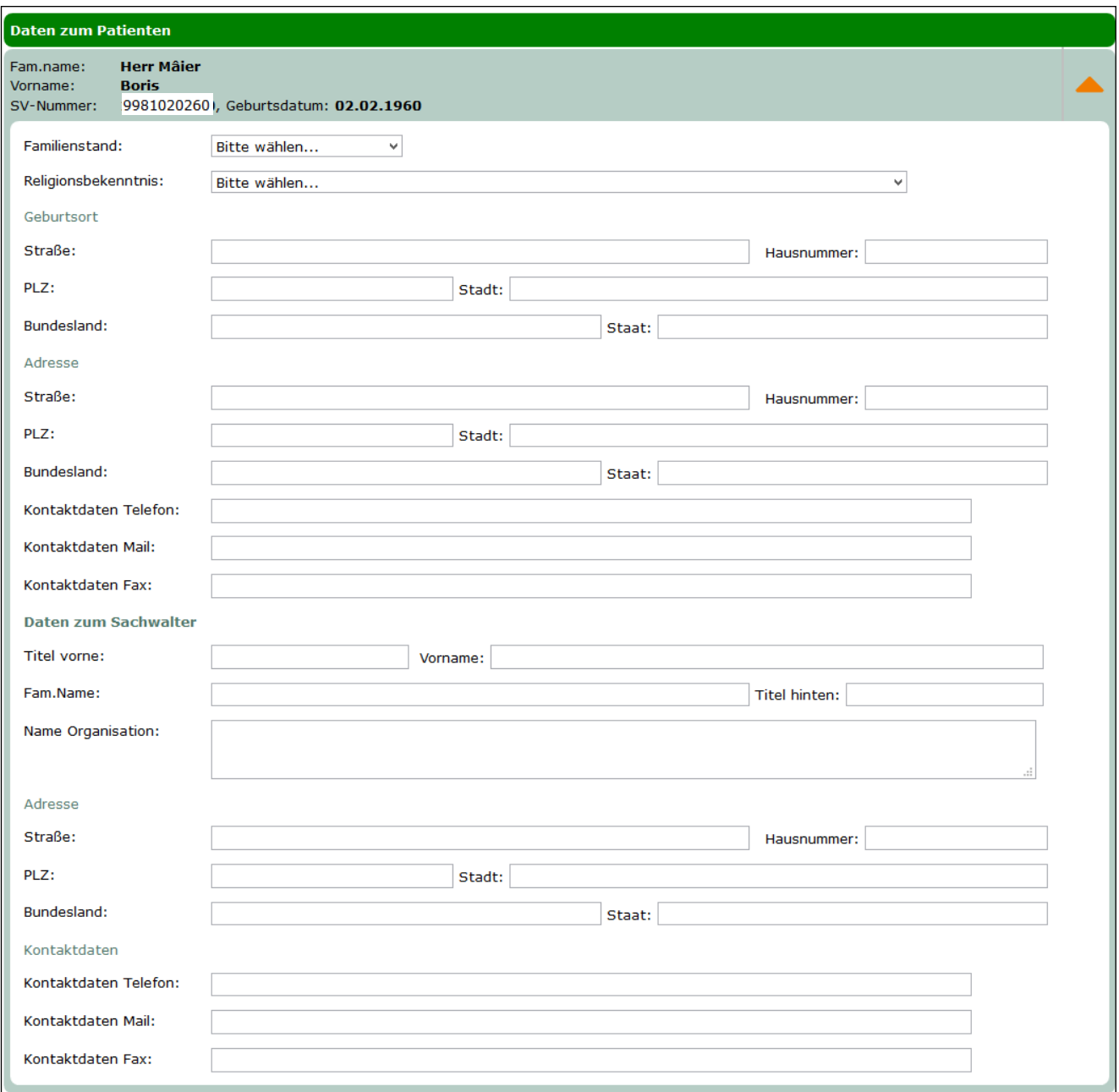

*Abbildung 38: Abgabe für einen Patienten erfassen – Daten zum Patienten – Maske EA02*

<span id="page-49-0"></span>Über **[Zurück]** kommen Sie auf die Maske EA01 zurück, mit **[Weiter]** werden Sie zur Maske mit der Übersicht der Rezeptdaten weitergeleitet. Wollen Sie zum ELGA-Menü zurückkehren, wählen Sie **[Abbrechen].**

Die ermittelten Rezeptdaten werden Ihnen wie folgt tabellarisch dargestellt. Oberhalb der Tabelle werden Ihnen die Daten zum Patienten angezeigt.

|      | V17.1.1/129.10.12.110                                                                                                    |                                                                                       |                                    | ecard ELGA (EA04)                                                            |                  |                              |                                |                         |         |
|------|----------------------------------------------------------------------------------------------------|---------------------------------------------------------------------------------------|------------------------------------|------------------------------------------------------------------------------|------------------|------------------------------|--------------------------------|-------------------------|---------|
|      | Apothekte Sonnenstrahl                                                                                                    |                                                                                       |                                    |                                                                              |                  |                              |                                | VPNR: 015474            |         |
| elga | 1130 Wien, Lindenweg 17 / Apotheke                                                                                                    |                                                                                       |                                    |                                                                              |                  |                              |                                | StNr:99, FG:60          |         |
|      | Mag. Hubert Bauer / Apotheke                                                                                                    |                                                                                       |                                    |                                                                              |                  |                              |                                |                         |         |
|      | 28.12.2016                                                                                                    | ELGA - e-Medikation - Abgabe für einen Patienten erfassen - Übersicht der Rezeptdaten |                                    |                                                                              |                  |                              |                                |                         | (H)ilfe |
|      | <b>Daten zum Patient</b><br><b>Herr Mâier</b><br>Fam.name:<br><b>Boris</b><br>Vorname:<br>SV-Nummer:<br>Hinweis: Die Patientendaten wurden den Rezeptdaten entnommen. | 9981020260, Geburtsdatum: 02.02.1960                                                  |                                    |                                                                              |                  |                              |                                |                         |         |
|      | <b>Verordnet von</b>                                                                                                    |                                                                                       | <b>Fachrichtung</b>                |                                                                              | <b>Rezeptart</b> |                              | <b>Verordnet am</b>            | ÷                       |         |
|      | Dr. Anna Aicher<br>1070 Wien, Westbahnstr. 56-58                                                                                                    |                                                                                       | Allgemeinmedizin                   |                                                                              | Kassenrezept     |                              | 27.12.2016<br>15:00:00         |                         |         |
|      | Verordnung -<br><b>Arzneimittel</b>                                                                                                    | Einnahmeregel                                                                         |                                    | Anwendungsart /<br><b>Alternative Einnahme</b><br>/ Zusatzinformatio-<br>nen |                  |                              | Packung(en) / Darreichungsform |                         |         |
|      | CATAPRESAN TBL 0,15MG<br>PZN:0010234                                                                                                    | MO 1 Stück täglich<br>MI 1 Stück täglich<br>FR 1 Stück täglich<br>SO 1 Stück täglich  |                                    | zum Einnehmen                                                                |                  | 1 Packung(en)<br>Tablette(*) |                                | <u>ଟ୍</u>               |         |
|      | Urea pura Aq. purif. aa 10,0<br>Ungt. emulsif. aquos. ad<br>100,0                                                                                                    | 2 x täglich                                                                           |                                    | Anwendung auf der<br>Haut / lokale<br>Anwendung auf der<br>Haut              |                  | 1 Packung(en)<br>Creme       |                                | $\delta$                |         |
|      | <b>OMEPRALAN KPS 10MG</b><br>PZN:3512870                                                                                                    |                                                                                       | $0 - 0 - 1 - 0$                    | zum Einnehmen /<br>Einnahme bei Bedarf                                       |                  | 1 Packung(en)<br>Kapsel      |                                | $\overline{\mathbf{S}}$ |         |
|      |                                                                                                    |                                                                                       | (A)lle erfassten Abgaben speichern | (N)eue Suche                                                                 |                  | A(b)brechen                  |                                |                         |         |

*Abbildung 39: Abgabe für einen Patienten erfassen – Übersicht Rezeptdaten – Maske EA04*

Zu jedem Rezeptdatensatz wird Ihnen der Name des Verordners, dessen Fachrichtung, die Rezeptart und das Verordnungsdatum angezeigt. Details zu den Rezeptdaten und die Verordnungsdaten können über den orangen Pfeil **rechts eingeblendet werden.** 

Es werden Ihnen dabei tabellarisch folgende Informationen angezeigt:

- **Arzneimittel:** Handelsname und die PZN (Pharmazentralnummer) oder der Text der Magistralen Zubereitung
- **Einnahmeregel:** Diese kann in mehreren Varianten abgebildet sein; Tagesdosierung, Einzeldosierung, Tagesdosierung an bestimmten Tagen, Einzeldosierung an bestimmten Tagen
- **Anwendungsart / Alternative Einnahme / Zusatzinformationen:** Hier können zusätzliche Anmerkungen des Verordners stehen, welche bei der Einnahme zu berücksichtigen sind
- **Packung(en) / Darreichungsform:** Anzahl der Packungen und Darreichungsform (z.B. Suspension zum Einnehmen)

Durch Klick auf das orange Häkchen **kann die Verordnung wie angegeben abgegeben werden.** Über das Symbol daneben **kann eine Leerabgabe erfasst werden.** 

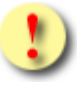

*Bei einer Leerabgabe (= keine Abgabe des Arzneimittels) ist die Anzahl der abgegebenen Packungen 0 und dient dazu, die Abgabe abzuschließen. Somit bleibt diese Verordnung nicht weiterhin auf "offen" gesetzt.*

Falls zu der angegebenen Verordnung bei der Abgabe Änderungen vorgenommen werden, können diese durch Klick auf das Arzneimittel der jeweiligen Verordnung erfasst werden.

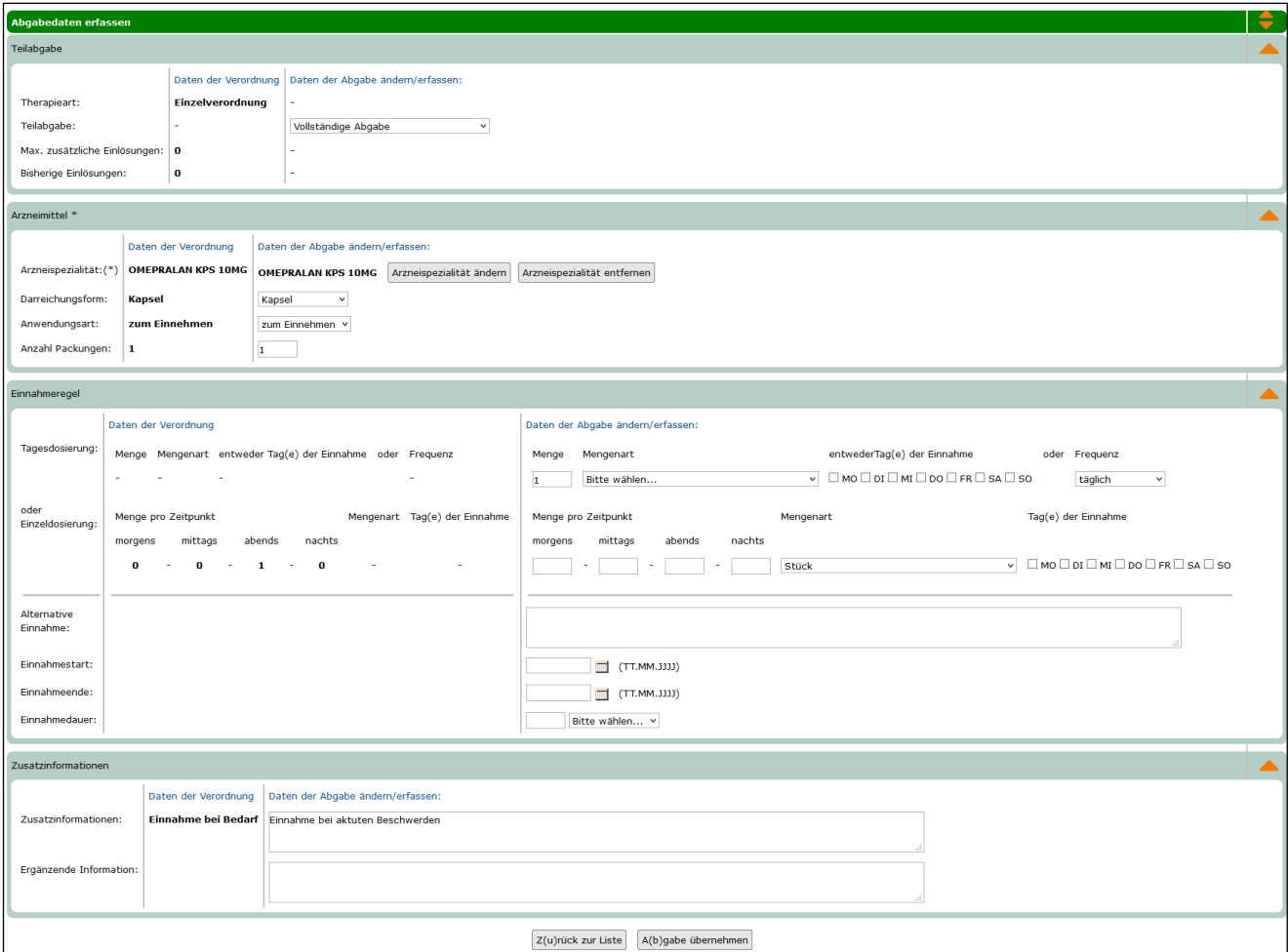

*Abbildung 40: Abgabe für einen Patienten erfassen – Maske EA05*

Die einzelnen Unterpunkte können durch Klick auf den organgen Pfeil rechts ein- bzw. ausgeklappt werden.

Folgende zusätzliche Angaben auf Verordnungsebene können angegeben werden:

#### **Teilabgabe**

Hier können Sie angeben, ob es sich um eine vollständige oder eine Teilabgabe handelt. Eine Teilabgabe können Sie über die Eingabe partielle Abgabe (erste Abgabe) kennzeichnen. Weitere Teilabgaben werden über partielle Abgabe (weitere Abgabe) bis zur partiellen Abgabe (letzte Abgabe) gekennzeichnet.

#### **Arzneispezialität**

Sie können die in der Verordnung angegebene Arzneispezialität ändern oder entfernen. Durch Klick auf **[Arzneispezialität ändern]** gelangen Sie zur Arzneispezialitätensuche. Eine Arzneispezialität kann dabei über die Parameter PZN (Pharmazentralnummer), Handelsname oder Zulassungsnummer gesucht werden. Es muss dabei genau eines der bedingten Suchkriterien angegeben sein. Zusätzlich kann das Filterkriterium

"Wechselwirkungsrelevant" ausgewählt werden (siehe auch [Abbildung 26: Arzneimittel suche –](#page-34-0) Maske EMS1). Wenn Sie auf **[Arzneispezialität entfernen]** klicken, wird die aus der Verordnung übernommene Arzneispezialität entfernt und Sie können eine Neue hinzufügen. Sie können eine Arzneispezialität nur durch eine andere Arzneispezialität ersetzen, nicht jedoch durch eine Magistrale Zubereitung und umgekehrt.

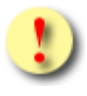

*Es können nur Arzneispezialitäten in e-Medikation übernommen werden, die auch in der Liste der Arzneispezialitäten vorkommen. Die in e-Medikation verwendete Liste entspricht dem aktuellen Katalog "Liste der humanen Arzneispezialitäten gelistet nach PZN" (ASP-Liste). Diese wird von der AGES, der Österreichischen Agentur für Gesundheit und Ernährungssicherheit, bereitgestellt und kann über den Terminologieserver frei bezogen werden: https://termpub.gesundheit.gv.at/*

#### **Darreichungsform**

Hier können Sie die angegebene Darreichungsform ändern. Dazu steht Ihnen eine Auswahlliste zur Verfügung. Diese Liste wird bei der Auswahl einer Arzneispezialität auf die in der ASP-Liste zur Arzneispezialität vorgesehenen Darreichungsformen eingeschränkt. Ansonsten (bei Magistralen Zubereitungen) wird die komplette Liste angeboten.

#### **Anwendungsart**

Hier können Sie die angegebene Anwendungsart ändern. Dazu steht Ihnen eine Auswahlliste zur Verfügung. Diese Liste wird bei der Auswahl einer Arzneispezialität auf die in der ASP-Liste zur Arzneispezialität vorgesehenen Anwendungsarten eingeschränkt. Ansonsten (bei Magistralen Zubereitungen) wird die komplette Liste angeboten.

#### **Anzahl der Packungen**

Falls die Anzahl der abgegebenen Packungen von den verordneten Packungen abweicht, können Sie diese hier angeben. Sie darf die Anzahl der verordneten Packungen allerdings nicht übersteigen.

#### **Einnahmeregel**

Hier können Sie die angegebenen Einnahmeregeln ändern. Details zur Eingabe finden Sie in Kapitel [7.3](#page-33-0) *[Rezeptdaten für einen Patienten erfassen –](#page-33-0) Verordnung erfassen*.

#### **Zusatzinformationen**

Hier können Sie Zusatzinformationen als Freitext zur Abgabe erfassen. Dies können zusätzliche allgemeine Informationen für den Patienten wie Auswirkungen der Einnahme, Verhaltensanweisungen (z.B. beeinträchtigt Ihre Fahrtüchtigkeit) sein.

#### **Ergänzende Informationen**

Hier können Sie ergänzende Informationen zur Abgabe als Freitext eingeben. Beispielsweise können die Begründung für eine Leerabgabe oder das Ergebnis einer Rücksprache mit dem Verordner hier angegeben werden.

Durch Klick auf **[Abgabe übernehmen]** können Sie Ihre getätigten Abgabeinformationen zur Verordnung übernehmen oder durch Klick auf **[zurück zur Liste]** die Eingaben verwerfen.

Durch die Erfassung der Abgabe (entweder direkt in der Tabelle anhand der Symbole für Leerabgabe bzw. Abgabe laut Verordnung oder über die Maske EA05) ist die Verordnung in der Übersichtstabelle nicht mehr editierbar. Die erfassten Abgaben werden in einem neuen Abschnitt der Tabelle angezeigt (siehe [Abbildung](#page-53-0)  [41\)](#page-53-0).

Das Rezept mit erfassten Abgabedaten wird in der Tabelle durch ein Ordnersymbol **der gekennzeichnet.** Es können immer nur zu genau einem Rezeptdatensatz gleichzeitig Abgaben erfasst werden. Sind in der Tabelle mehrere Rezeptdaten enthalten, werden durch die Bearbeitung eines Rezeptdatensatzes die anderen nicht mehr editierbar.

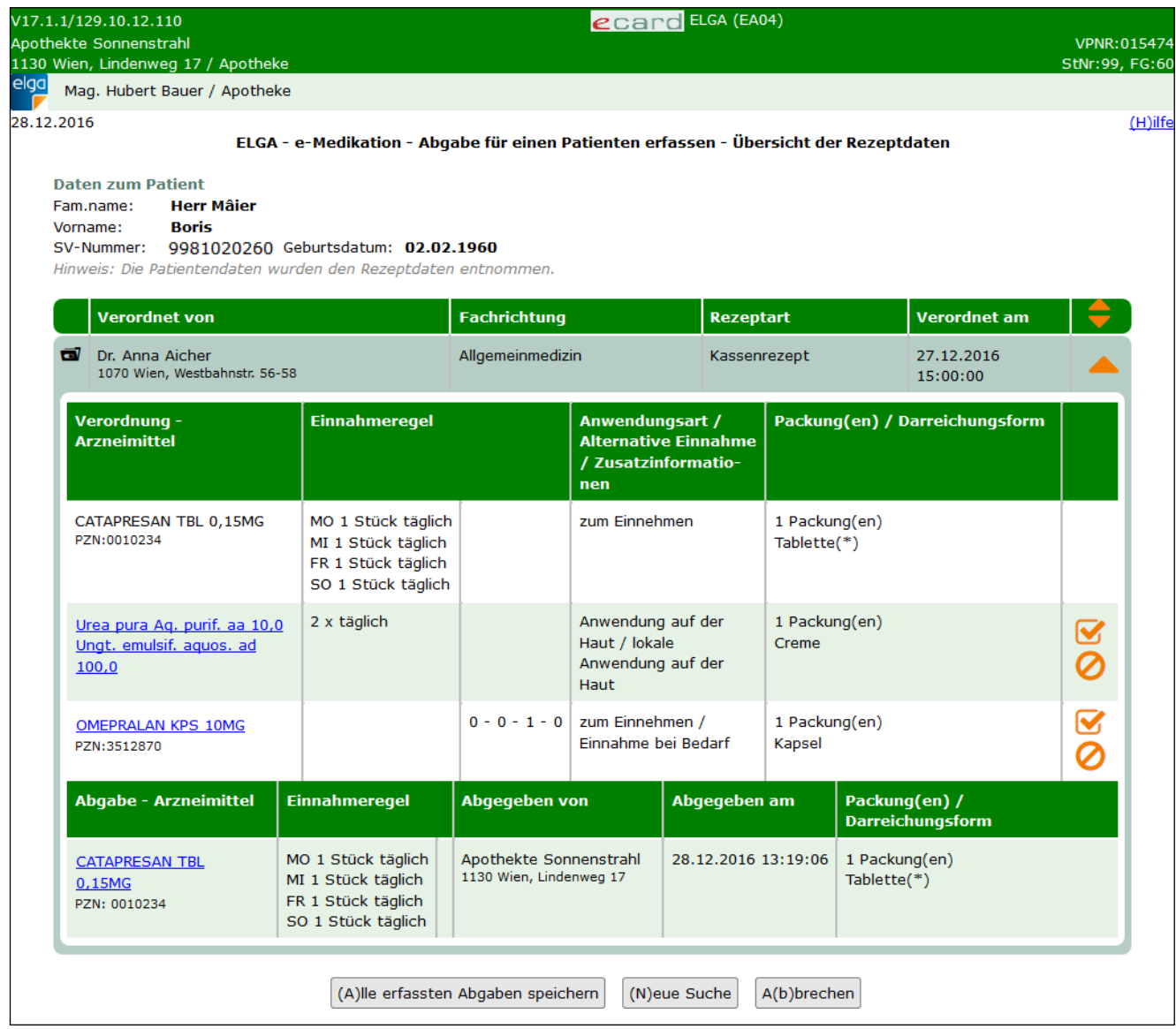

*Abbildung 41: Abgabe für einen Patienten erfassen – Übersicht Rezeptdaten mit Abgaben – Maske EA04*

<span id="page-53-0"></span>Wurden alle Angaben zur Abgabe erfasst, können die Abgaben mit Klick auf **[Alle erfassten Abgaben speichern]** in e-Medikation gespeichert werden. Falls die gewünschten Rezeptdaten nicht im Suchergebnis vorhanden sind, gelangt man per Klick auf **[Neue Suche]** zurück auf die Suchmaske der Rezeptdaten. Mit **[Abbrechen]** können Sie den Vorgang abbrechen und alle getätigten Eingaben werden verworfen.

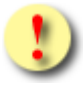

*Die Eingaben werden erst dann übernommen und gespeichert, wenn Sie auf [Alle erfassten Abgaben speichern] klicken.*

*Bei Kassen- und Substitutionsrezepten ist darauf zu achten, dass die Abgaben nur dann gespeichert werden können, wenn zu jeder Verordnung eine Abgabe (oder Leerabgabe) erfasst wurde. Denn diese Rezeptarten können nur auf einmal abgegeben werden. Es ist nicht zulässig, dass hier eine Verordnung abgegeben und eine andere noch offen ist.*

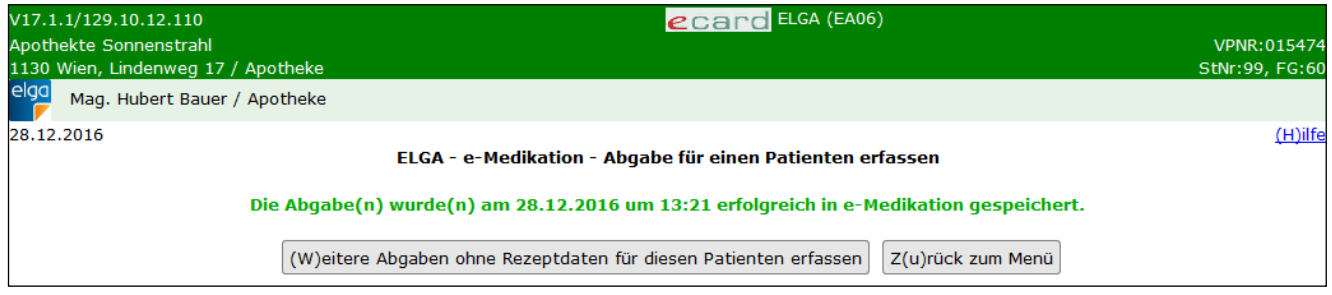

*Abbildung 42: Abgabe für einen Patienten erfassen – Maske EA06*

Nach erfolgreicher Speicherung der Abgabe bekommen Sie eine entsprechende Bestätigung angezeigt. Über **[Zurück zur Liste]** gelangen sie zum Suchergebnis der Rezeptdaten für die Erfassung der Abgaben zurück. Über **[Zurück zum Menü]** gelangen Sie wieder auf das ELGA-Menü.

### 9.3 Abgabe für einen Patienten erfassen – ohne Rezeptdaten

Nach Klick auf **[Abgabe ohne Rezeptdaten]** (siehe [Abbildung 36\)](#page-46-0) gelangen Sie zur Eingabe der Abgabedaten inklusive Daten zum Ersteller (Ihre Daten) und Daten zum Patienten.

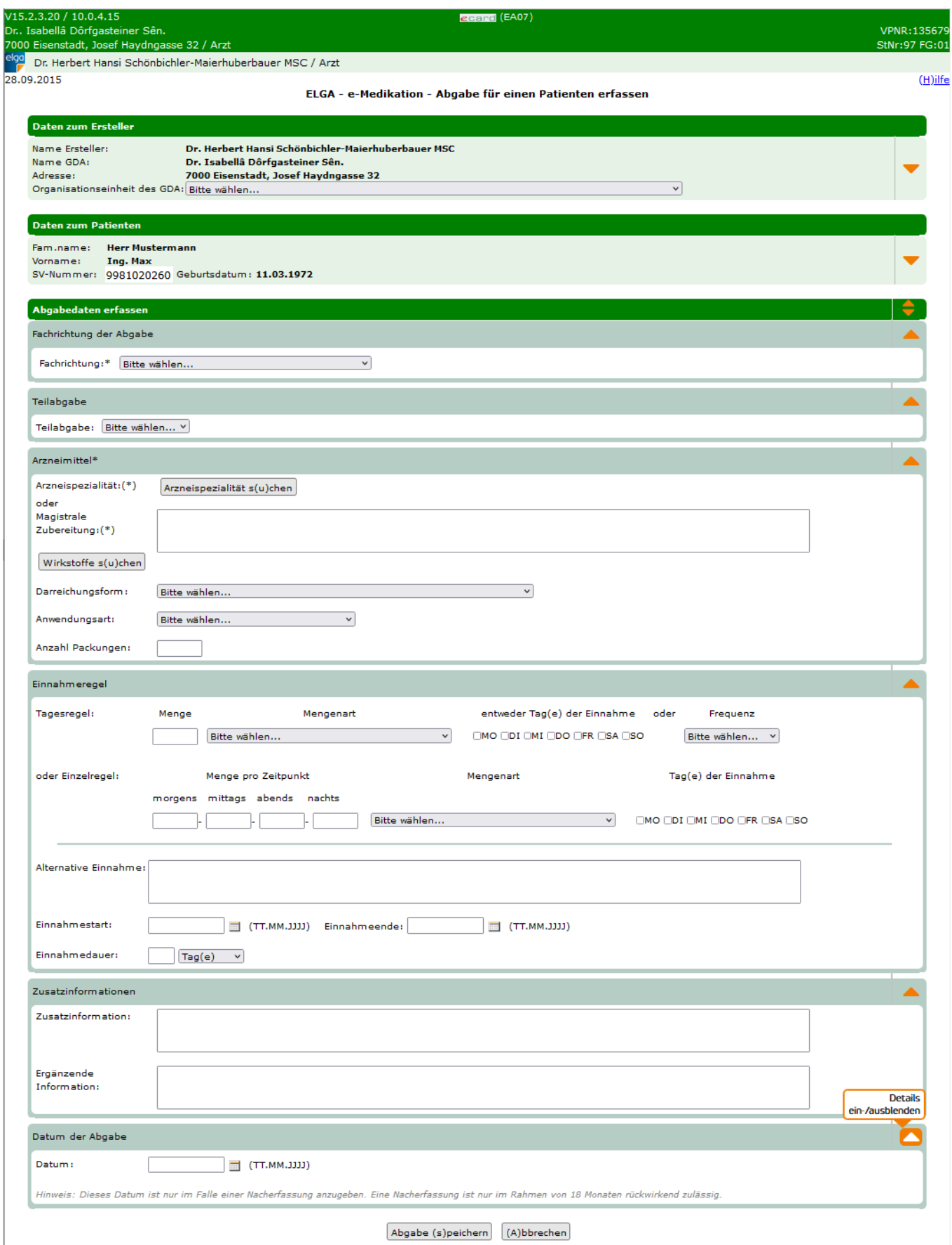

<span id="page-55-0"></span>*Abbildung 43: Abgabe für einen Patienten erfassen – Maske EA07*

Die Daten zum Ersteller und zum Patienten sind analog zum Ablauf der Abgabe mit Rezeptdaten einzugeben. Über den orangen Pfeil rechts können zusätzliche optionale Eingabedaten zum Ersteller und zum Patienten eingeblendet werden. Siehe dazu auch [Abbildung 37](#page-48-0) und [Abbildung 38](#page-49-0) (Maske EA02).

Nachdem es sich um eine Abgabe ohne Verordnungsbezug handelt, sind keine Daten vorbefüllt, sondern müssen von Ihnen eingegeben werden.

#### **Teilabgabe**

Hier können Sie angeben, ob es sich um eine vollständige oder eine Teilabgabe handelt. Eine Teilabgabe können Sie über die Eingabe partielle Abgabe (erste Abgabe) kennzeichnen. Weitere Teilabgaben werden über partielle Abgabe (weitere Abgabe) bis zur partiellen Abgabe (letzte Abgabe) gekennzeichnet.

#### **Arzneimittel**

Es muss entweder eine Arzneispezialität oder eine Magistrale Zubereitung angegeben werden. Eine Arzneispezialität können Sie über den Button **[Arzneispezialität suchen]** suchen und hinzufügen.

Eine Arzneispezialität kann dabei über die Parameter PZN (Pharmazentralnummer), Handelsname oder Zulassungsnummer gesucht werden. Es muss dabei genau eines der bedingten Suchkriterien angegeben sein. Zusätzlich kann das Filterkriterium "Wechselwirkungsrelevant" ausgewählt werden. Siehe auch Abbildung 26: [Arzneimittel suche –](#page-34-0) Maske EMS1.

Über **[Arzneispezialität ändern]** gelangen Sie wieder auf die Arzneimittel Suche und können die übernommene Arzneispezialität durch eine andere ersetzen. Über **[Arzneispezialität entfernen]** können Sie die übernommene Arzneispezialität löschen.

*Es können nur Arzneispezialitäten in e-Medikation übernommen werden, die auch in der Liste der Arzneispezialitäten vorkommen. Die in e-Medikation verwendete Liste entspricht dem aktuellen Katalog "Liste der humanen Arzneispezialitäten gelistet nach PZN" (ASP-Liste), wird von der AGES, der Österreichischen Agentur für Gesundheit und Ernährungssicherheit bereitgestellt und kann über den Terminologieserver frei bezogen werden: https://termpub.gesundheit.gv.at/*

Anstatt der Arzneispezialität kann auch eine **Magistrale Zubereitung** als Freitext angegeben werden. Hier besteht optional die Möglichkeit über den Button **[Wirkstoffe suchen]** Wirkstoffe entweder über den Namen oder den ATC-Code zu suchen und in das Freitextfeld zu übernehmen (siehe Kapitel [7.3\)](#page-33-0).

#### **Darreichungsform**

Hier können Sie die Darreichungsform aus einer vorgegebenen Liste auswählen. Diese Liste wird bei der Auswahl einer Arzneispezialität auf die in der ASP-Liste zur Arzneispezialität vorgesehenen Darreichungsformen eingeschränkt. Ansonsten (bei Magistralen Zubereitungen) wird die komplette Liste angeboten.

#### **Anwendungsart**

Hier können Sie die Anwendungsart aus einer vorgegebenen Liste auswählen. Diese Liste wird bei der Auswahl einer Arzneispezialität auf die in der ASP-Liste zur Arzneispezialität vorgesehenen Anwendungsarten eingeschränkt. Ansonsten (bei Magistralen Zubereitungen) wird die komplette Liste angeboten.

#### **Anzahl Packungen**

Diese ist automatisch mit 1 befüllt und kann manuell übersteuert werden.

#### **Einnahmeregeln**

Diese kann in mehreren Varianten eingegeben werden: Tagesdosierung, Einzeldosierung, Tagesdosierung an bestimmten Tagen, Einzeldosierung an bestimmten Tagen.

Details zur Eingabe siehe Kapitel [7.3](#page-33-0) *[Rezeptdaten für einen Patienten erfassen –](#page-33-0) Verordnung erfassen*.

#### **Alternative Einnahme**

Freitextfeld zur Angabe weiterer Anmerkungen zur Einnahme des Arzneimittels. Anweisungen, die die Einnahme direkt betreffen: Menge, Zeitpunkt, Sequenz, Art der Einnahme (Einnahme zusammen / nicht zusammen mit). Hier kann die Dosierung auch als Freitext angegeben oder es können Ergänzungen zu einer der erlaubten strukturierten Dosierungsvarianten gemacht werden.

#### **Einnahmestart / Einnahmeende**

Hier können Sie den Einnahmestart und das Einnahmeende angeben. Dieses Feld darf nur befüllt werden, wenn keine Einnahmedauer angegeben ist.

#### **Einnahmedauer**

Hier kann die Einnahmedauer in Tagen, Wochen oder Monaten angegeben werden. Diese darf nur befüllt werden, wenn weder Einnahmestart noch Einnahmeende befüllt sind.

#### **Zusatzinformationen**

Hier können zusätzliche, allgemeine Informationen für den Patienten, wie Auswirkungen der Einnahme, Verhaltensanweisungen (z.B. beeinträchtigt Ihre Fahrtüchtigkeit) etc. als Freitext erfasst werden.

#### **Ergänzende Informationen**

Hier können Sie ergänzende Informationen zur Abgabe als Freitext eingeben. Beispielsweise können die Begründung für eine Leerabgabe oder das Ergebnis einer Rücksprache mit dem Verordner hier angegeben werden.

#### **Datum der Abgabe**

Sollte eine rückwirkende Erfassung einer Abgabe notwendig sein (z.B. auf Wunsch des Patienten), kann im Feld "Datum" das entsprechende Abgabedatum ausgewählt bzw. eingetragen werden. Beachten Sie dabei, dass eine solche Nacherfassung aufgrund der gesetzlich vorgegebenen Speicherfristen nur 18 Monate rückwirkend möglich ist.

Über **[Abbrechen]** brechen Sie den Vorgang ab, die Abgabe wird nicht übernommen und Sie kehren zum ELGA-Menü zurück. Über **[Abgabe speichern]** übernehmen Sie Ihre Eingaben und schließen die Abgabe ab. Sie bekommen wie folgend abgebildet eine Erfolgsmeldung angezeigt.

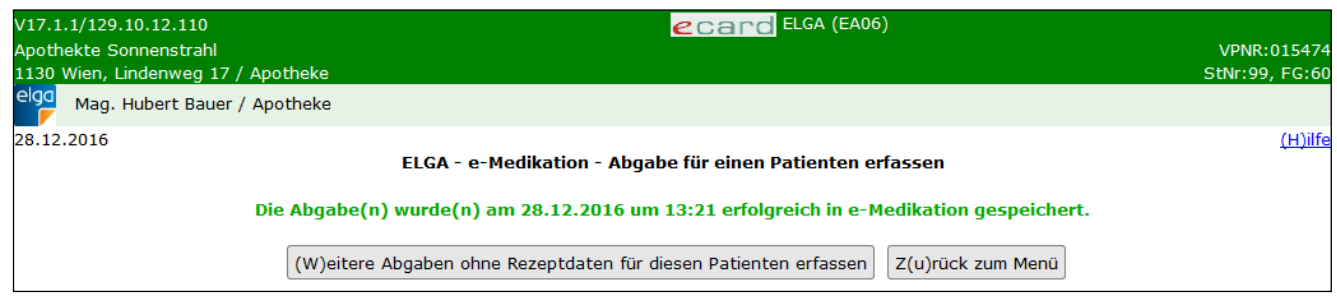

#### *Abbildung 44: Abgabe für einen Patienten erfassen – Maske EA06*

Die Abgabe wurde in e-Medikation gespeichert und Sie haben die Möglichkeit, eine weitere Abgabe für den Patienten per Klick auf **[Weitere Abgabe ohne Rezeptdaten für diesen Patienten erfassen]** zu erfassen. Dadurch gelangen Sie wieder zur Erfassung der Abgabedaten (siehe [Abbildung 43\)](#page-55-0). Die Daten des Patienten und des Erstellers der Abgabe (Ihre Daten) müssen nicht erneut eingegeben werden.

Über **[Zurück zum Menü]** gelangen Sie zum ELGA-Menü zurück.

# 10. Abgabe eines Patienten ändern/absetzen/stornieren

Über diese Funktion haben Sie die Möglichkeit (auch von anderen GDA erstellte) Abgaben zu ändern, abzusetzen oder selbst erfasste Abgaben zu stornieren.

Mit \* gekennzeichnete Felder sind Pflichtfelder. Nur wenn diese befüllt sind, ist eine weiterführende Bearbeitung bzw. Speicherung möglich.

### 10.1Abgaben eines Patienten ändern/absetzen/stornieren – Suchkriterien

Nach Auswahl des Menüpunktes **[e-Medikation - Abgabe eines Patienten ändern/absetzen/stornieren]** im ELGA-Menü (siehe [Abbildung 2\)](#page-7-0) erhalten Sie die folgende Maske:

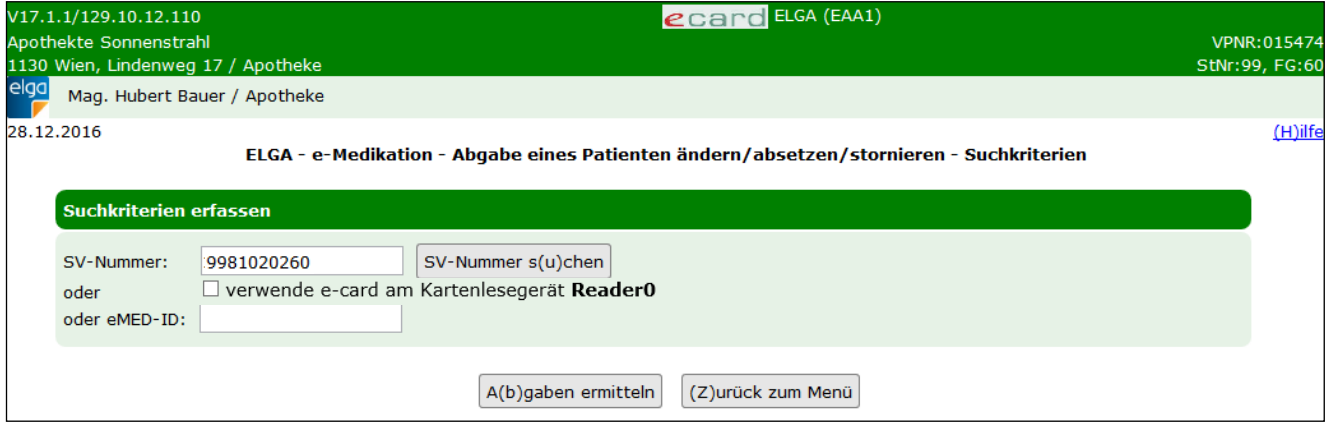

*Abbildung 45: Abgabe eines Patienten ändern/absetzen/stornieren – Maske EAA1*

#### **SV-Nummer**

Sie können nun die e-card des Patienten am Kartenlesegerät verwenden (➔ siehe Handbuch *Allgemeiner Teil*  Kapitel Kartenzugriff) und das Kontrollfeld "verwende e-card am Kartenlesegerät" markieren

oder

Sie geben die SV-Nummer des Patienten ein oder wählen **[SV-Nummer suchen]** (➔ siehe Handbuch Allgemeiner Teil Kapitel *SV-Nummer abfragen*).

In diesem Fall wird geprüft, ob für Sie eine gültige Kontaktbestätigung in ELGA vorliegt.

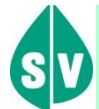

Eine gültige Kontaktbestätigung kann durch Verwenden der e-card des Patienten beim Aufruf der jeweiligen Funktion in ELGA ausgelöst werden. Eine gebuchte, nicht stornierte Konsultation mit e-card bzw. eine VDAS-Abfrage mit e-card innerhalb des Gültigkeitszeitraums gilt im Rahmen der ELGA-Services ebenfalls als gültige Kontaktbestätigung. D.h. liegt eine solche Konsultation bzw. VDAS-Abfrage vor, können die ELGA-Services auch durch Eingabe der SVNR und ohne Verwenden der e-card aufgerufen werden. Konkret beträgt der Gültigkeitszeitraum für ELGA (e-Medikation und e-Befund) 90 Tage für Ärzte bzw. 28 Tage für Apotheken. Diese Zeiträume stellen Standardwerte dar, die von den Patienten geändert werden können. Bei e-Impfpass beträgt der Gültigkeitszeitraum immer 28 Tage. Dieser kann von den Patienten nicht geändert werden.

Die eingegebene SV-Nummer wird an den e-card Server übermittelt und auf Plausibilität geprüft.

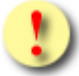

*Falls Sie angegeben haben, dass die e-card verwendet werden soll (Kontrollfeld "verwende e-card am Kartenlesegerät") und eine SV-Nummer angegeben haben, muss es sich bei der eingegebenen SV-Nummer um die des Patienten handeln, dessen e-card Sie verwendet haben! Anderenfalls wird der Vorgang mit einer Fehlermeldung abgebrochen.*

Anstelle der SVNR können Sie auch eine eMED-ID eingeben, wenn diese vorliegt (z.B. von einem eMed-Beleg).

Nach Eingabe der SVNR oder eMED-ID klicken Sie auf **[Abgaben ermitteln]** oder brechen den Vorgang mit Klick auf **[Abbrechen]** ab.

### <span id="page-60-0"></span>10.2Abgabe eines Patienten ändern/absetzen/stornieren - Übersicht Abgaben

Nach erfolgreicher Suche werden Ihnen die Abgaben zur SVNR (zum Patienten) oder zur eMED-ID wie folgt tabellarisch angezeigt.

| elga | V17.1.1/129.10.12.110<br>Apothekte Sonnenstrahl<br>1130 Wien, Lindenweg 17 / Apotheke<br>Mag. Hubert Bauer / Apotheke                                                                                      |                                                                                      | ecard ELGA (EAA2)                                                                           |                                         |           | VPNR: 015474<br>StNr:99, FG:60 |  |  |  |
|------|----------------------------------------------------------------------------------------------------|--------------------------------------------------------------------------------------|---------------------------------------------------------------------------------------------|-----------------------------------------|-----------|--------------------------------|--|--|--|
|      | 28.12.2016                                                                                                    |                                                                                      | ELGA - e-Medikation - Abgabe eines Patienten ändern/absetzen/stornieren - Übersicht Abgaben |                                         |           | $(H)$ ilfe                     |  |  |  |
|      | <b>Daten zum Patient</b><br><b>Herr Mâier</b><br>Fam.name:<br><b>Boris</b><br>Vorname:<br>SV-Nummer: 9981020260, Geburtsdatum: 02.02.1960<br>Hinweis: Die Patientendaten wurden den Rezeptdaten entnommen. |                                                                                      |                                                                                             |                                         |           |                                |  |  |  |
|      | <b>Abgabe - Arzneimittel</b>                                                                                                    | <b>Einnahmeregel</b>                                                                 | <b>Abgeben von</b>                                                                          | <b>Abgegeben</b><br><b>Status</b><br>am |           |                                |  |  |  |
|      | CATAPRESAN TBL 0,15MG<br>PZN: 0010234                                                                                                    | MO 1 Stück täglich<br>MI 1 Stück täglich<br>FR 1 Stück täglich<br>SO 1 Stück täglich | Apothekte Sonnenstrahl<br>1130 Wien, Lindenweg 17                                           | 27.12.2016<br>11:01:17                  | abgegeben | 俪                              |  |  |  |
|      |                                                                                                    | (N)eue Suche                                                                         | (A)bbrechen                                                                                 |                                         |           |                                |  |  |  |

*Abbildung 46: Abgabe eines Patienten ändern/absetzen/stornieren - Übersicht Abgaben – Maske EAA2*

Im oberen Bereich der Maske finden Sie **Daten zum Patienten**. Darunter sind die bereits erfassten Abgaben aufgelistet. Es werden Ihnen dabei tabellarisch folgende Informationen angezeigt:

- **Arzneimittel:** Handelsname und die PZN (Pharmazentralnummer) oder der Text der Magistralen Zubereitung
- **Einnahmeregel:** Diese kann in mehreren Varianten abgebildet sein; Tagesdosierung, Einzeldosierung, Tagesdosierung an bestimmten Tagen, Einzeldosierung an bestimmten Tagen
- **Abgegeben von:** Hier stehen Name und Anschrift des abgebenden ELGA-GDA
- **Abgegeben am:** Datum der Abgabe
- **Status** der Abgabe

Abgaben, die Sie selbst getätigt haben, können Sie per Klick auf das Mistkübelsymbol **WI** stornieren.

*Das Stornieren der Abgabe ist jederzeit möglich und kann nur von jenem ELGA-GDA durchgeführt werden, der auch die Abgabe durchgeführt hat. Dies dient zur Korrektur von Fehlern bei der Abgabe, wenn z.B. versehentlich das falsche Arzneimittel eingelesen wurde oder der Patient das Arzneimittel aus diversen Gründen doch nicht mitnimmt. Beim Storno von Abgaben eines Kassen- oder Substitutionsrezeptes können nur alle Abgaben zu allen Verordnungen auf einmal storniert werden und nicht einzelne Abgaben zu einer Verordnung. Denn Kassen- und Substitutionsrezepte müssen immer auf einmal abgegeben werden. Es ist bei diesen Rezepten nicht zulässig, dass eine Verordnung abgegeben und eine andere noch offen ist.*

Durch Klick auf das Arzneimittel erhalten Sie weitere Bearbeitungsmöglichkeiten.

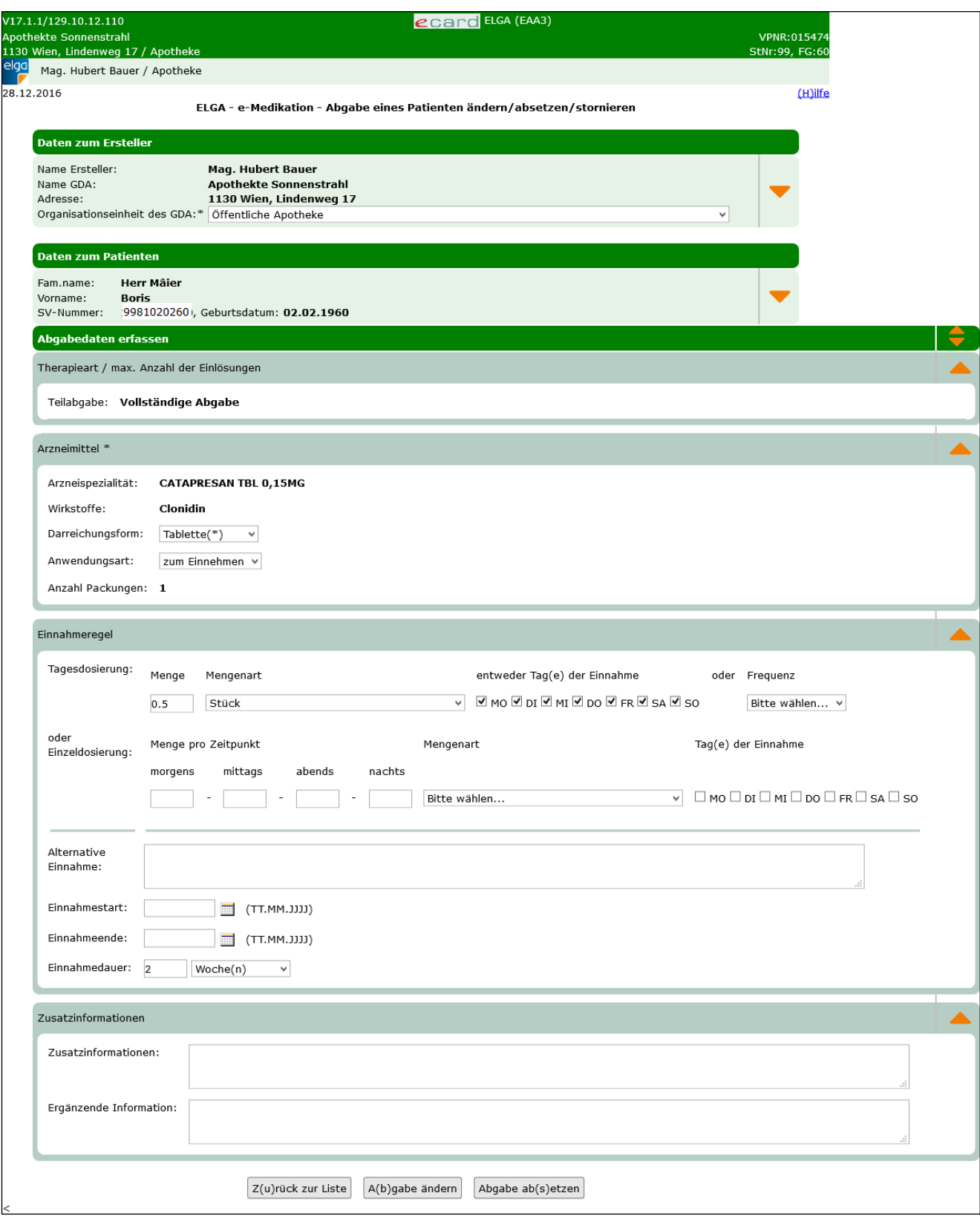

*Abbildung 47: Abgabe eines Patienten ändern/absetzen/stornieren – Maske EAA3*

Optionale Daten zum Ersteller und zum Patienten können geändert bzw. ergänzt werden. Über den orangen Pfeil rechts können zusätzliche optionale Eingabedaten zum Ersteller bzw. zum Patienten eingeblendet werden. Siehe dazu auch [Abbildung 37](#page-48-0) und [Abbildung 38](#page-49-0) (Maske EA02).

Folgende Daten können zur Abgabe geändert werden.

- Anwendungsart
- Einnahmeregel und alternative Einnahme
- Zusatzinformation und ergänzende Information

Die abgegebene Arzneispezialität (oder Magistrale Zubereitung) kann nicht verändert werden.

Über **[Abbrechen]** brechen Sie den Vorgang ab, die Änderungen werden nicht übernommen und Sie kehren zum ELGA-Menü zurück. Über **[Abgabe ändern]** übernehmen Sie Ihre Eingaben und schließen die Änderung der Abgabe ab. Über **[Abgabe absetzen]** können Sie die ausgewählte Abgabe absetzen.

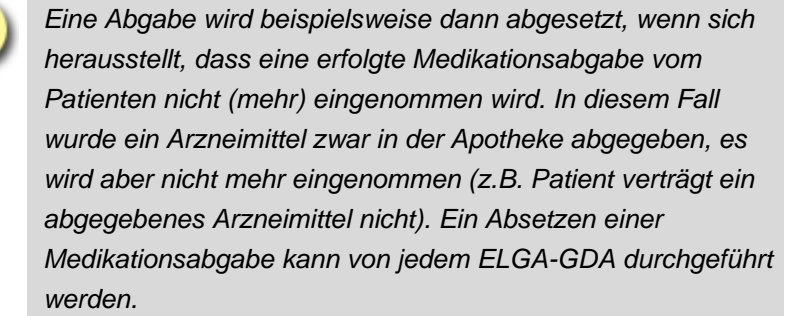

Sie bekommen wie folgend abgebildet eine Erfolgsmeldung angezeigt.

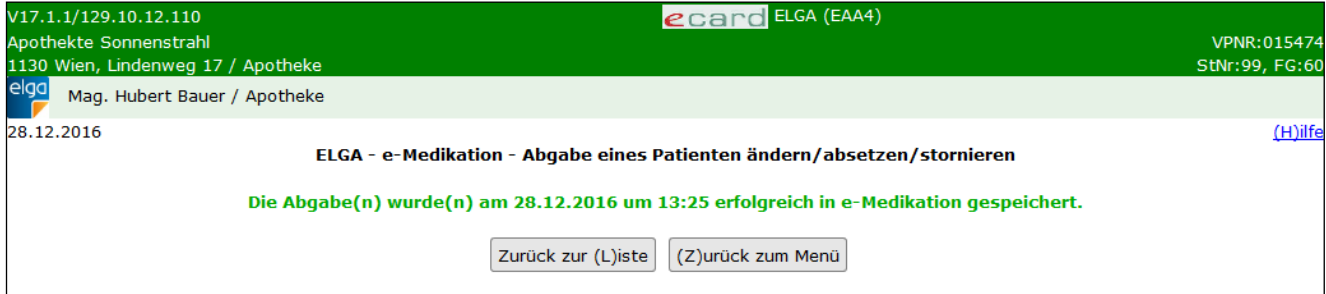

*Abbildung 48: Abgabe eines Patienten ändern/absetzen/stornieren – Maske EAA4*

Über **[Zurück zur Liste]** kehren Sie zum Suchergebnis der Abgaben zurück und können direkt weitere Abgaben bearbeiten. Über **[Zurück zum Menü]** kehren Sie zum ELGA Menü zurück.

# 11. e-Impfpass eines Patienten abfragen

Diese Funktion ermöglicht Ihnen das Abfragen des e-Impfpasses zu einem Patienten durch Eingabe einer SV-Nummer oder Verwenden der e-card.

## 11.1e-Impfpass eines Patienten abfragen - Suchkriterien

Nach Auswahl des Menüpunktes **[e-Impfpass eines Patienten abfragen]** im ELGA-Menü (siehe [Abbildung 2\)](#page-7-0) erhalten Sie die folgende Maske:

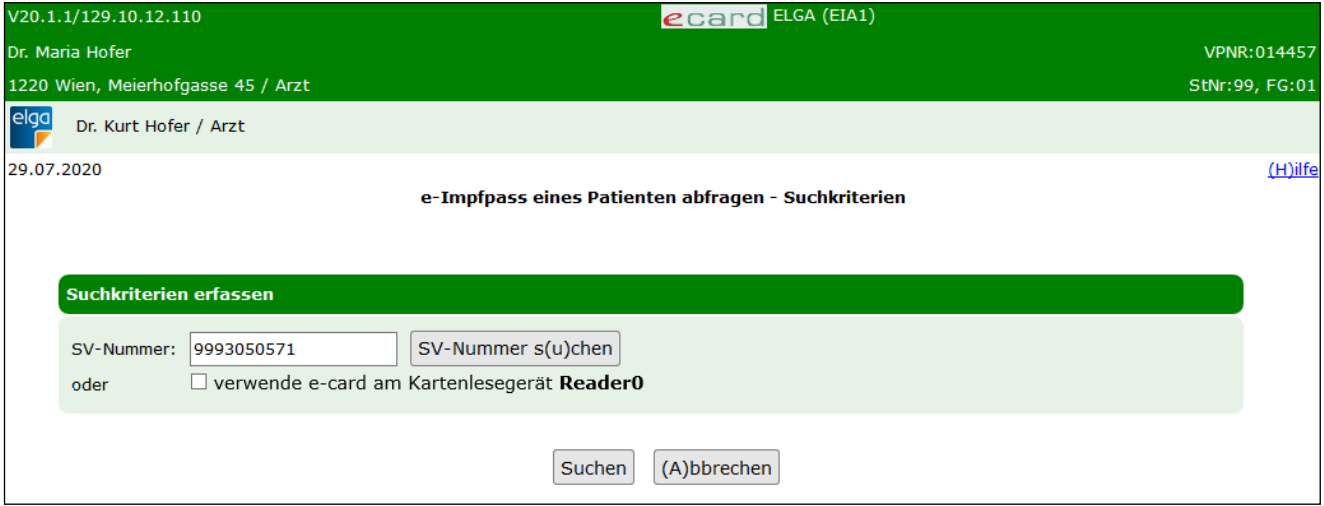

*Abbildung 49: e-Impfpass eines Patienten abfragen – Suchkriterien – Maske EIA1*

#### **SV-Nummer**

Sie können nun die e-card des Patienten am Kartenlesegerät verwenden (➔ siehe Handbuch *Allgemeiner Teil*  Kapitel Kartenzugriff) und das Kontrollfeld "verwende e-card am Kartenlesegerät" markieren

oder

Sie geben die SV-Nummer des Patienten ein oder wählen **[SV-Nummer suchen]** (➔ siehe Handbuch *Allgemeiner Teil* Kapitel *SV-Nummer abfragen*).

In diesem Fall wird geprüft, ob für Sie eine gültige Kontaktbestätigung in ELGA vorliegt.

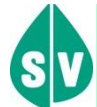

Eine gültige Kontaktbestätigung kann durch Verwenden der e-card des Patienten beim Aufruf der jeweiligen Funktion in ELGA ausgelöst werden. Eine gebuchte, nicht stornierte, Konsultation mit e-card bzw. eine VDAS-Abfrage mit e-card innerhalb des Gültigkeitszeitraums gilt im Rahmen der ELGA-Services ebenfalls als gültige Kontaktbestätigung. D.h. liegt eine solche Konsultation bzw. VDAS-Abfrage vor, dann können die ELGA-Services auch durch Eingabe der SVNR und ohne Verwenden der e-card aufgerufen werden. Konkret beträgt der Gültigkeitszeitraum für ELGA (e-Medikation und e-Befund) 90 Tage für Ärzte bzw. 28 Tage für Apotheken. Diese Zeiträume stellen Standardwerte dar, die von den Patienten geändert werden können. Bei e-Impfpass beträgt der Gültigkeitszeitraum immer 28 Tage. Dieser kann von den Patienten nicht geändert werden.

Die eingegebene SV-Nummer wird an den e-card Server übermittelt und auf Plausibilität geprüft.

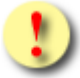

*Falls Sie angegeben haben, dass die e-card verwendet werden soll (Kontrollfeld "verwende e-card am Kartenlesegerät") und eine SV-Nummer angegeben haben, muss es sich bei der eingegebenen SV-Nummer um die des Patienten handeln, dessen e-card Sie verwendet haben! Anderenfalls wird der Vorgang mit einer Fehlermeldung abgebrochen.*

Über **[Suchen]** werden Sie zur Maske mit der Übersicht des e-Impfpasses weitergeleitet. Wollen Sie zum ELGA-Menü zurückkehren, wählen Sie **[Abbrechen].**

## 11.2 e-Impfpass eines Patienten abfragen - Übersicht

Nach erfolgreicher Suche nach einem Patienten wird Ihnen eine Übersicht des e-Impfpasses zu diesem Patienten angezeigt.

| V21.2.3.11Z / 84.38.121.3<br>UKH Lorenz Böhler                                                                                                    |              |                                      |                                                     | ecard ELGA (EIA2)          |                                                        |                                               | VPNR: 900007  |
|----------------------------------------------------------------------------------------------------|--------------|--------------------------------------|-----------------------------------------------------|----------------------------|--------------------------------------------------------|-----------------------------------------------|---------------|
| 1020 WIEN, Abteilung für Unfallchirurgie / öff. KA<br>xxx xxx / Krankenanstalt                                                                                                    |              |                                      |                                                     |                            |                                                        |                                               | StNr:99 FG:80 |
| 03.11.2021                                                                                                    |              |                                      |                                                     |                            |                                                        |                                               |               |
|                                                                                                    |              |                                      | e-Impfpass eines Patienten abfragen                 |                            |                                                        |                                               |               |
| Daten zum Patienten<br><b>ALJWHölzer ELGATest</b><br>Fam.name:<br>Evelin Gordana<br>Vorname:<br>SV-Nummer:                                                                                                    |              | 7846271543, Geburtsdatum: 26.03.1943 |                                                     |                            |                                                        |                                               |               |
| Z(u)rück zum Menü   Impfpass als (P)DF erstellen   (N)eue Impfung erfassen   Impfung nach(t)ragen   Impfung ändern oder (s)tornieren                                                                                                    |              |                                      |                                                     |                            |                                                        |                                               |               |
| Per Klick auf das Lupensymbol kann, mittels Eingabe eines Suchtextes, nach einer bestimmten Impfung oder Impfstoff gesucht werden.<br><b>Elektronischer Impfpass</b><br><b>IMDT</b><br>Erzeugt am 3. November 2021 um 11:11 Uhr   Version: 12 |              |                                      |                                                     |                            |                                                        |                                               |               |
| Person:                                                                                                    |              |                                      | Dr.med.dent. Evelin Gordana ALJWHölzer ELGATest (W) |                            |                                                        | geb. 27. Mar 1943                             | $\checkmark$  |
| e-Impfpass                                                                                                    |              |                                      |                                                     |                            |                                                        |                                               | Q             |
| Einträge                                                                                                    | $\checkmark$ |                                      |                                                     |                            |                                                        |                                               |               |
| Influenza ('echte Grippe')                                                                                                    | $\odot$      | 20.0kt 2021                          | Impfstoff:<br>FLUZONE/EFLUELDA 10St                 | $Ch.-B.:$<br>8578437504375 | Dosis 1, Influenza<br>Grundschema,<br>Einmalimpfung    | Zahnarztpraxis Dr.<br>Göller & Co.            | $\check{ }$   |
| Frühsommer-<br>Meningoencephalitis (FSME,<br>Zecken-Impfung)                                                                                                    | $\odot$      | 18.0kt 2021                          | Impfstoff: FSME-IMMUN<br>FSPR 0,5ML+S.NAD           | $Ch.-B.$ :<br>785784708437 | Auffrischung, FSME<br>Indikationsschema.<br>FSME-Immun | Zahnarztpraxis Dr.<br>Göller & Co.            |               |
|                                                                                                    |              | 18.Jun 2021                          | Impfstoff: CID MODERNA<br><b>IMPFSTOFF 1VIAL</b>    | $Ch.-B.$ :<br>845832503275 | Dosis 1, SARS-CoV-2<br>Grundschema,<br>Moderna         | Zahnarztoraxis Dr.<br>Göller & Co.            |               |
| SARS-CoV-2 (Corona)                                                                                                    | $\odot$      |                                      |                                                     |                            |                                                        |                                               |               |
| <b>Hepatitis B</b>                                                                                                    | ⊙            | Jul 2007 -<br>Sep 2007               | Erkrankung: Hepatitis B                             |                            |                                                        | Zahnarztpraxis Dr.<br>Göller & Co.<br>XXX XXX |               |
| Mumps                                                                                                    | $^{\circ}$   | 2001                                 | Erkrankung: Mumps                                   |                            |                                                        | Zahnarztpraxis Dr.<br>Göller & Co.<br>XXX XXX |               |

*Abbildung 50: e-Impfpass abfragen – Maske EIA2*

Im oberen Bereich der Maske finden Sie **Daten zum Patienten** wie Name, Geburtsdatum und SV-Nummer. Darunter werden die Impfdaten des Patienten in einem eigenen Fenster angezeigt.

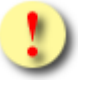

*Layout und Inhalte der e-Impfpassansicht in den Screenshots beziehen sich auf das Referenz-Stylesheet Version 12, Abweichungen von der letztgültigen Version sind möglich.*

Es werden Ihnen dabei tabellarisch folgende Informationen angezeigt:

- **Impfungen:** Hier ist der Name bzw. die Art der Impfung angegeben.
- **Datum der Impfung**
- **Name des Impfstoffes**
- **Chargenbezeichnung**
- **Informationen zur Impfdosis**

• **Verantwortliche Person:** Durch wen und in welcher Ordination oder Krankenanstalt wurde die Impfung verabreicht.

Durch Klick auf den Pfeil am rechten Rand der Tabelle können weitere Details zur jeweiligen Impfung eingeblendet werden.

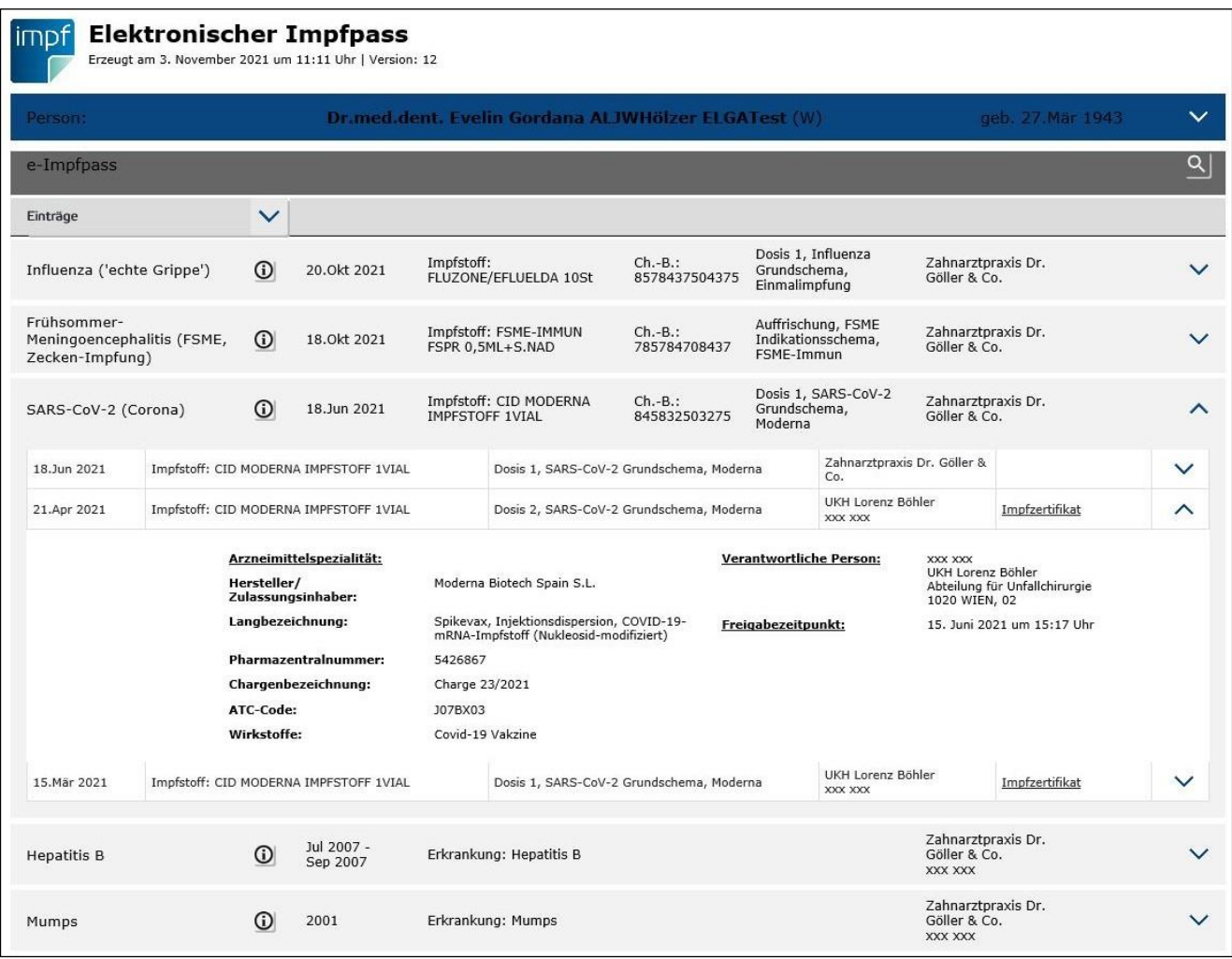

*Abbildung 51: e-Impfpass abfragen Details – Maske EIA2*

In der ersten Ebene der ausgeklappten Details sehen Sie Datum der Impfung, Name des Impfstoffes, Informationen zur Impfdosis, verantwortliche Person und optional das Impfzertifikat. Durch Klick auf den Link "Impfzertifikat" können Sie das Zertifikat als PDF-Dokument aufrufen, abspeichern oder ausdrucken.

In der zweiten Ebene der ausgeklappten Details zur Impfung werden Ihnen Hersteller / Zulassungsinhaber, die Langbezeichnung, Pharmazentralnummer, Chargenbezeichnung, ATC-Code, Wirkstoffe, Informationen zur verantwortlichen Person sowie der Freigabezeitpunkt angezeigt.

Mit **[Zurück zum Menü]** kehren Sie zum ELGA-Menü zurück.

Mit **[Impfpass als PDF erstellen]** können Sie den elektronischen Impfpass als PDF speichern oder ausdrucken.

Mit **[Neue Impfung erfassen]** kommen Sie direkt ins Menü zur Erfassung einer neuen Impfung.

Mit **[Impfung nachtragen]** kommen Sie direkt ins Menü zur Nachtragung einer neuen Impfung.

Mit **[Impfung ändern oder stornieren]** kommen Sie direkt ins Menü zum Ändern oder Stornieren einer Impfung. Wobei eine Impfung nur vom Erfasser der Impfung selbst geändert oder storniert werden kann.

# 12. Neue Impfung für einen Patienten erfassen

Diese Funktion ermöglicht Ihnen das Erfassen von neuen Impfungen in den e-Impfpass zu einem Patienten durch Eingabe einer SV-Nummer oder Verwenden der e-card.

Mit \* gekennzeichnete Felder sind Pflichtfelder. Nur wenn diese befüllt sind, ist eine weiterführende Bearbeitung bzw. Speicherung möglich.

### 12.1 e-Impfpass - neue Impfung für einen Patienten erfassen – Allgemeine **Daten**

Nach Auswahl des Menüpunktes **[e-Impfpass – Neue Impfung für einen Patienten erfassen]** im ELGA-Menü (siehe [Abbildung 2\)](#page-7-0) erhalten Sie folgende Eingabemaske:

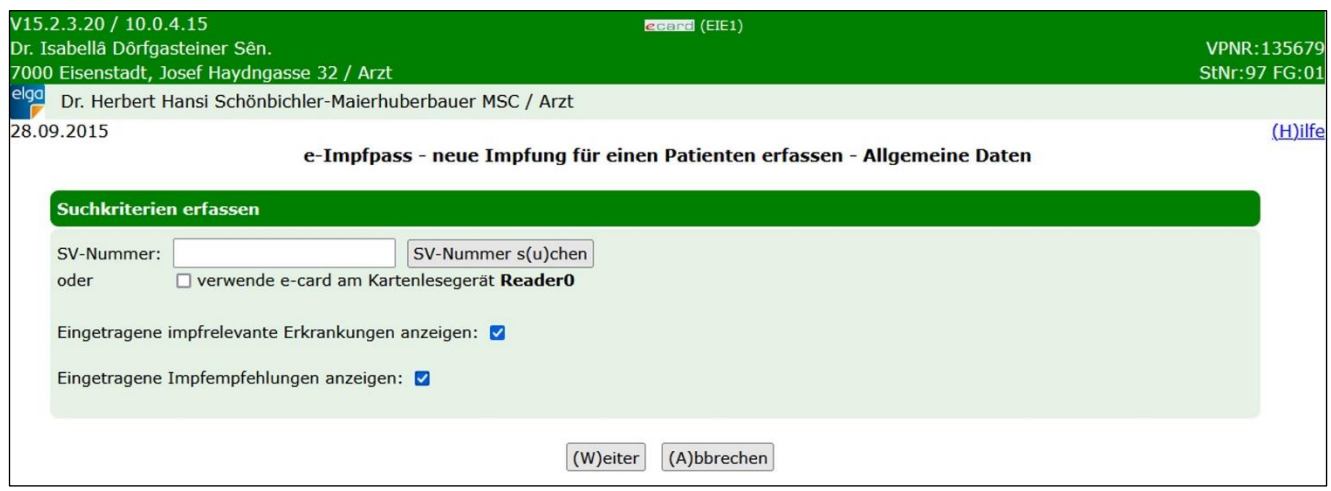

*Abbildung 52: e-Impfpass - neue Impfung für einen Patienten erfassen - Allgemeine Daten - Maske EIE1*

#### **SV-Nummer**

Sie können nun die e-card des Patienten am Kartenlesegerät verwenden (➔ siehe Handbuch *Allgemeiner Teil*  Kapitel Kartenzugriff) und das Kontrollfeld "verwende e-card am Kartenlesegerät" markieren

oder

Sie geben die SV-Nummer des Patienten ein oder wählen **[SV-Nummer suchen]** (➔ siehe Handbuch *Allgemeiner Teil* Kapitel *SV-Nummer abfragen*).

In diesem Fall wird geprüft, ob für Sie eine gültige Kontaktbestätigung in ELGA vorliegt.

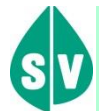

Eine gültige Kontaktbestätigung kann durch Verwenden der e-card des Patienten beim Aufruf der jeweiligen Funktion in ELGA ausgelöst werden. Eine gebuchte, nicht stornierte Konsultation mit e-card bzw. eine VDAS-Abfrage mit e-card innerhalb des Gültigkeitszeitraums gilt im Rahmen der ELGA-Services ebenfalls als gültige Kontaktbestätigung. D.h. liegt eine solche Konsultation bzw. VDAS-Abfrage vor, können die ELGA-Services auch durch Eingabe der SVNR und ohne Verwenden der e-card aufgerufen werden. Konkret beträgt der Gültigkeitszeitraum für ELGA (e-Medikation und e-Befund) 90 Tage für Ärzte bzw. 28 Tage für Apotheken. Diese Zeiträume stellen Standardwerte dar, die von den Patienten geändert werden können. Bei e-Impfpass beträgt der Gültigkeitszeitraum immer 28 Tage. Dieser kann von den Patienten nicht geändert werden.

Die eingegebene SV-Nummer wird an den e-card Server übermittelt und auf Plausibilität geprüft.

*Falls Sie angegeben haben, dass die e-card verwendet werden soll (Kontrollfeld "verwende e-card am Kartenlesegerät") und eine SV-Nummer angegeben haben, muss es sich bei der eingegebenen SV-Nummer um die des Patienten handeln, dessen e-card Sie verwendet haben! Anderenfalls wird der Vorgang mit einer Fehlermeldung abgebrochen.*

#### **Eingetragene impfrelevante Erkrankungen** bzw. **eingetragene Impfempfehlungen anzeigen**

Hier können Sie auswählen, ob zuvor eingetragene impfrelevante Erkrankungen oder eingetragene Impfempfehlungen angezeigt werden sollen.

Über **[Weiter]** gelangen Sie zur Maske zur Erfassung weiterer Daten. Wollen Sie zum ELGA-Menü zurückkehren, wählen Sie **[Abbrechen].**

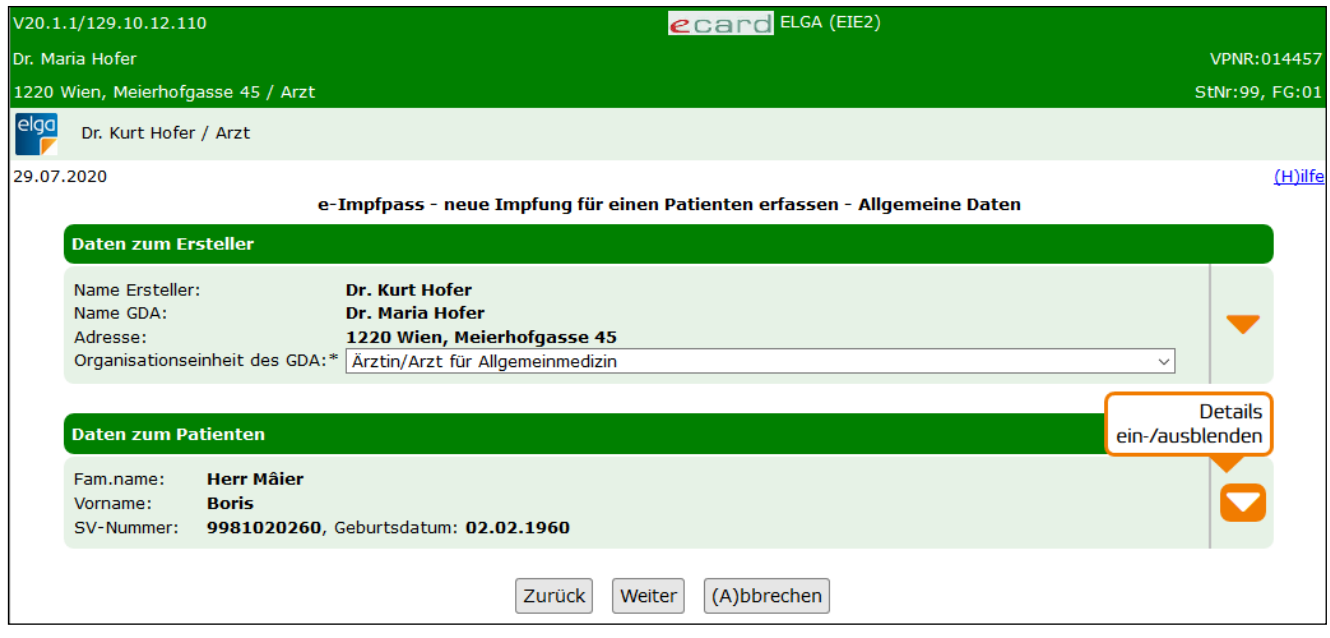

*Abbildung 53: e-Impfpass - neue Impfung für einen Patienten erfassen - Allgemeine Daten - Maske EIE2*

Hier muss die zutreffende Organisationseinheit ausgewählt werden. Zusätzlich können optionale Kontaktdaten für etwaige Rückfragen angegeben werden. Dazu gehören Telefonnummer, E-Mail-Adresse und Fax. Diese Eingabemöglichkeiten sind initial ausgeblendet und können bei Bedarf über den orangen Pfeil am rechten Rand eingeblendet werden.

Ebenso können über den zweiten orangen Pfeil am rechten Rand weitere optionale Daten zum Patienten eingeblendet und erfasst werden. Siehe folgende Abbildung:
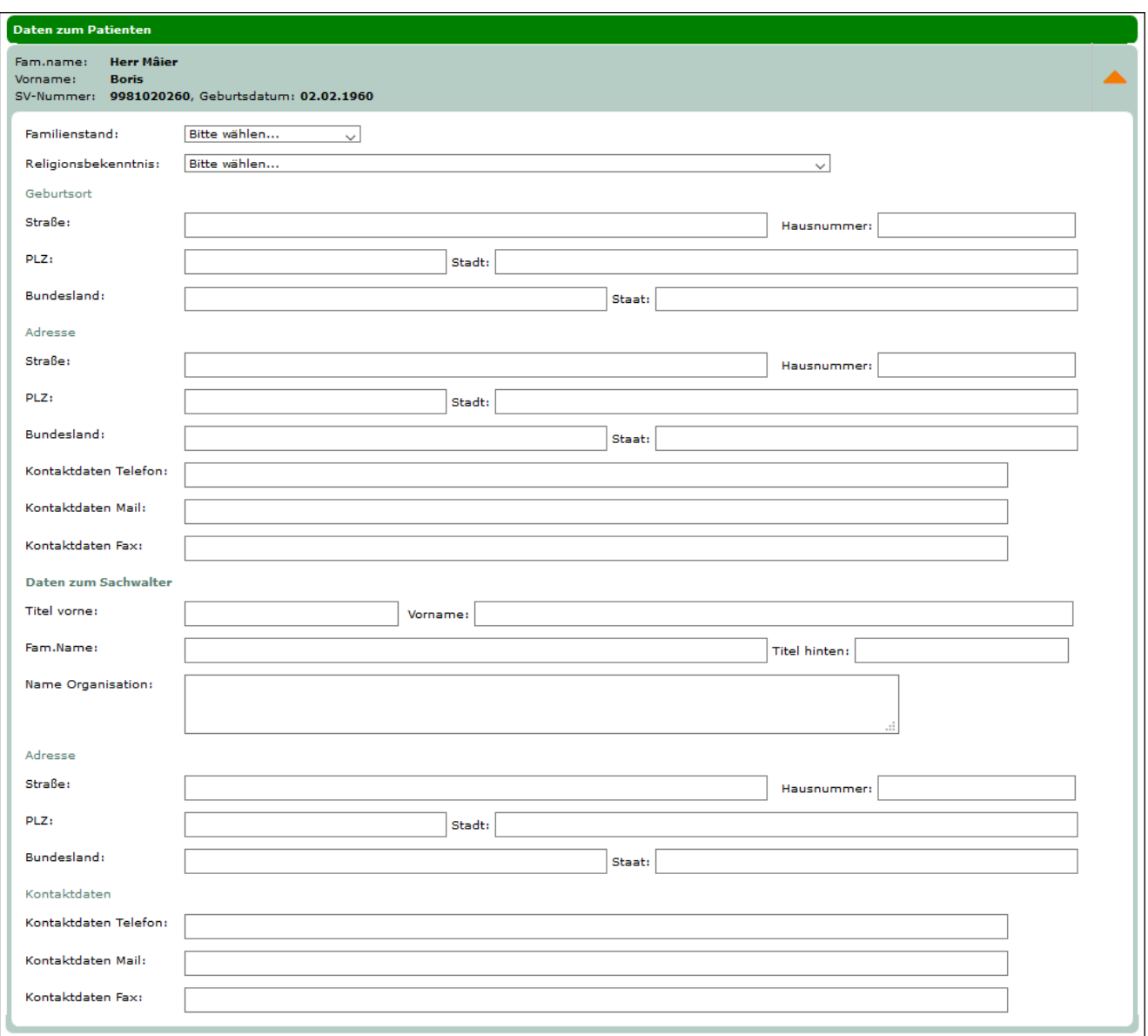

*Abbildung 54: Optionale Daten zum Patienten - Maske EIE2*

<span id="page-72-0"></span>Über **[Zurück]** kommen Sie auf die Maske EIE1 zurück, mit **[Weiter]** werden Sie zur Maske zur Eingabe der Impfdaten weitergeleitet. Wollen Sie zum ELGA-Menü zurückkehren, wählen Sie **[Abbrechen].**

### <span id="page-73-0"></span>12.2e-Impfpass - neue Impfung für einen Patienten erfassen - Impfung erfassen

Wurden alle Daten im vorigen Menü eingegeben und dann auf **[Weiter]** geklickt, gelangen Sie zur folgenden Maske zur Erfassung der Impfdaten.

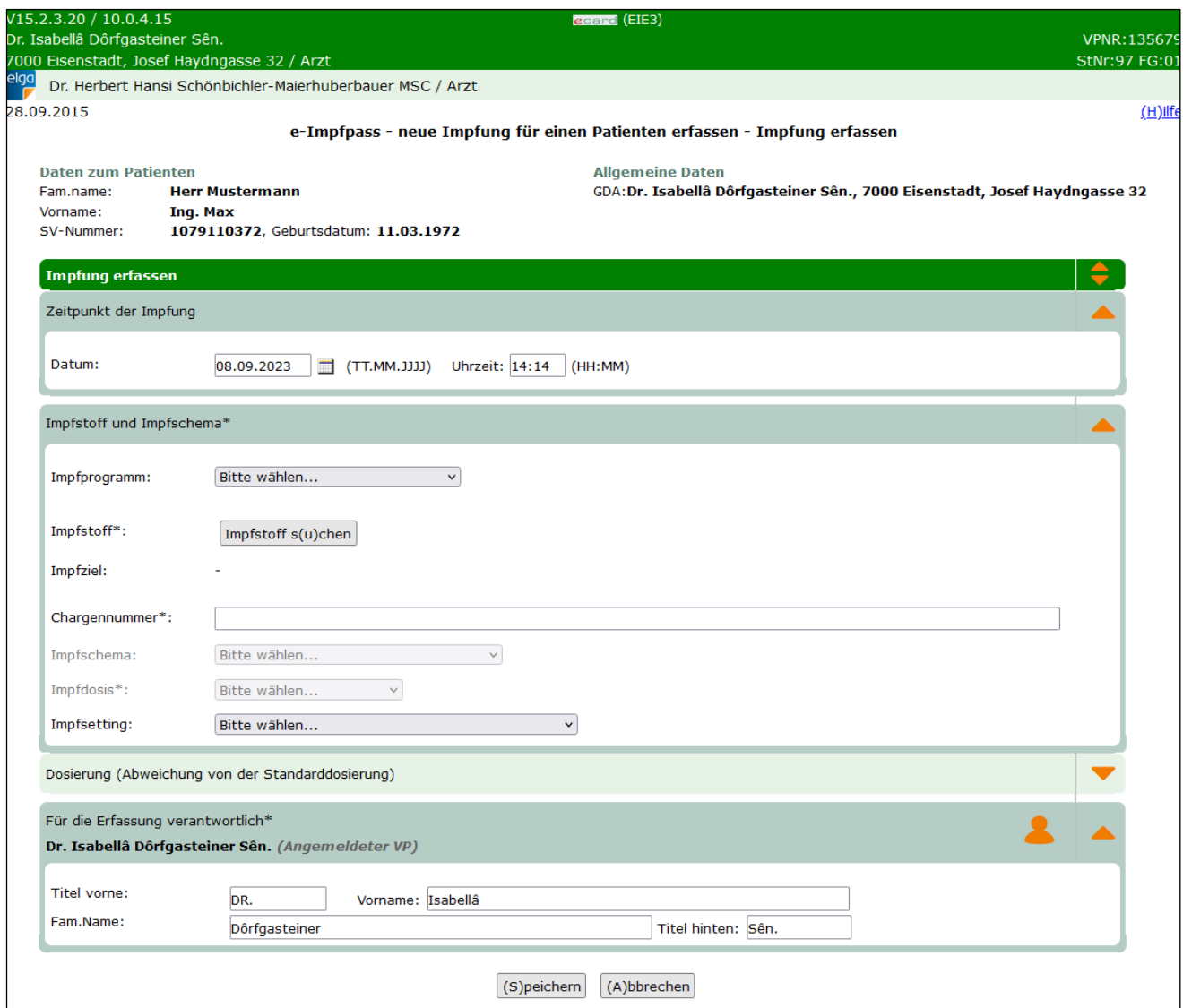

*Abbildung 55: e-Impfpass - neue Impfung für einen Patienten erfassen - Impfung erfassen - Maske EIE3*

Im oberen Bereich der Maske finden Sie **Daten zum Patienten** wie Name, Geburtsdatum und SV-Nummer und allgemeine Daten zum GDA (Gesundheitsdiensteanbieter, z.B.: Arzt). Darunter werden Ihnen mögliche, von Ihnen selbst eingetragene, impfrelevante Erkrankungen aufgelistet, mit der Dauer der Erkrankung und Name des zuständigen Arztes.

Darunter können die Daten zur Impfung erfasst werden:

#### **Zeitpunkt der Impfung:**

- Datum: Datum der Erfassung der Impfung im Format TT.MM.JJJJ
- Uhrzeit: Uhrzeit der Impfung im Format hh:mm.

#### **Impfstoff und Impfschema:**

- Impfprogramm: Wenn die Impfung im Rahmen eines bestehenden Impfprogramms durchgeführt wird, ist dieses in der Auswahlliste zu suchen und auszuwählen.
- Impfstoff: Über den Button **[Impfstoff suchen]** kann ein Impfstoff in der Impfstoffliste (Verzeichnis der AGES) über PZN (Pharmazentralnummer) oder Handelsname gesucht werden. Es können dabei nur aktuelle Impfstoffe gesucht werden, historische Impfstoffe werden im Suchergebnis nicht angezeigt. Um nach einem Namensbestandteil im Handelsnamen zu suchen, können Sie die Wildcard "%" verwenden (Angabe von mindestens 2 Zeichen exklusive der Wildcard erforderlich). Beispiel: Eine Suche nach "FSM%" liefert alle aktuellen Impfstoffe zurück, deren Handelsname mit "FSM" beginnen.

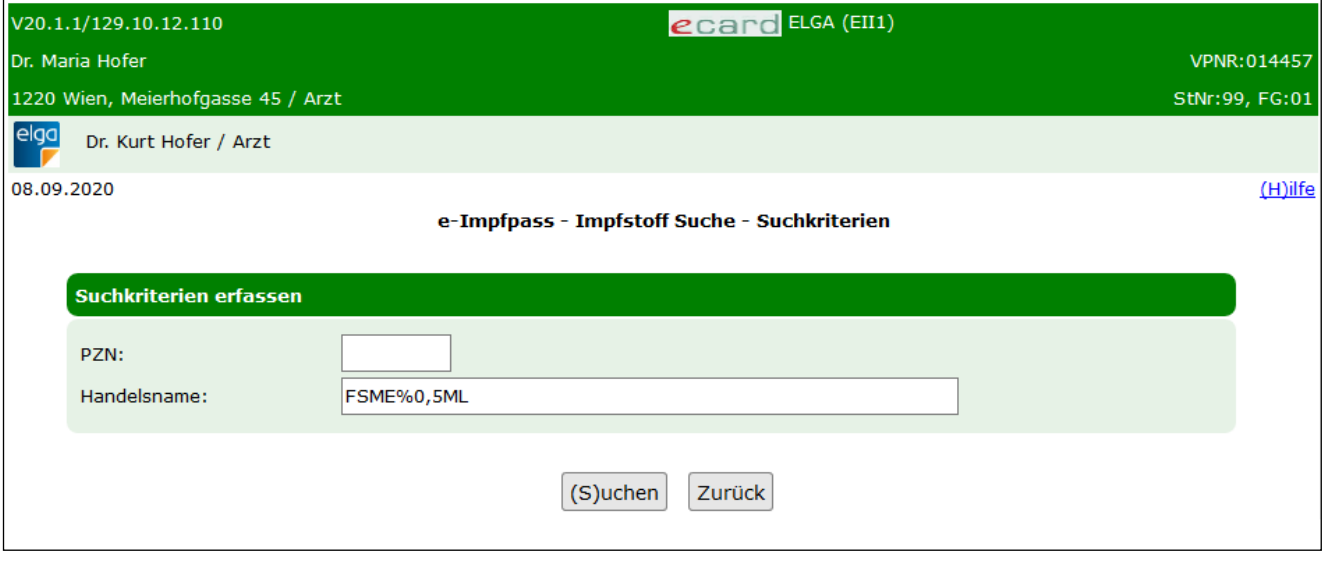

*Abbildung 56: e-Impfpass - Impfstoff Suche - Suchkriterien - Maske EII1*

Über **[Zurück]** kehren Sie zur Maske "Impfung erfassen" zurück und brechen die Suche ab. Über **[Suchen]** starten Sie den Suchvorgang. Das Ergebnis wird tabellarisch angezeigt.

|                                                              | V20.1.1/129.10.12.110              |          | <b>ecard</b> ELGA (EII2) |                      |                                          |                |  |
|--------------------------------------------------------------|------------------------------------|----------|--------------------------|----------------------|------------------------------------------|----------------|--|
|                                                              | Dr. Maria Hofer                    |          |                          |                      |                                          | VPNR:014457    |  |
|                                                              | 1220 Wien, Meierhofgasse 45 / Arzt |          |                          |                      |                                          | StNr:99, FG:01 |  |
| elga                                                         | Dr. Kurt Hofer / Arzt              |          |                          |                      |                                          |                |  |
| 29.07.2020<br>e-Impfpass - Impfstoff suchen - Suchergebnisse |                                    |          |                          |                      |                                          |                |  |
|                                                              | <b>Handelsname</b>                 | Packung  | <b>PZN</b>               | <b>Wirkstoffe</b>    | <b>Impfziel</b>                          |                |  |
|                                                              | FSME-IMMUN FSPR 0,5ML NAD F        | 3 Stück  | 0514986                  | FSME-Virus-Antigen   | Frühsommer-Meningoencephalitis Impfstoff | ٠              |  |
|                                                              | FSME-IMMUN FSPR 0,25ML NAD F       | ۰        | 2427180                  | FSME-Virus-Antigen   | Frühsommer-Meningoencephalitis Impfstoff |                |  |
|                                                              | FSME-IMMUN FSPR 0,5ML NAD B        | ٠        | 3932448                  | FSME-Virus-Antigen   | Frühsommer-Meningoencephalitis Impfstoff | +              |  |
|                                                              | FSME-IMMUN FSPR 0,5ML+S.NAD        | 10 Stück | 4209694                  | FSME-Virus-Antigen   | Frühsommer-Meningoencephalitis Impfstoff |                |  |
|                                                              |                                    |          |                          | Zurück<br>Neue Suche |                                          |                |  |

*Abbildung 57: e-Impfpass - Impfstoff suchen - Suchergebnisse - Maske EII2*

Die Tabelle mit dem Suchergebnis beinhaltet folgende Informationen:

- Handelsname
- Packung: Packungsgröße und Art, z.B. 5 Stück
- PZN: Pharmazentralnummer
- Wirkstoffe: Enthaltene Wirkstoffe des Impfstoffes
- Impfziel: Information über die Schutzfunktion der Impfung

Über **[Neue Suche]** können Sie einen erneuten Suchvorgang starten und über **[Zurück]** brechen Sie den Suchvorgang ab und kehren zum Menü "Impfung erfassen" zurück.

Durch Klick auf das orange Plus in der entsprechenden Zeile kann die Impfung übernommen werden. Sie erhalten folgende aktualisierte Ansicht.

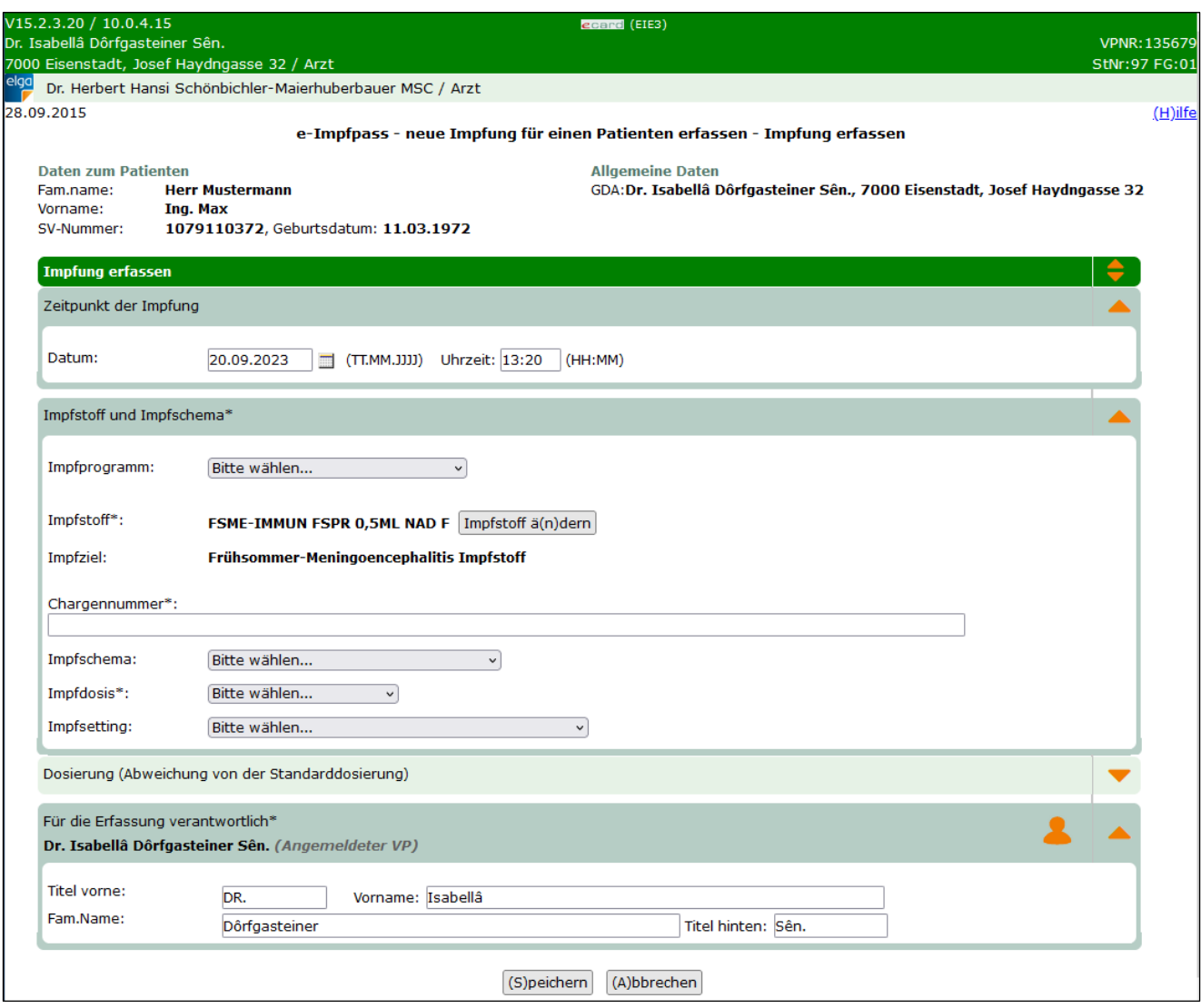

*Abbildung 58 e-Impfpass - neue Impfung für einen Patienten erfassen - Impfung erfassen - Maske EIE3*

*Es können nur Impfungen in den e-Impfpass übernommen werden, welche auch in der Impfstoffliste vorkommen und als aktuelle Impfstoffe geführt werden. Diese wird von der AGES, der Österreichischen Agentur für Gesundheit und Ernährungssicherheit bereitgestellt und kann über den Terminologieserver frei bezogen werden: https://termpub.gesundheit.gv.at/*

- Impfstoff und Impfziel: Hier wird Ihnen die ausgewählte und übernommene Impfung aus der Impfstoffliste angezeigt.
- Chargennummer: Eindeutige Chargennummer der Impfung.
- Impfschema: Hier ist das passende Impfschema für die jeweilige Impfung über die Auswahlliste anzugeben. Das Impfschema ist erst nach Auswahl eines Impfstoffes auswählbar und wird aufgrund des gewählten Impfstoffes mit möglichen Werten befüllt.
- Impfdosis: Über die Auswahlliste ist anzugeben, um die wievielte Impfdosis oder Auffrischungsimpfung es sich handelt. Die Impfdosis ist erst nach Auswahl eines Impfstoffes auswählbar und wird aufgrund des gewählten Impfstoffes mit möglichen Werten befüllt.
- Impfsetting (optional): Wählen Sie aus der Liste die Umgebung, in der die Impfung stattfindet.

#### **Dosierung**

• Menge/Mengenart: <Anzahl> / <Einheit>, z.B. 1 / Stück Ist nur dann anzugeben, wenn von der Standardmenge abgewichen wird.

#### **Für die Erfassung verantwortlich**

• Name inklusive Titel der Person, welche die Impfung angeordnet hat. Diese kann vom Namen des angemeldeten Vertragspartners abweichen (z.B. bei Gruppenpraxen oder Impfstraßen). Diese Daten können bei Bedarf von Ihnen editiert werden.

#### *Alternative Person auswählen*

Öffnen Sie die Auswahlliste alternativer verantwortlicher Personen, indem Sie auf das orange

Personensymbol klicken:

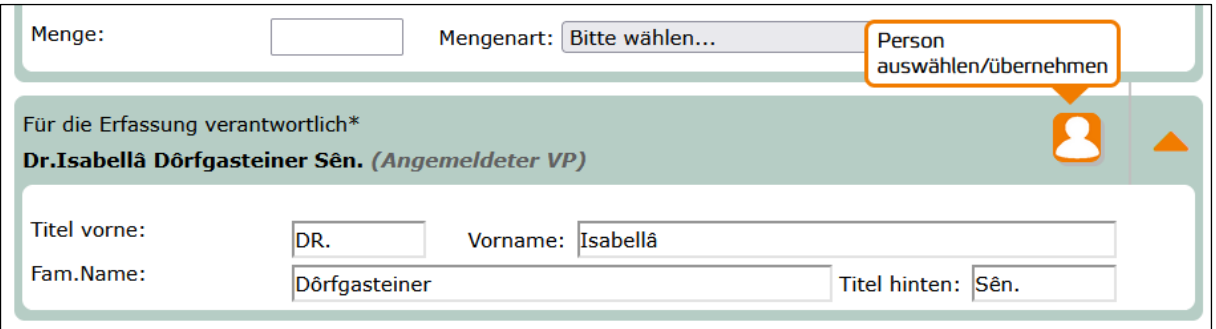

*Abbildung 59: e-Impfpass – Symbol Person auswählen/übernehmen - Maske EIE3*

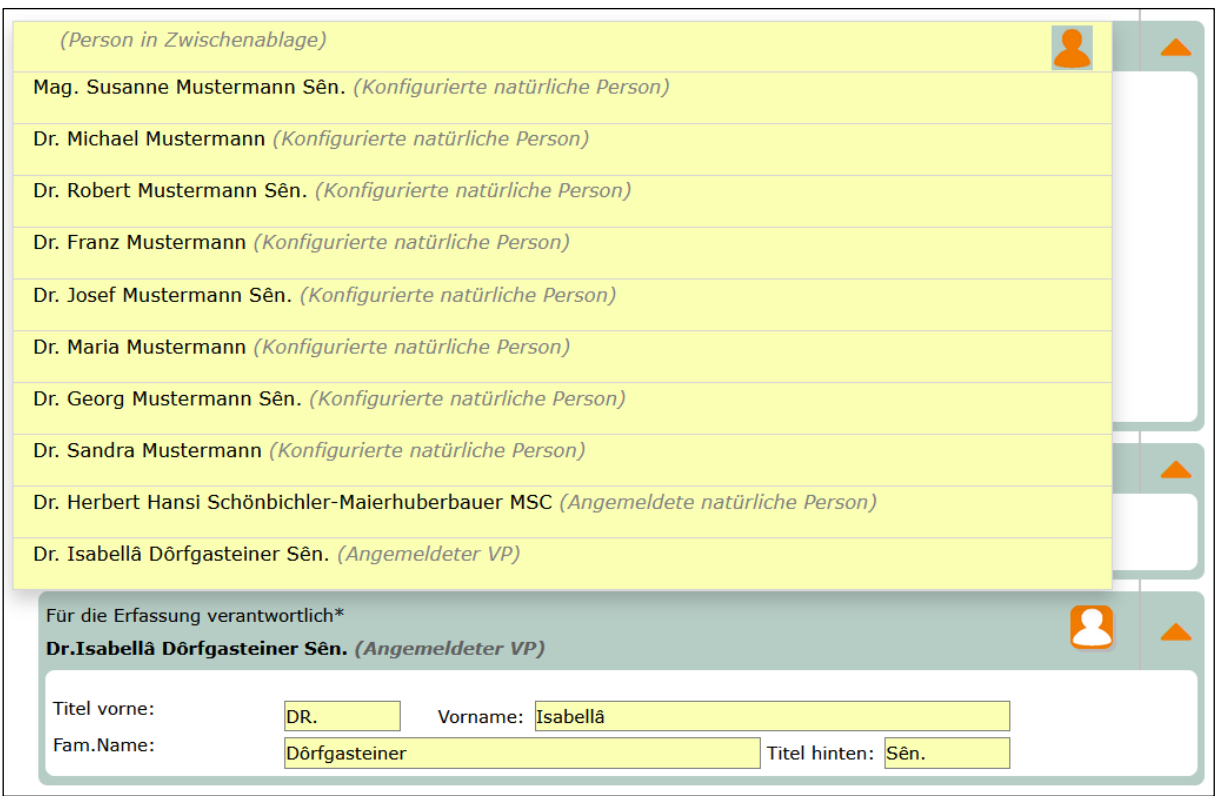

*Abbildung 60: e-Impfpass – Liste alternativer Personen - Maske EIE3*

Sie erhalten eine Liste zur Auswahl von alternativen verantwortlichen Personen mit "Titel vorne", "Vorname", "Fam.Name" und "Titel hinten" aus folgenden Quellen:

- angemeldeter Vertragspartner aus dem aktuellen Dialog
- angemeldete natürliche Person (→ siehe Handbuch *Allgemeiner Teil* Standortadresse und Tätigkeitsbereich mit ELGA Zusatzinformationen)
- konfigurierte natürliche Person(en) (→ siehe Handbuch *Allgemeiner Teil* Kapitel *ELGA natürliche Personen konfigurieren*)
- Person, gespeichert in der Zwischenablage des aktuellen Dialogs

Wählen Sie die für diese Impfung verantwortliche Person, indem Sie in die entsprechende Zeile klicken. Die Daten der Person werden in die Eingabefelder übernommen.

#### *Alternative Person hinzufügen*

Scheint die verantwortliche Person nicht in der Auswahlliste auf, geben Sie "Titel vorne", "Vorname", "Fam.Name", "Titel hinten" in die Eingabefelder (siehe [Abbildung 61\)](#page-78-0) ein und klicken auf das orange

Personensymbol , um die Liste zu öffnen und klicken danach in der obersten Zeile der gelben Liste auf das orange Personensymbol , um die Daten der Person in die Zwischenablage zu speichern.

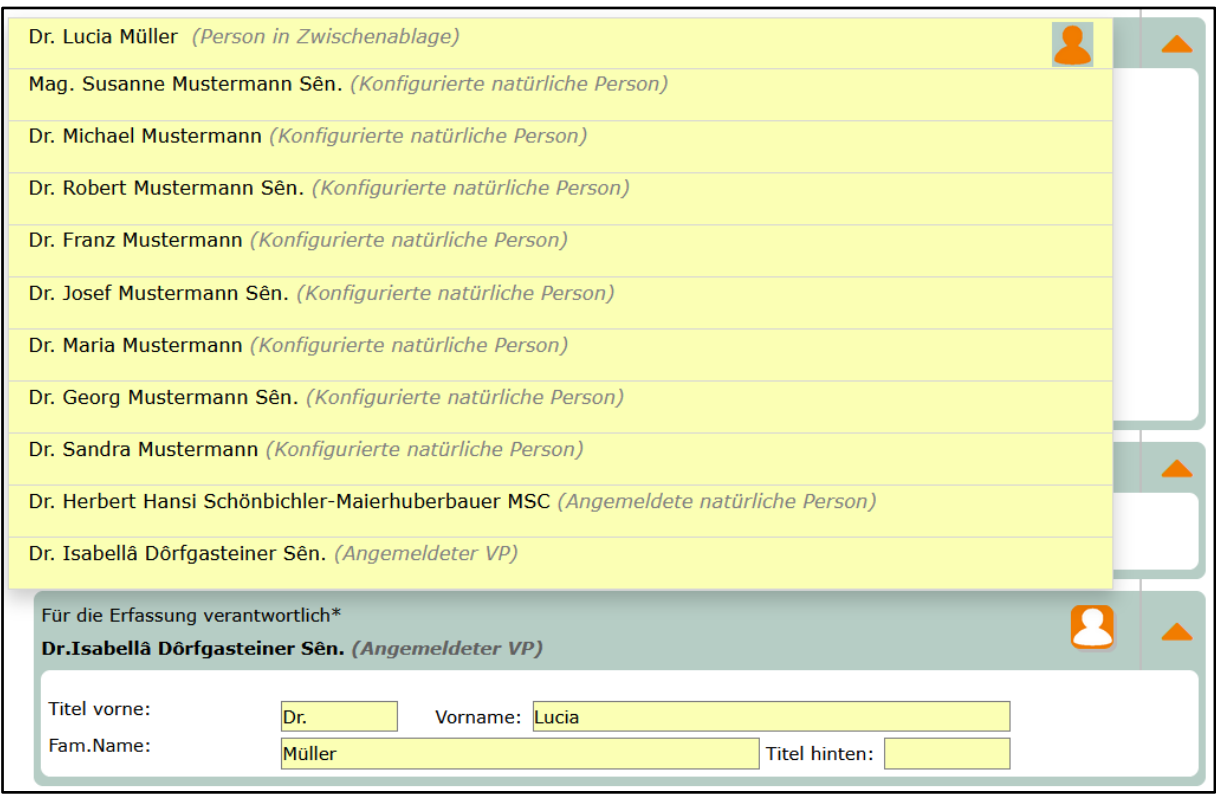

*Abbildung 61: e-Impfpass – alternative Person in Zwischenablage - Maske EIE3*

<span id="page-78-0"></span>

*Sie können nur eine Person in die Zwischenablage speichern. Die Daten bleiben nur für den aktuellen Dialog gespeichert und gehen verloren, wenn Sie den Dialog schließen bzw. sich vom e-card System abmelden.*

Über **[Speichern]** übernehmen Sie Ihre Eingaben und fügen die Impfdaten dem e-Impfpass hinzu.

Durch Klick auf **[Neue impfrelevante Erkrankung erfassen]** (wird nur angezeigt, wenn Sie auf der Maske EIE1 das Häkchen bei "Eingetragene impfrelevante Erkrankungen anzeigen", ausgewählt haben) gelangen Sie direkt zum Menü, wo Sie eine solche Erkrankung eintragen können.

Über **[Abbrechen]** brechen Sie den Vorgang ab. Die Impfdaten werden nicht übernommen und Sie kehren zum ELGA-Menü zurück.

Nach **[Speichern]** erhalten Sie folgende Anzeige zur Bestätigung der Eingabe.

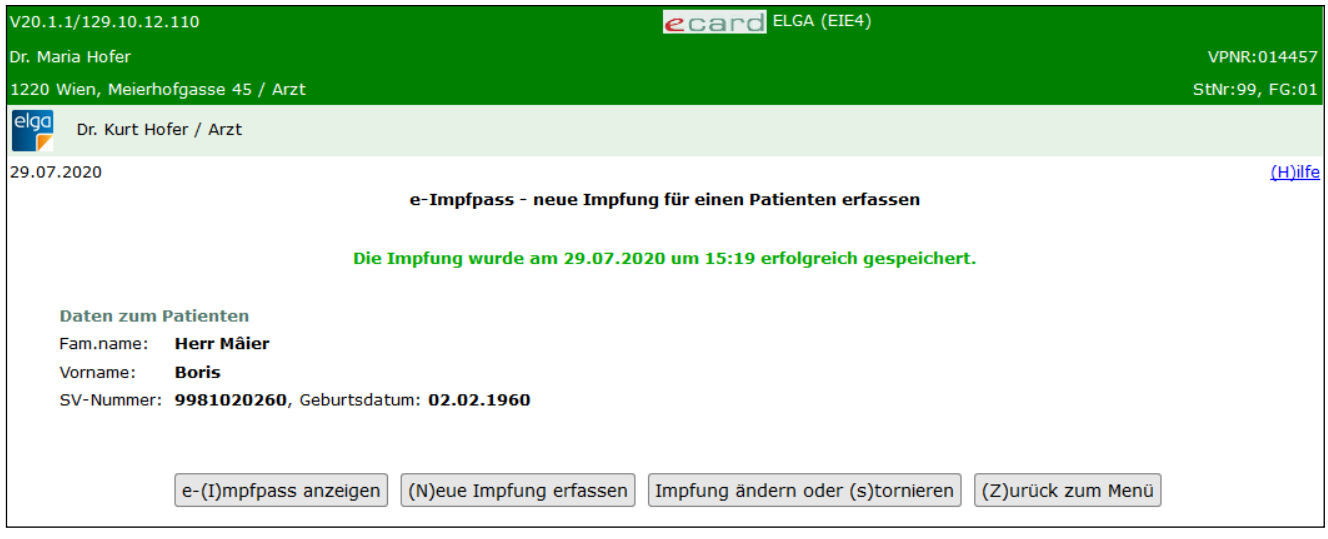

*Abbildung 62: e-Impfpass - neue Impfung für einen Patienten erfassen - Maske EIE4*

Über **[e-Impfpass anzeigen]** kommen Sie zur aktualisierten Ansicht des e-Impfpasses (siehe Kapitel [11.2\)](#page-66-0).

Über **[Neue Impfung erfassen]** können Sie den Vorgang der Erfassung einer Impfung direkt neu starten und eine weitere Impfung eintragen.

Über **[Impfung ändern oder stornieren]** kommen Sie zum Menü zum Ändern bzw. Stornieren von Impfungen (siehe Kapitel [13\)](#page-80-0).

Über **[Zurück zum Menü]** kommen Sie zurück zum ELGA-Menü.

## <span id="page-80-0"></span>13. Impfung für einen Patienten nachtragen

Diese Funktion ermöglicht Ihnen das Nachtragen von bereits durchgeführten Impfungen in den e-Impfpass zu einem Patienten durch Eingabe einer SV-Nummer oder Verwenden der e-card.

Mit \* gekennzeichnete Felder sind Pflichtfelder. Nur wenn diese befüllt sind, ist eine weiterführende Bearbeitung bzw. Speicherung möglich.

## 13.1e-Impfpass - Impfung für einen Patienten nachtragen – Allgemeine Daten

Nach Auswahl des Menüpunktes **[e-Impfpass –Impfung für einen Patienten nachtragen]** im ELGA-Menü (siehe [Abbildung 2\)](#page-7-0) erhalten Sie folgende Eingabemaske:

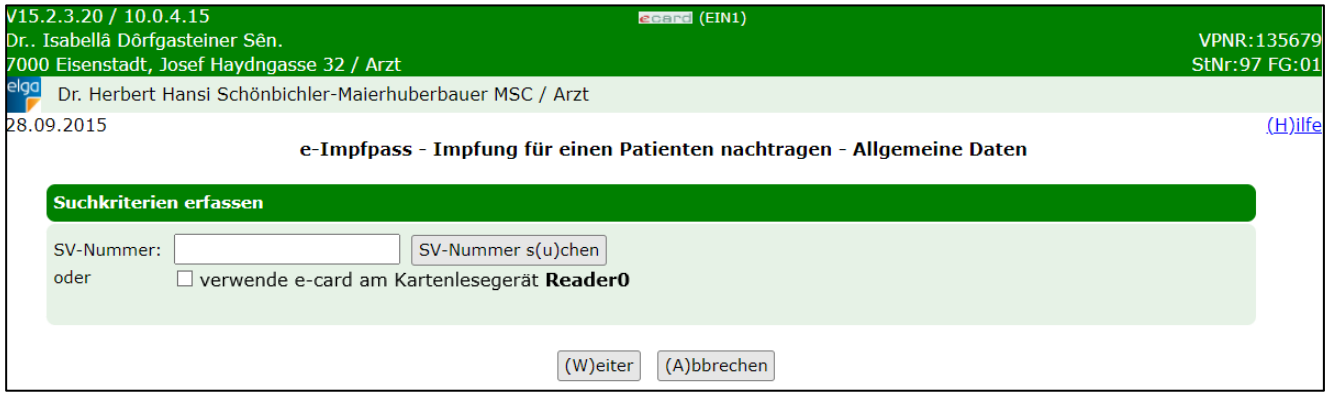

*Abbildung 63: e-Impfpass - Impfung für einen Patienten nachtragen - Allgemeine Daten - Maske EIN1*

#### **SV-Nummer**

Sie können nun die e-card des Patienten am Kartenlesegerät verwenden (➔ siehe Handbuch *Allgemeiner Teil*  Kapitel Kartenzugriff) und das Kontrollfeld "verwende e-card am Kartenlesegerät" markieren

oder

Sie geben die SV-Nummer des Patienten ein oder wählen **[SV-Nummer suchen]** (➔ siehe Handbuch *Allgemeiner Teil* Kapitel *SV-Nummer abfragen*).

In diesem Fall wird geprüft, ob für Sie eine gültige Kontaktbestätigung in ELGA vorliegt.

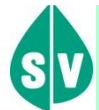

Eine gültige Kontaktbestätigung kann durch Verwenden der e-card des Patienten beim Aufruf der jeweiligen Funktion in ELGA ausgelöst werden. Eine gebuchte, nicht stornierte Konsultation mit e-card bzw. eine VDAS-Abfrage mit e-card innerhalb des Gültigkeitszeitraums gilt im Rahmen der ELGA-Services ebenfalls als gültige Kontaktbestätigung. D.h. liegt eine solche Konsultation bzw. VDAS-Abfrage vor, können die ELGA-Services auch durch Eingabe der SVNR und ohne Verwenden der e-card aufgerufen werden. Konkret beträgt der Gültigkeitszeitraum für ELGA (e-Medikation und e-Befund) 90 Tage für Ärzte bzw. 28 Tage für Apotheken. Diese Zeiträume stellen Standardwerte dar, die von den Patienten geändert werden können. Bei e-Impfpass beträgt der Gültigkeitszeitraum immer 28 Tage. Dieser kann von den Patienten nicht geändert werden.

Die eingegebene SV-Nummer wird an den e-card Server übermittelt und auf Plausibilität geprüft.

*Falls Sie angegeben haben, dass die e-card verwendet werden soll (Kontrollfeld "verwende e-card am Kartenlesegerät") und eine SV-Nummer angegeben haben, muss es sich bei der eingegebenen SV-Nummer um die des Patienten handeln, dessen e-card Sie verwendet haben! Anderenfalls wird der Vorgang mit einer Fehlermeldung abgebrochen.*

Über **[Weiter]** gelangen Sie zur Maske zur Erfassung weiterer Daten. Wollen Sie zum ELGA-Menü zurückkehren, wählen Sie **[Abbrechen].**

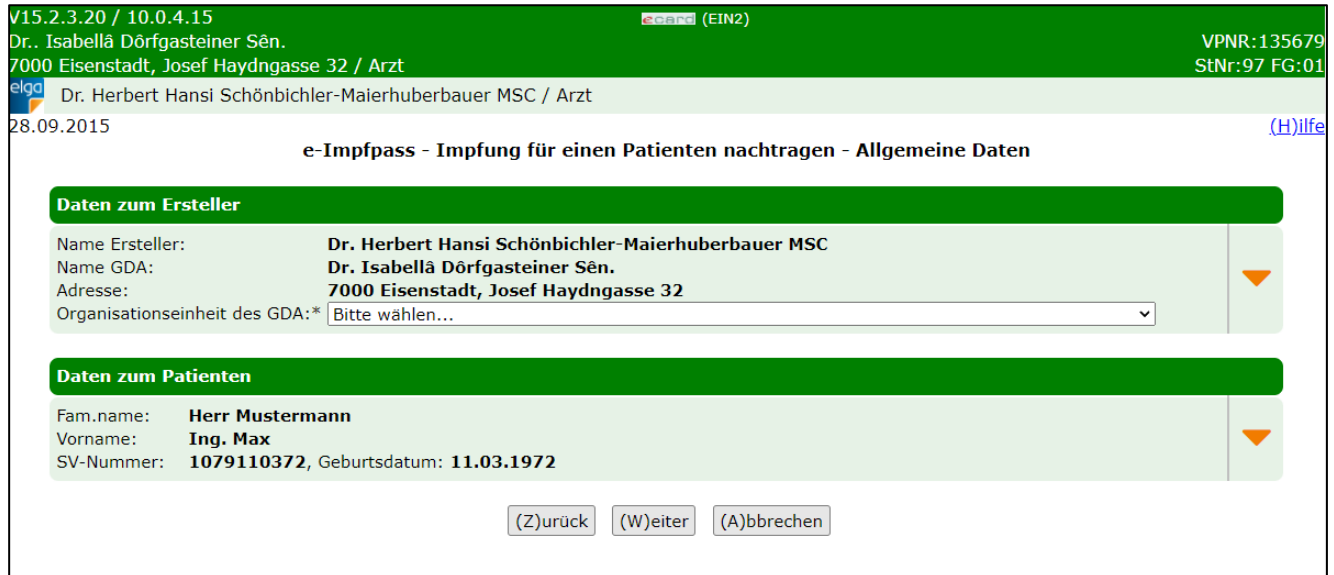

*Abbildung 64: e-Impfpass - Impfung für einen Patienten nachtragen - Allgemeine Daten - Maske EIN2*

Hier muss die zutreffende Organisationseinheit ausgewählt werden. Zusätzlich können optionale Kontaktdaten für etwaige Rückfragen angegeben werden. Dazu gehören Telefonnummer, E-Mail Adresse und Fax. Diese Eingabemöglichkeiten sind initial ausgeblendet und können bei Bedarf über den orangen Pfeil am rechten Rand eingeblendet werden.

Ebenso können über den zweiten orangen Pfeil am rechten Rand weitere optionale Daten zum Patienten eingeblendet und erfasst werden. Siehe Kapitel [12.1.](#page-69-0)

Über **[Zurück]** kommen Sie auf die Maske EIN1 zurück, mit **[Weiter]** werden Sie zur Maske zur Eingabe der Impfdaten weitergeleitet. Wollen Sie zum ELGA-Menü zurückkehren, wählen Sie **[Abbrechen].**

### <span id="page-82-0"></span>13.2e-Impfpass - Impfung für einen Patienten nachtragen – Impfung nachtragen

Wurden alle Daten im vorigen Menü eingegeben und dann auf **[Weiter]** geklickt, gelangen Sie zur folgenden Maske zur Erfassung der Impfdaten.

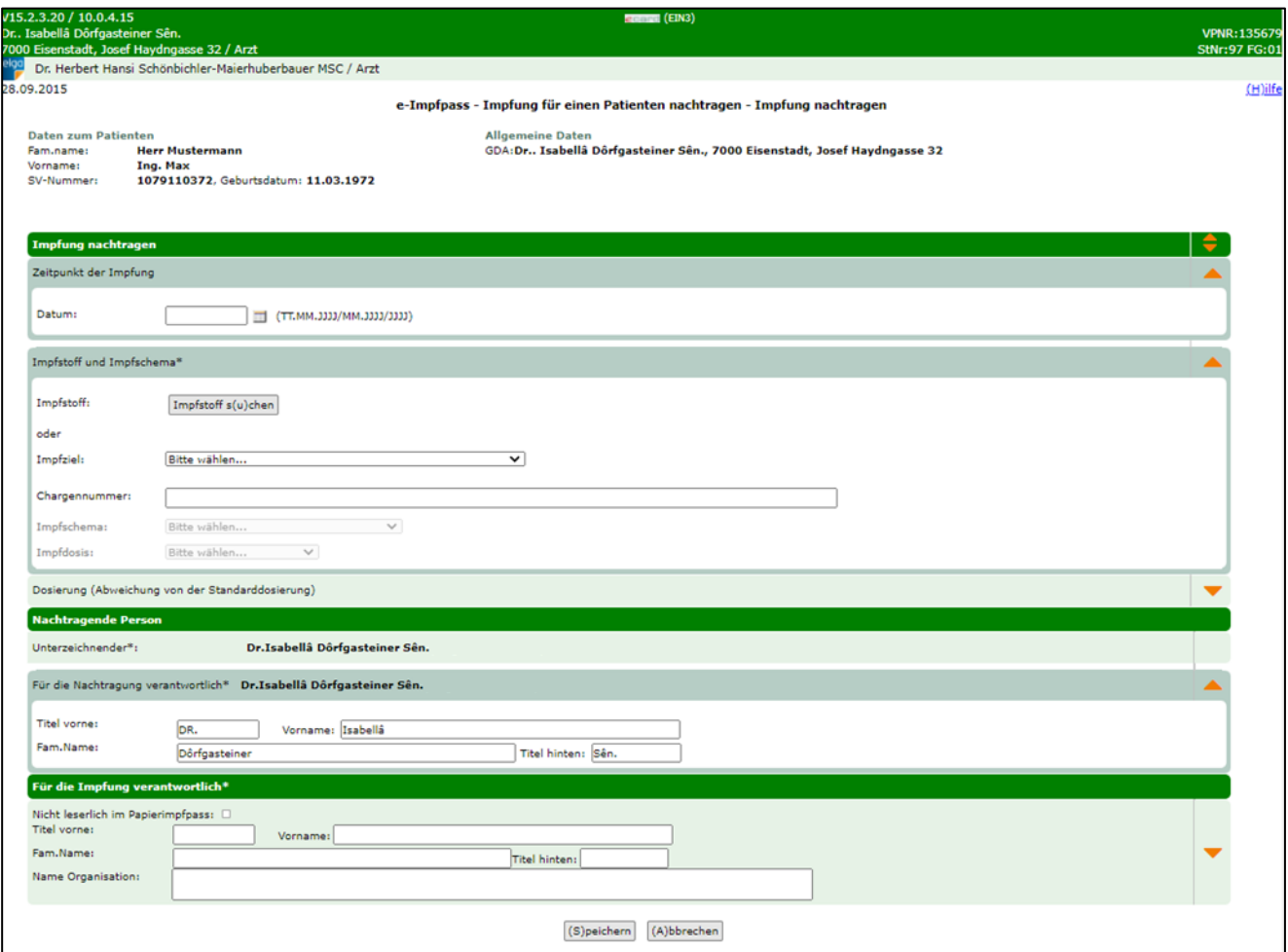

*Abbildung 65: e-Impfpass - Impfung für einen Patienten nachtragen - Impfung nachtragen – Maske EIN3*

Im oberen Bereich der Maske finden Sie **Daten zum Patienten** wie Name, Geburtsdatum und SV-Nummer und allgemeine Daten zum GDA (Gesundheitsdiensteanbieter, z.B.: Arzt).

Darunter können die Daten zur Impfung nachgetragen werden:

**Zeitpunkt der Impfung:**

• Datum: Datum der Erfassung der Impfung im Format TT.MM.JJJJ oder MM.JJJJ oder JJJJ

#### **Impfstoff und Impfschema:**

- Impfstoff: Über den Button **[Impfstoff suchen]** kann ein Impfstoff in der Impfstoffliste (Verzeichnis der AGES) über PZN (Pharmazentralnummer) oder Handelsname gesucht werden. Wie der Impfstoff gesucht und ausgewählt wird ist in Kapitel [12.2](#page-73-0) beschrieben.
- Impfziel: Hier können Sie ein Impfziel eingeben. Das Impfziel wird automatisch ausgefüllt, wenn Sie einen Impfstoff auswählen.
- Chargennummer: Eindeutige Chargennummer der Impfung. Diese kann nur dann angegeben werden, wenn auch ein Impfstoff gewählt wurde. Wenn nur ein Impfziel gewählt wurde, bleibt diese leer.
- Impfschema: Hier ist das passende Impfschema für die jeweilige Impfung über die Auswahlliste anzugeben. Das Impfschema ist erst nach Auswahl eines Impfstoffes oder eines Impfziels auswählbar und wird aufgrund des gewählten Impfstoffes oder Impfziels mit möglichen Werten befüllt.
- Impfdosis: Über die Auswahlliste ist anzugeben, um die wievielte Impfdosis oder Auffrischungsimpfung es sich handelt. Die Impfdosis ist erst nach Auswahl eines Impfstoffes oder eines Impfziels auswählbar und wird aufgrund des gewählten Impfstoffes oder Impfziels mit möglichen Werten befüllt.

#### **Dosierung**

• Menge/Mengenart: <Anzahl> / <Einheit>, z.B. 1 / Stück Ist nur dann anzugeben, wenn von der Standardmenge abgewichen wird.

#### **Nachtragende Person**

- Unterzeichnender: Angemeldeter Vertragspartner im e-card System
- Für die Nachtragung verantwortlich: Name inklusive Titel der Person, die für die Nachtragung verantwortlich ist. Es werden die Daten des angemeldeten Vertragspartners voreingestellt. Diese können geändert werden (z.B. bei Gruppenpraxen oder Impfstraßen).

#### **Für die Impfung verantwortlich**

Hier wählen Sie entweder das Kontrollkästchen "nicht leserlich im Papierimpfpass" aus oder tragen den angegebenen Namen aus dem Papierimpfpass ein. Dabei gilt, dass die verantwortliche Person mit Vor- und Nachnamen und/oder dem Namen der Organisation angegeben werden muss.

Weitere Adressdaten zu der verantwortlichen Person sind aufklappbar. Die Adresse kann nur eingegeben werden, wenn auch "Name Organisation" angegeben wurde.

Über **[Speichern]** übernehmen Sie Ihre Eingaben und fügen die Impfdaten dem e-Impfpass hinzu. Sie erhalten folgende Anzeige zur Bestätigung der Eingabe.

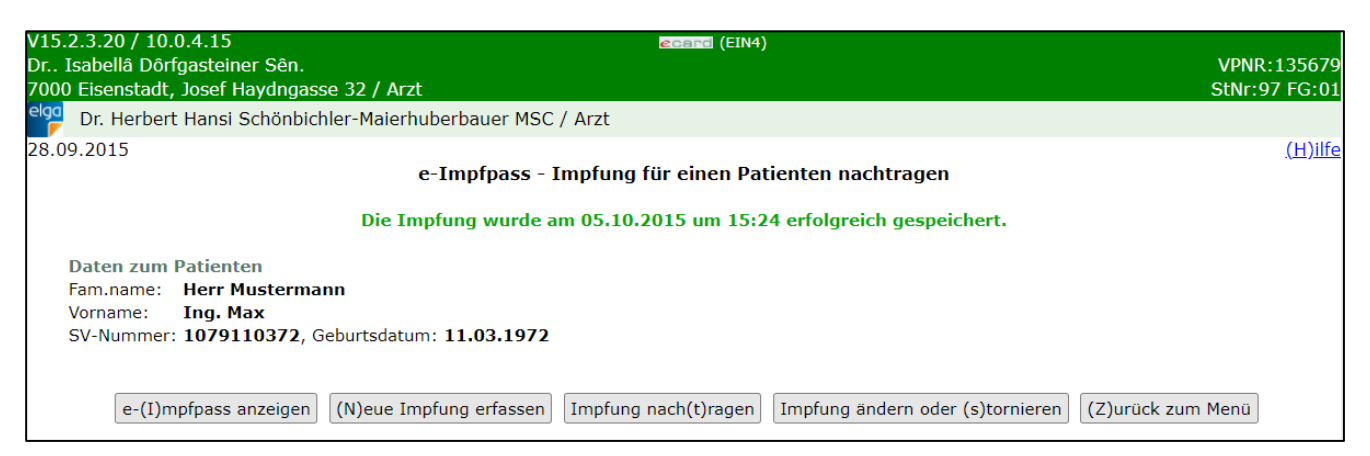

*Abbildung 66: e-Impfpass - Impfung für einen Patienten nachtragen – Maske EIN4*

Über **[Abbrechen]** brechen Sie den Vorgang ab. Die Impfdaten werden nicht übernommen bzw. nachgetragen und Sie kehren zum ELGA-Menü zurück.

Über **[e-Impfpass anzeigen]** kommen Sie zur aktualisierten Ansicht des e-Impfpasses (siehe Kapitel [11.2\)](#page-66-0).

Über **[Neue Impfung erfassen]** können Sie den Vorgang der Erfassung einer Impfung direkt neu starten und eine weitere Impfung eintragen.

Über **[Impfung nachtragen]** können Sie den Vorgang der Nachtragung einer Impfung direkt neu starten.

Über **[Impfung ändern oder stornieren]** kommen Sie zum Menü zum Ändern bzw. Stornieren von Impfungen (siehe Kapitel [13\)](#page-80-0).

Über **[Zurück zum Menü]** kommen Sie zurück zum ELGA-Menü.

## 14. Impfung eines Patienten ändern oder stornieren

Diese Funktion ermöglicht Ihnen das Ändern oder Stornieren von bestehenden Impfungen durch Eingabe einer SV-Nummer oder Verwenden der e-card.

Mit \* gekennzeichnete Felder sind Pflichtfelder. Nur wenn diese befüllt sind, ist eine weiterführende Bearbeitung bzw. Speicherung möglich.

### 14.1e-Impfpass - Impfung eines Patienten ändern oder stornieren – **Suchkriterien**

Nach Auswahl des Menüpunktes **[e-Impfpass – Impfung eines Patienten ändern oder stornieren]** im ELGA-Menü (siehe [Abbildung 2\)](#page-7-0) erhalten Sie die folgende Maske:

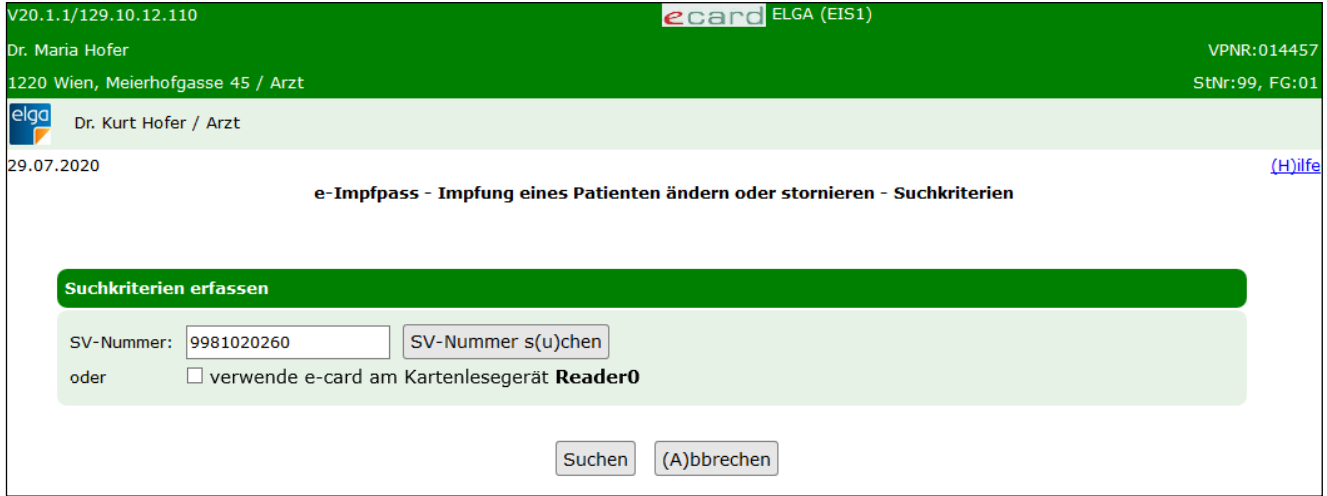

*Abbildung 67: e-Impfpass - Impfung eines Patienten ändern oder stornieren - Suchkriterien - Maske EIS1*

#### **SV-Nummer**

Sie können nun die e-card des Patienten am Kartenlesegerät verwenden (➔ siehe Handbuch *Allgemeiner Teil*  Kapitel Kartenzugriff) und das Kontrollfeld "verwende e-card am Kartenlesegerät" markieren

oder

Sie geben die SV-Nummer des Patienten ein oder wählen **[SV-Nummer suchen]** (➔ siehe Handbuch *Allgemeiner Teil* Kapitel *SV-Nummer abfragen*).

In diesem Fall wird geprüft, ob für Sie eine gültige Kontaktbestätigung in ELGA vorliegt.

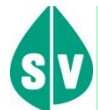

Eine gültige Kontaktbestätigung kann durch Verwenden der e-card des Patienten beim Aufruf der jeweiligen Funktion in ELGA ausgelöst werden. Eine gebuchte, nicht stornierte Konsultation mit e-card bzw. eine VDAS-Abfrage mit e-card innerhalb des Gültigkeitszeitraums gilt im Rahmen der ELGA-Services ebenfalls als gültige Kontaktbestätigung. D.h. liegt eine solche Konsultation bzw. VDAS-Abfrage vor, dann können die ELGA-Services auch durch Eingabe der SVNR und ohne Verwenden der e-card aufgerufen werden. Konkret beträgt der Gültigkeitszeitraum für ELGA (e-Medikation und e-Befund) 90 Tage für Ärzte bzw. 28 Tage für Apotheken. Diese Zeiträume stellen Standardwerte dar, die von den Patienten geändert werden können. Bei e-Impfpass beträgt der Gültigkeitszeitraum immer 28 Tage. Dieser kann von den Patienten nicht geändert werden.

Die eingegebene SV-Nummer wird an den e-card Server übermittelt und auf Plausibilität geprüft.

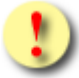

*Falls Sie angegeben haben, dass die e-card verwendet werden soll (Kontrollfeld "verwende e-card am Kartenlesegerät") und eine SV-Nummer angegeben haben, muss es sich bei der eingegebenen SV-Nummer um die des Patienten handeln, dessen e-card Sie verwendet haben! Anderenfalls wird der Vorgang mit einer Fehlermeldung abgebrochen.*

Über **[Suchen]** werden Sie zur Maske mit der Übersicht der änderbaren oder stornierbaren Impfungen weitergeleitet. Wollen Sie zum ELGA-Menü zurückkehren, wählen Sie **[Abbrechen].**

### 14.2e-Impfpass - Impfung eines Patienten ändern oder stornieren - Übersicht Impfungen

Wurden alle Daten im vorigen Menü eingegeben und dann auf **[Weiter]** geklickt, gelangen Sie zu folgender Übersichtsmaske.

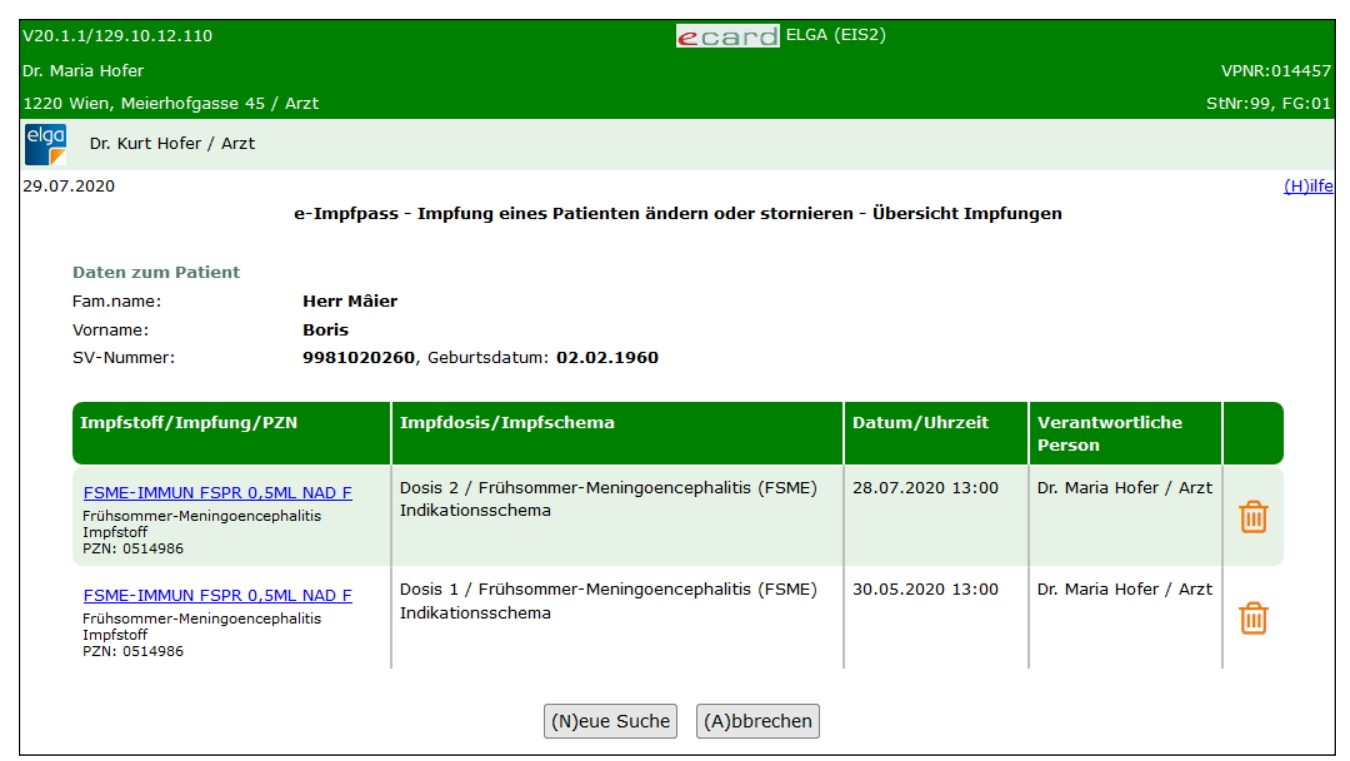

*Abbildung 68: e-Impfpass - Impfung eines Patienten ändern oder stornieren - Übersicht Impfungen - Maske EIS2*

Impfungen können Sie per Klick auf das Mistkübelsymbol stornieren. Durch Klick auf den blau hinterlegten und unterstrichenen Namen der Impfung können Sie die Impfdaten ändern.

Ein Storno bzw. eine Änderung kann vom Arzt, der die Impfung eingetragen hat, innerhalb von 90 Tagen vorgenommen werden. Einträge, die nicht diesen Kriterien entsprechen, werden Ihnen gar nicht angezeigt.

Über **[Neue Suche]** können Sie änder- oder stornierbare Impfungen für einen anderen Patienten suchen.

Über **[Abbrechen]** kehren Sie zurück zum ELGA-Menü.

### 14.3e-Impfpass – Impfung eines Patienten stornieren

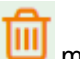

Nach Klick auf das Mistkübelsymbol müssen Sie das Storno auf der nächsten Maske bestätigen.

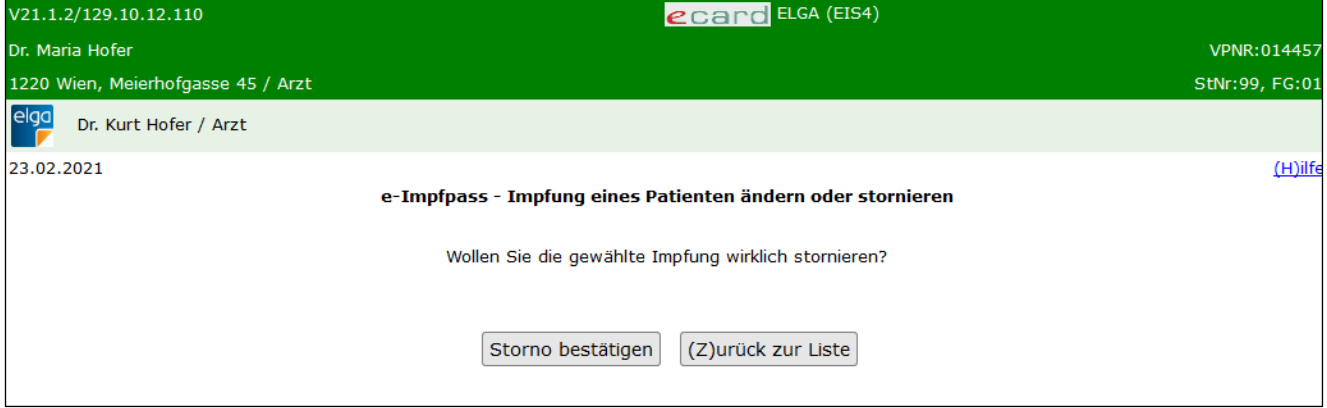

*Abbildung 69: e-Impfpass - Impfung eines Patienten ändern oder stornieren - Maske EIS4*

Mit **[Zurück zur Liste]** brechen Sie den Vorgang des Stornos ab und kehren zum vorigen Übersichtsmenü der stornier- und änderbaren Impfungen zurück.

Mit **[Storno bestätigen]** wird das Storno durchgeführt und folgendes Menü wird Ihnen angezeigt.

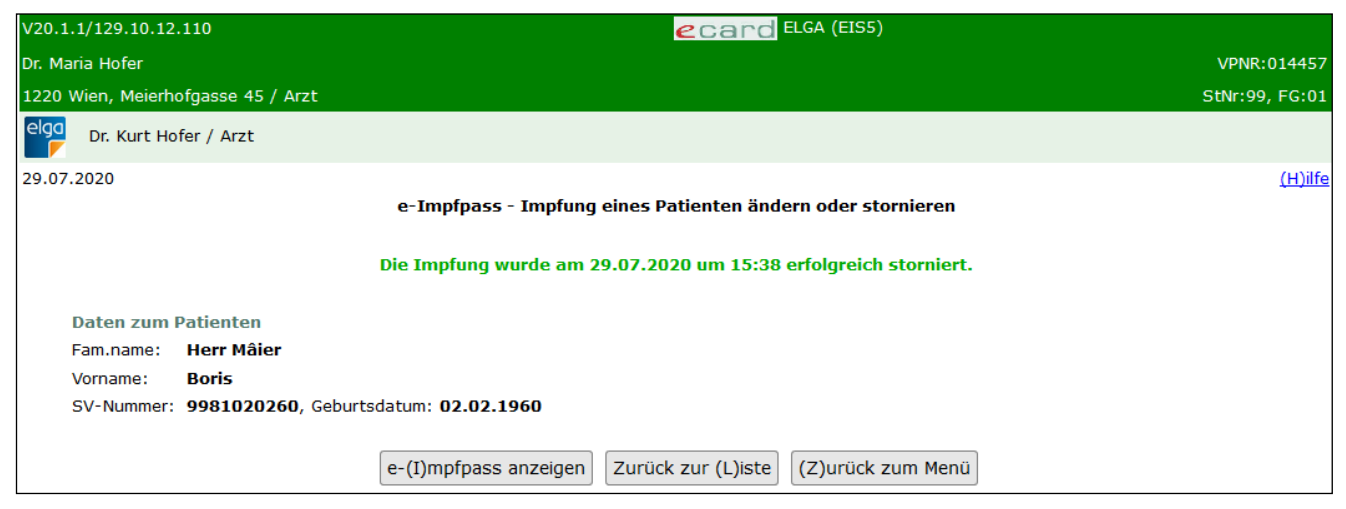

*Abbildung 70: e-Impfpass - Impfung eines Patienten ändern oder stornieren - Maske EIS5*

Über **[e-Impfpass anzeigen]** kommen Sie zur aktualisierten Ansicht des e-Impfpasses (siehe Kapitel [11\)](#page-64-0).

Über **[Zurück zur Liste]** kommen Sie zurück zur Übersicht der stornier- und änderbaren Impfungen und können den Vorgang für eine weitere Impfung wiederholen.

Über **[Zurück zum Menü]** kommen Sie zurück zum ELGA-Menü.

## 14.4e-Impfpass – Impfung eines Patienten ändern

Nach Klick auf den blau hinterlegten und unterstrichenen Namen der Impfung gelangen Sie zur Anzeige zur Änderung der Impfdaten.

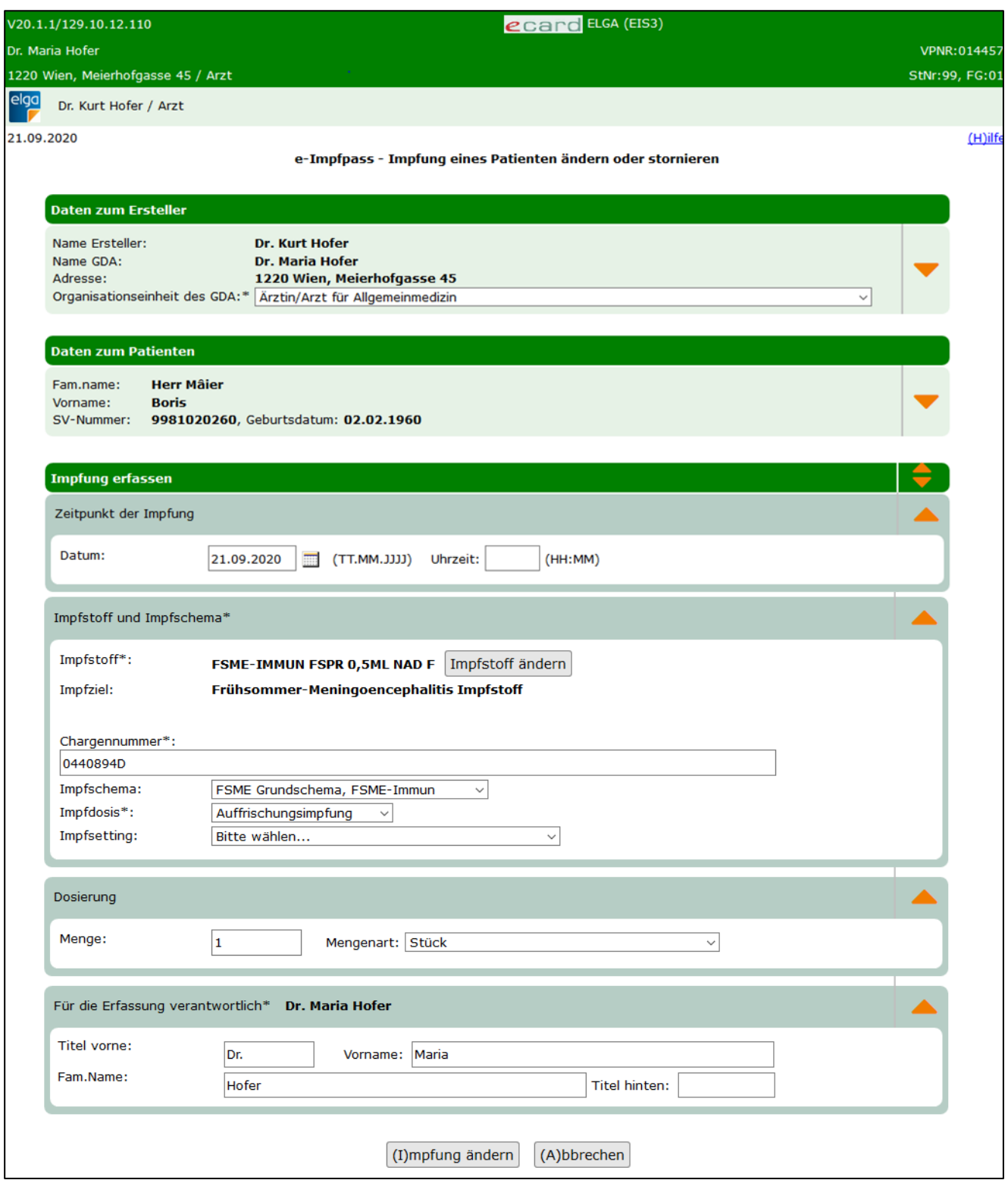

*Abbildung 71: e-Impfpass - Impfung eines Patienten ändern oder stornieren - Maske EIS3*

Optionale Daten zum Ersteller und zum Patienten können geändert bzw. ergänzt werden. Über den orangen Pfeil rechts können zusätzliche optionale Eingabedaten zum Ersteller bzw. zum Patienten eingeblendet werden. Siehe dazu auch [Abbildung 53](#page-71-0) und [Abbildung 54](#page-72-0) (Maske EIE2).

Prinzipiell können alle Daten, die bei der Erfassung der Impfung eingetragen wurden, auch geändert werden. Siehe dazu Kapitel [12.2.](#page-73-0)

Sollten Sie eine nachgetragene Impfung ändern wollen, können Sie zusätzlich noch die Daten der nachtragenden Person ändern. Siehe dazu Kapitel [13.2.](#page-82-0)

Über **[Abbrechen]** brechen Sie den Vorgang ab, die Änderungen werden nicht übernommen und Sie kehren zur Übersicht der stornier- und änderbaren Impfungen zurück. Über **[Impfung ändern]** übernehmen Sie Ihre Eingaben und schließen die Änderung der Impfung ab. Danach wird Ihnen folgendes Menü zur Bestätigung angezeigt.

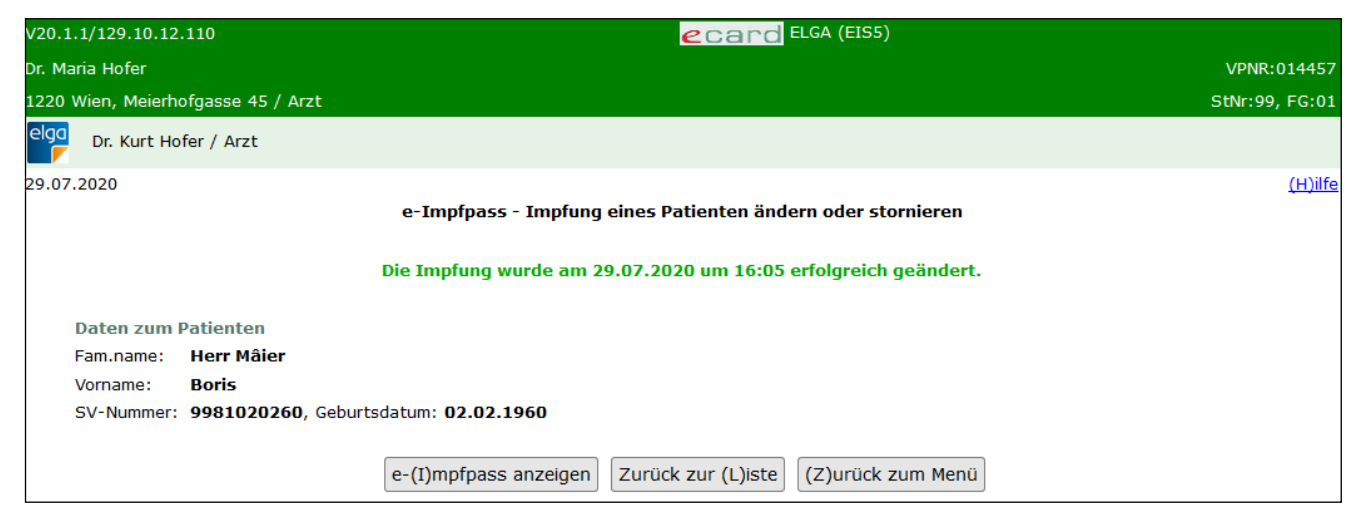

*Abbildung 72: e-Impfpass - Impfung eines Patienten ändern oder stornieren - Maske EIS5*

Über **[e-Impfpass anzeigen]** kommen Sie zur aktualisierten Ansicht des e-Impfpasses (siehe Kapitel [11\)](#page-64-0).

Über **[Zurück zur Liste]** kommen Sie zurück zur Übersicht der stornier- und änderbaren Impfungen und können den Vorgang für eine weitere Impfung wiederholen.

Über **[zurück zum Menü]** kommen Sie zurück zum ELGA-Menü.

## 15. Impfrelevante Erkrankung eines Patienten erfassen/ändern/stornieren

### Nach Auswahl des Menüpunktes **[e-Impfpass - Impfrelevante Erkrankung eines Patienten**

**erfassen/ändern/stornieren]** im ELGA-Menü (siehe [Abbildung 2\)](#page-7-0) erhalten Sie die folgende Maske:

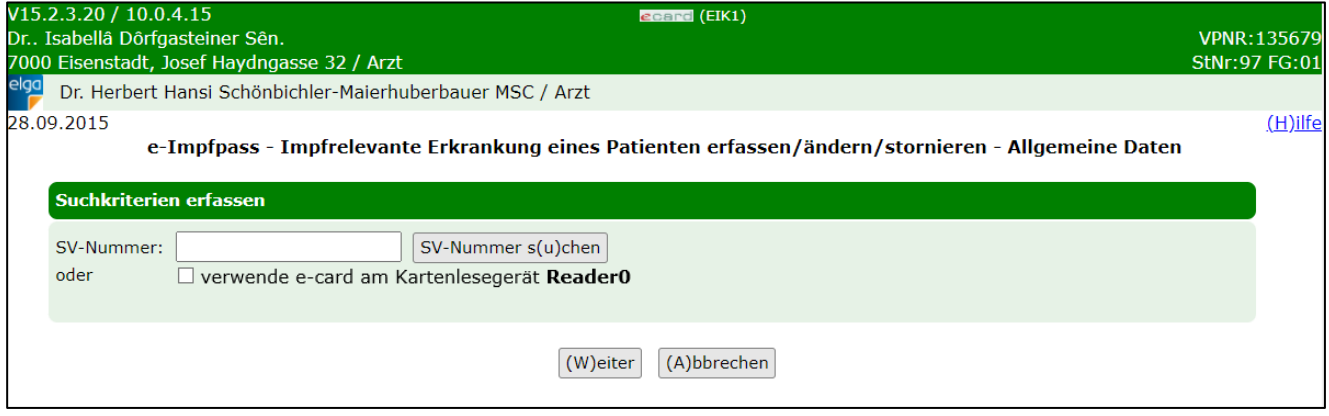

*Abbildung 73: e-Impfpass - Impfrelevante Erkrankung eines Patienten erfassen/ändern/stornieren – Maske EIK1*

#### **SV-Nummer**

Sie können nun die e-card des Patienten am Kartenlesegerät verwenden (➔ siehe Handbuch *Allgemeiner Teil*  Kapitel Kartenzugriff) und das Kontrollfeld "verwende e-card am Kartenlesegerät" markieren

oder

Sie geben die SV-Nummer des Patienten ein oder wählen **[SV-Nummer suchen]** (➔ siehe Handbuch *Allgemeiner Teil* Kapitel *SV-Nummer abfragen*).

In diesem Fall wird geprüft, ob für Sie eine gültige Kontaktbestätigung in ELGA vorliegt.

Eine gültige Kontaktbestätigung kann durch Verwenden der e-card des Patienten beim Aufruf der jeweiligen Funktion in ELGA ausgelöst werden. Eine gebuchte, nicht stornierte Konsultation mit e-card bzw. eine VDAS-Abfrage mit e-card innerhalb des Gültigkeitszeitraums gilt im Rahmen der ELGA-Services ebenfalls als gültige Kontaktbestätigung. D.h. liegt eine solche Konsultation bzw. VDAS-Abfrage vor, dann können die ELGA-Services auch durch Eingabe der SVNR und ohne Verwenden der e-card aufgerufen werden. Konkret beträgt der Gültigkeitszeitraum für ELGA (e-Medikation und e-Befund) 90 Tage für Ärzte bzw. 28 Tage für Apotheken. Diese Zeiträume stellen Standardwerte dar, die von den Patienten geändert werden können. Bei e-Impfpass beträgt der Gültigkeitszeitraum immer 28 Tage. Dieser kann von den Patienten nicht geändert werden.

Die eingegebene SV-Nummer wird an den e-card Server übermittelt und auf Plausibilität geprüft.

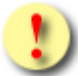

*Falls Sie angegeben haben, dass die e-card verwendet werden soll (Kontrollfeld "verwende e-card am Kartenlesegerät") und eine SV-Nummer angegeben haben, muss es sich bei der eingegebenen SV-Nummer um die des Patienten handeln, dessen e-card Sie verwendet haben! Anderenfalls wird der Vorgang mit einer Fehlermeldung abgebrochen.*

Über **[Weiter]** werden Sie zur Maske mit der Übersicht der eingetragenen impfrelevanten Erkrankungen des Patienten weitergeleitet. Wollen Sie zum ELGA-Menü zurückkehren, wählen Sie **[Abbrechen].**

## 15.1e-Impfpass - Impfrelevante Erkrankung eines Patienten - Übersicht

Wurden alle Daten im vorigen Menü eingegeben und dann auf **[Weiter]** geklickt, gelangen Sie zu folgender Übersichtsmaske.

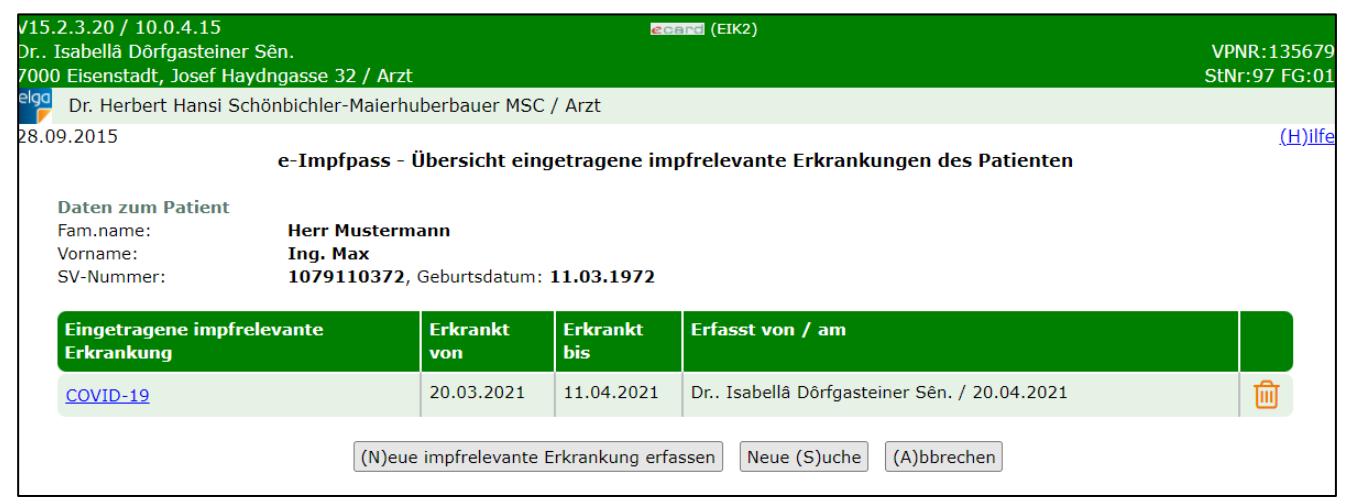

*Abbildung 74: e-Impfpass - Übersicht eingetragene impfrelevante Erkrankungen des Patienten - Maske EIK2*

Es werden die von Ihnen erfassten impfrelevanten Erkrankungen für den Patienten angezeigt.

Wurden von Ihnen noch keine impfrelevanten Erkrankungen für den Patienten eingetragen, wird Ihnen eine leere Tabelle mit dem Hinweis "Es konnten keine Impfrelevante Erkrankungen für den Patienten gefunden werden." angezeigt.

Impfrelevante Vorerkrankungen können Sie per Klick auf das Mistkübelsymbol stornieren. Durch Klick auf den blau hinterlegten und unterstrichenen Namen der Vorerkrankung können Sie die Daten ändern.

Ein Storno bzw. eine Änderung kann vom Arzt, der die Impfung eingetragen hat, vorgenommen werden.

Über **[Neue impfrelevante Erkrankung erfassen]** können Sie weitere Erkrankungen eintragen.

Über **[Neue Suche]** können Sie änder- oder stornierbare Impfungen für einen anderen Patienten suchen.

Über **[Abbrechen]** kehren Sie zurück zum ELGA-Menü.

### <span id="page-93-0"></span>15.2e-Impfpass - Impfrelevante Erkrankung eines Patienten erfassen

Nach Klick auf **[Neue impfrelevante Erkrankung erfassen]** erhalten Sie folgende Eingabemaske.

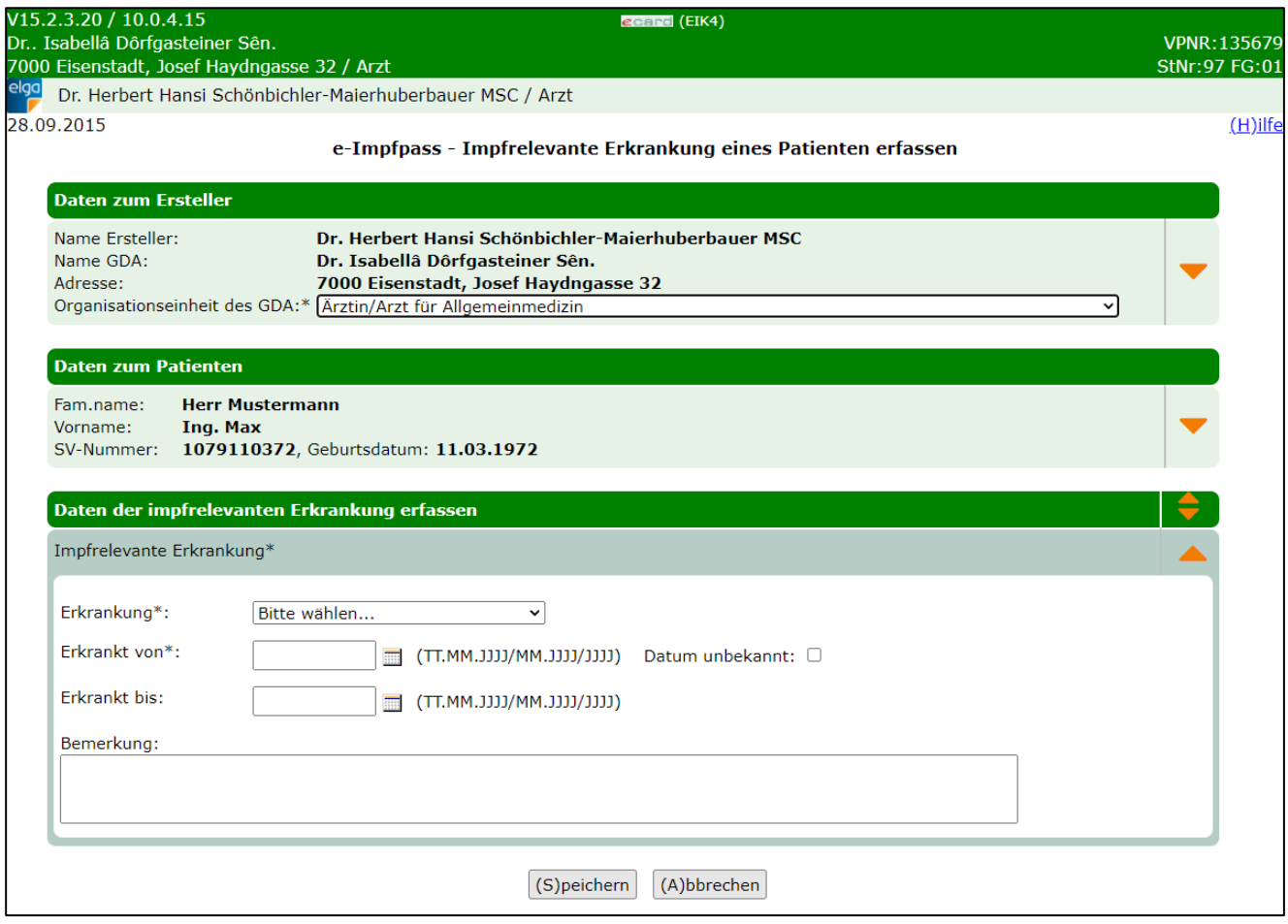

*Abbildung 75: e-Impfpass - Impfrelevante Erkrankung eines Patienten erfassen – Maske EIK4*

Im oberen Bereich der Maske finden Sie Daten zum Ersteller (Ihre Daten und die Eingabemöglichkeit der Organisationseinheit, z.B. Ärztin/Arzt für Allgemeinmedizin). Danach werden **Daten zum Patienten** wie Name, Geburtsdatum und SV-Nummer angezeigt.

Über Klick auf die orangen Pfeile am rechten Rand können weitere optionale Daten zum Patienten bzw. zum Erfasser eingeblendet und erfasst werden. Siehe dazu auch Kapitel [12.1](#page-69-0) – Impfung erfassen.

Darunter können Sie die Daten der **impfrelevanten Erkrankung** eingeben:

- Erkrankung: Auswahlliste impfrelevanter Erkrankungen. Eine muss ausgewählt werden.
- Erkrankt von/bis: Datumswerte von wann bis wann die ausgewählte Erkrankung bestanden hat.
- Datum unbekannt: Auszuwählen, falls der Zeitraum der Erkrankung nicht bekannt sein sollte.
- Bemerkung: Feld für zusätzliche Freitextanmerkungen

Über **[Speichern]** übernehmen Sie Ihre Eingaben und fügen die Daten dem e-Impfpass hinzu. Über **[Abbrechen]** brechen Sie den Vorgang ab. Die Daten werden nicht übernommen und Sie kehren zur Übersicht zurück.

Nach **[Speichern]** erhalten Sie folgende Anzeige zur Bestätigung der Eingabe.

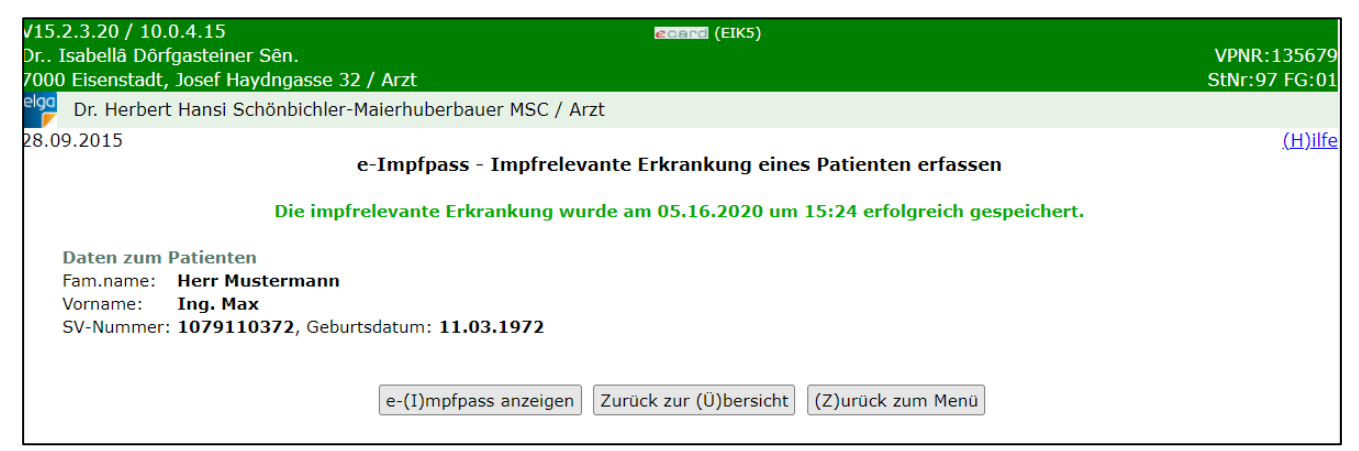

*Abbildung 76: e-Impfpass - Impfrelevante Erkrankung eines Patienten erfassen – Maske EIK5*

Über **[e-Impfpass anzeigen]** kommen Sie zur aktualisierten Ansicht des e-Impfpasses (siehe Kapitel [11.2\)](#page-66-0).

Über **[Zurück zur Übersicht]** kommen Sie zurück zum Übersichtsmenü der eingetragenen impfrelevanten Erkrankungen des Patienten.

Über **[Zurück zum Menü]** kommen Sie zurück zum ELGA-Menü.

### 15.3e-Impfpass - Impfrelevante Erkrankung eines Patienten ändern

Nach Klick auf den blau hinterlegten und unterstrichenen Namen der Erkrankung gelangen Sie zur Anzeige zur Änderung der Daten.

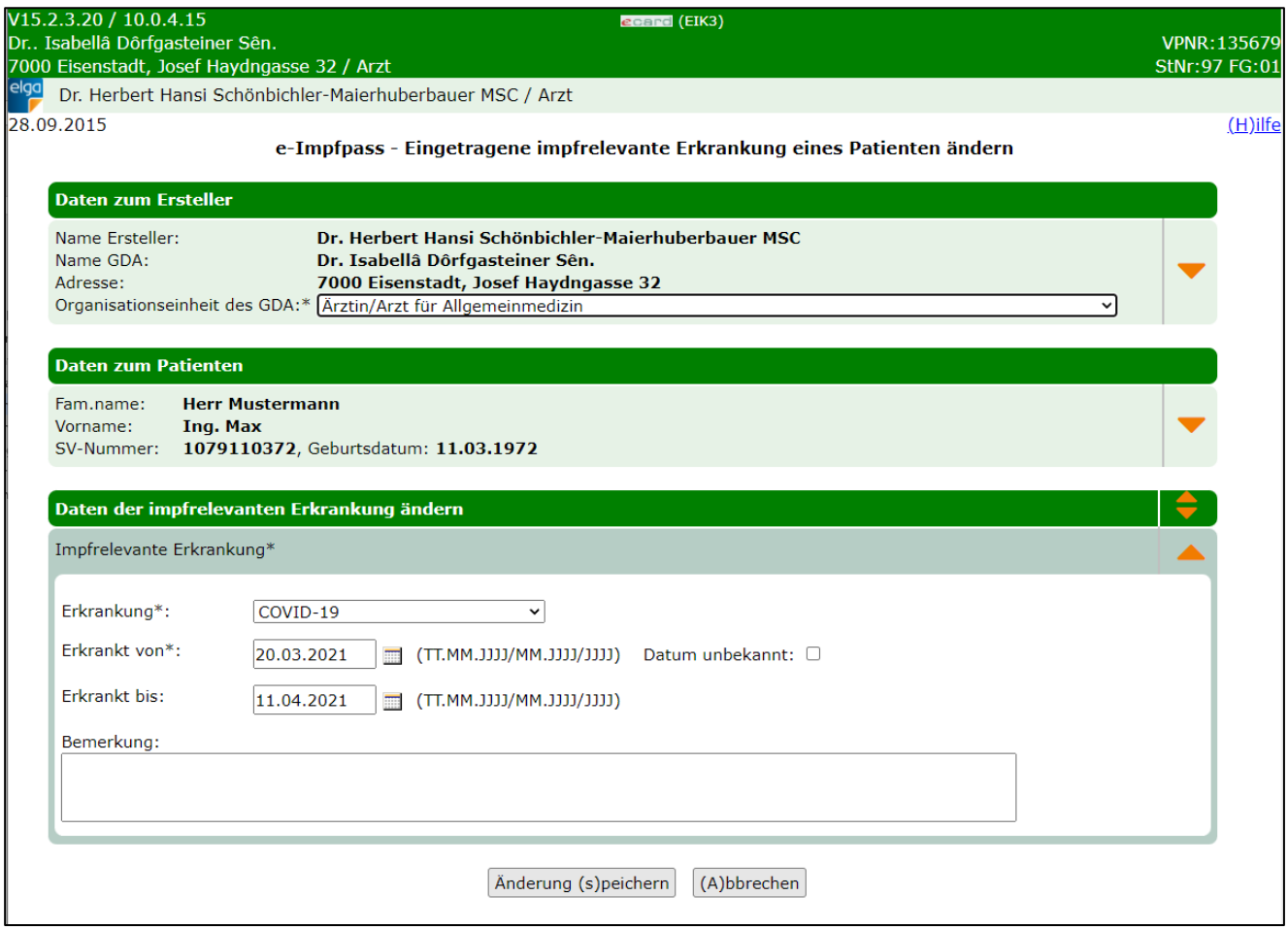

*Abbildung 77: e-Impfpass - Eingetragene impfrelevante Erkrankung eines Patienten ändern – Maske EIK3*

Optionale Daten zum Ersteller und zum Patienten können geändert bzw. ergänzt werden. Über den orangen Pfeil rechts können zusätzliche optionale Eingabedaten zum Ersteller bzw. zum Patienten eingeblendet werden. Siehe dazu auch [Abbildung 53](#page-71-0) und [Abbildung 54](#page-72-0) (Maske EIE2).

Prinzipiell können alle Daten, die bei der Erfassung der Erkrankung eingetragen wurden, auch geändert werden. Siehe dazu Kapitel [15.2.](#page-93-0)

Über **[Abbrechen]** brechen Sie den Vorgang ab. Die Änderungen werden nicht übernommen und Sie kehren zur Übersicht der impfrelevanten Erkrankungen zurück.

Über **[Änderung speichern]** übernehmen Sie Ihre Eingaben und schließen die Änderung der impfrelevanten Erkrankung ab. Danach wird Ihnen folgendes Menü zur Bestätigung angezeigt.

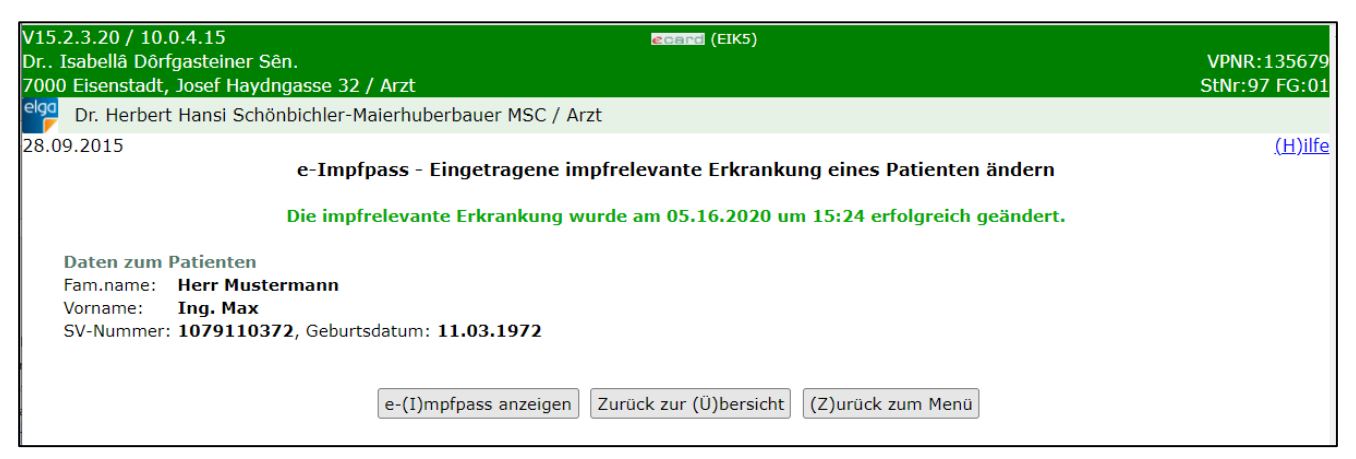

*Abbildung 78: e-Impfpass - Eingetragene impfrelevante Erkrankung eines Patienten ändern – Maske EIK5*

Über **[e-Impfpass anzeigen]** kommen Sie zur aktualisierten Ansicht des e-Impfpasses (siehe Kapitel [11.2\)](#page-66-0). Über **[Zurück zur Übersicht]** kommen Sie zurück zur Übersichtsanzeige der impfrelevanten Vorerkrankungen. Über **[Zurück zum Menü]** kommen Sie zurück zum ELGA-Menü.

## 16. Impfempfehlung eines Patienten erfassen/ändern/stornieren

#### Nach Auswahl des Menüpunktes **[e-Impfpass - Impfempfehlung eines Patienten erfassen/ändern/stornieren]** im ELGA-Menü (siehe [Abbildung 2\)](#page-7-0) erhalten Sie die folgende Maske:

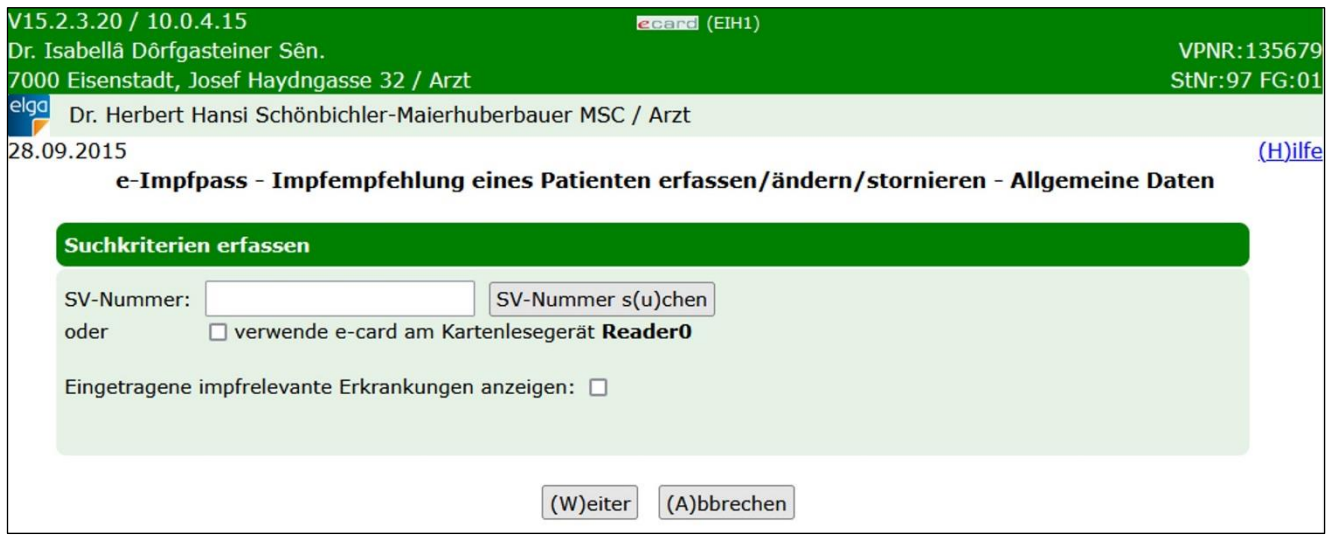

*Abbildung 79: e-Impfpass - Impfempfehlung eines Patienten erfassen/ändern/stornieren – Maske EIH1*

#### **SV-Nummer**

Sie können nun die e-card des Patienten am Kartenlesegerät verwenden (➔ siehe Handbuch *Allgemeiner Teil*  Kapitel *Kartenzugriff*) und das Kontrollfeld "verwende e-card am Kartenlesegerät" markieren

oder

Sie geben die SV-Nummer des Patienten ein oder wählen **[SV-Nummer suchen]** (➔ siehe Handbuch *Allgemeiner Teil* Kapitel *SV-Nummer abfragen*).

In diesem Fall wird geprüft, ob für Sie eine gültige Kontaktbestätigung in ELGA vorliegt.

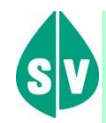

Eine gültige Kontaktbestätigung kann durch Verwenden der e-card des Patienten beim Aufruf der jeweiligen Funktion in ELGA ausgelöst werden. Eine gebuchte, nicht stornierte Konsultation mit e-card bzw. eine VDAS-Abfrage mit e-card innerhalb des Gültigkeitszeitraums gilt im Rahmen der ELGA-Services ebenfalls als gültige Kontaktbestätigung. D.h. liegt eine solche Konsultation bzw. VDAS-Abfrage vor, dann können die ELGA-Services auch durch Eingabe der SVNR und ohne Verwenden der e-card aufgerufen werden. Konkret beträgt der Gültigkeitszeitraum für ELGA (e-Medikation und e-Befund) 90 Tage für Ärzte bzw. 28 Tage für Apotheken. Diese Zeiträume stellen Standardwerte dar, die von den Patienten geändert werden können. Bei e-Impfpass beträgt der Gültigkeitszeitraum immer 28 Tage. Dieser kann von den Patienten nicht geändert werden.

Die eingegebene SV-Nummer wird an den e-card Server übermittelt und auf Plausibilität geprüft.

*Falls Sie angegeben haben, dass die e-card verwendet werden soll (Kontrollfeld "verwende e-card am Kartenlesegerät") und eine SV-Nummer angegeben haben, muss es sich bei der eingegebenen SV-Nummer um die des Patienten handeln, dessen e-card Sie verwendet haben! Anderenfalls wird der Vorgang mit einer Fehlermeldung abgebrochen.*

Über **[Weiter]** werden Sie zur Maske mit der Übersicht der eingetragenen Impfempfehlungen des Patienten weitergeleitet. Wollen Sie zum ELGA-Menü zurückkehren, wählen Sie **[Abbrechen].**

### 16.1e-Impfpass - Impfempfehlung eines Patienten - Übersicht

Wurden alle Daten im vorigen Menü eingegeben und dann auf **[Weiter]** geklickt, gelangen Sie zu folgender Übersichtsmaske.

| V15.2.3.20 / 10.0.4.15<br>Dr. Isabellâ Dôrfgasteiner Sên.<br>7000 Eisenstadt, Josef Haydngasse 32 / Arzt<br>elga |                                                                                                    |                                   | ecard (EIH2)                                  | VPNR:135679<br><b>StNr:97 FG:01</b> |  |  |  |  |
|----------------------------------------------------------------------------------------------------|----------------------------------------------------------------------------------------------------|-----------------------------------|-----------------------------------------------|-------------------------------------|--|--|--|--|
| 28.09.2015                                                                                                    | Dr. Herbert Hansi Schönbichler-Maierhuberbauer MSC / Arzt<br>e-Impfpass - Übersicht eingetragene Impfempfehlungen des Patienten |                                   |                                               |                                     |  |  |  |  |
| <b>Daten zum Patient</b><br>Fam.name:<br>Vorname:<br>SV-Nummer:                                                  | <b>Herr Mustermann</b><br>Ing. Max<br>1079110372, Geburtsdatum: 11.03.1972                                                      |                                   |                                               |                                     |  |  |  |  |
| <b>Eingetragene</b><br><b>Impfempfehlung</b>                                                                     | <b>Impfzeitraum</b><br>von                                                                                                    | <b>Impfzeitraum</b><br><b>bis</b> | Erfasst von / am                              |                                     |  |  |  |  |
| SARS-CoV-2 Impfstoff                                                                                             | 13.08.2022                                                                                                    | 13.08.2023                        | Dr., Isabellâ Dôrfgasteiner Sên. / 03.12.2021 | 圙                                   |  |  |  |  |
| <b>FSME Impfstoff</b>                                                                                            | 10.10.2022                                                                                                    | 11.10.2022                        | Dr., Isabellâ Dôrfgasteiner Sên. / 16.04.2022 | 圙                                   |  |  |  |  |
| Neue (S)uche<br>(A)bbrechen<br>(N)eue Impfempfehlung erfassen                                                    |                                                                                                    |                                   |                                               |                                     |  |  |  |  |

*Abbildung 80: e-Impfpass - Übersicht Impfempfehlung des Patienten - Maske EIH2*

Es werden die von Ihnen erfassten Impfempfehlungen für den Patienten angezeigt.

Wurden von Ihnen noch keine Impfempfehlungen für den Patienten eingetragen, wird Ihnen eine leere Tabelle mit dem Hinwies "Es konnten keine Impfempfehlungen für den Patienten gefunden werden." angezeigt.

Impfempfehlungen können Sie per Klick auf das Mistkübelsymbol stornieren. Durch Klick auf den blau hinterlegten und unterstrichenen Namen der Impfempfehlung können Sie die Daten ändern.

Ein Storno bzw. eine Änderung kann vom Arzt, der die Impfempfehlung eingetragen hat, vorgenommen werden.

Über **[Neue Impfempfehlung erfassen]** können Sie weitere Impfempfehlungen eintragen.

Über **[Neue Suche]** können Sie änder- oder stornierbare Impfempfehlungen für einen anderen Patienten suchen.

Über **[Abbrechen]** kehren Sie zurück zum ELGA-Menü.

## <span id="page-99-0"></span>16.2e-Impfpass – Impfempfehlung eines Patienten erfassen

Nach Klick auf **[Neue Impfempfehlung erfassen]** erhalten Sie folgende Eingabemaske.

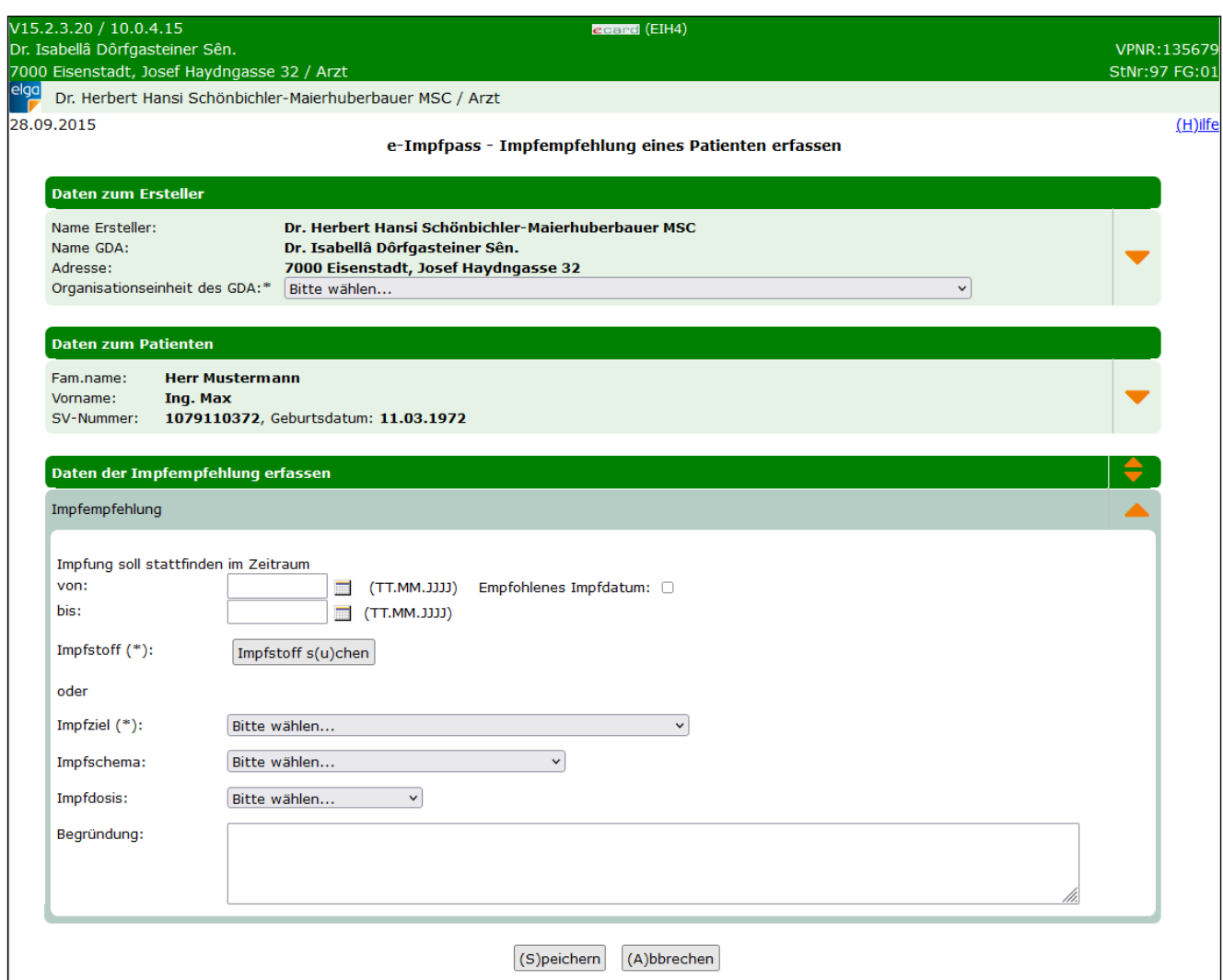

*Abbildung 81: e-Impfpass - Impfempfehlung eines Patienten erfassen – Maske EIH4*

Im oberen Bereich der Maske finden Sie Daten zum Ersteller (Ihre Daten und die Eingabemöglichkeit der Organisationseinheit, z.B. Ärztin/Arzt für Allgemeinmedizin). Danach werden **Daten zum Patienten** wie Name, Geburtsdatum und SV-Nummer angezeigt.

Über Klick auf die orangen Pfeile am rechten Rand können weitere optionale Daten zum Patienten bzw. zum Erfasser eingeblendet und erfasst werden. Siehe dazu auch Kapitel [12.1](#page-69-0) – Impfung erfassen.

Darunter können Sie die Daten der **Impfempfehlung** eingeben:

- Impfung soll stattfinden im Zeitraum von/bis: Datumswerte von wann bis wann die Impfung empfohlen wird. Falls die Checkbox "Empfohlenes Impfdatum" ausgewählt wird, kann nur ein spezieller Impftag angegeben werden. Das Feld "bis:" wird dann ausgegraut.
- Impfstoff: Über den Button **[Impfstoff suchen]** kann ein Impfstoff in der Impfstoffliste (Verzeichnis der AGES) über PZN (Pharmazentralnummer) oder Handelsname gesucht werden. Es können dabei nur

aktuelle Impfstoffe gesucht werden, historische Impfstoffe werden im Suchergebnis nicht angezeigt. Um nach einem Namensbestandteil im Handelsnamen zu suchen, können Sie die Wildcard "%" verwenden (Angabe von mindestens 2 Zeichen exklusive der Wildcard erforderlich). Beispiel: Eine Suche nach "FSM%" liefert alle aktuellen Impfstoffe zurück, deren Handelsname mit "FSM" beginnt.

- Impfziel: Hier können Sie ein Impfziel eingeben.
- Entweder bei Impfstoff oder bei Impfziel muss ein Eintrag vorgenommen werden.
- Impfschema: Hier ist das passende Impfschema für die jeweilige Impfung über die Auswahlliste anzugeben.
- Impfdosis: Hier ist die passende Impfdosis für die jeweilige Impfung über die Auswahlliste anzugeben.
- Begründung: Feld für zusätzliche Freitextanmerkungen.

Über **[Speichern]** übernehmen Sie Ihre Eingaben und fügen die Daten dem e-Impfpass hinzu. Über **[Abbrechen]** brechen Sie den Vorgang ab. Die Daten werden nicht übernommen und Sie kehren zur Übersicht zurück.

Nach **[Speichern]** erhalten Sie folgende Anzeige zur Bestätigung der Eingabe.

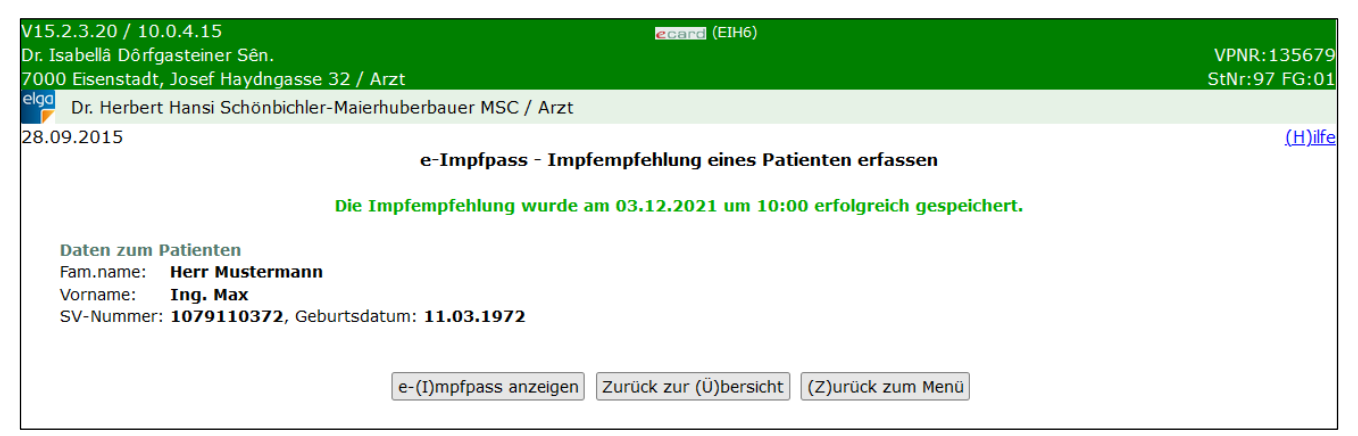

*Abbildung 82: e-Impfpass – Impfempfehlung eines Patienten erfassen – Maske EIH6*

Über **[e-Impfpass anzeigen]** kommen Sie zur aktualisierten Ansicht des e-Impfpasses (siehe Kapitel [11.2\)](#page-66-0).

Über **[Zurück zur Übersicht]** kommen Sie zurück zum Übersichtsmenü der eingetragenen Impfempfehlungen des Patienten.

Über **[Zurück zum Menü]** kommen Sie zurück zum ELGA-Menü.

## 16.3e-Impfpass – Impfempfehlung eines Patienten ändern

Nach Klick auf den blau hinterlegten und unterstrichenen Namen der Impfempfehlung gelangen Sie zur Anzeige für die Änderung der Daten.

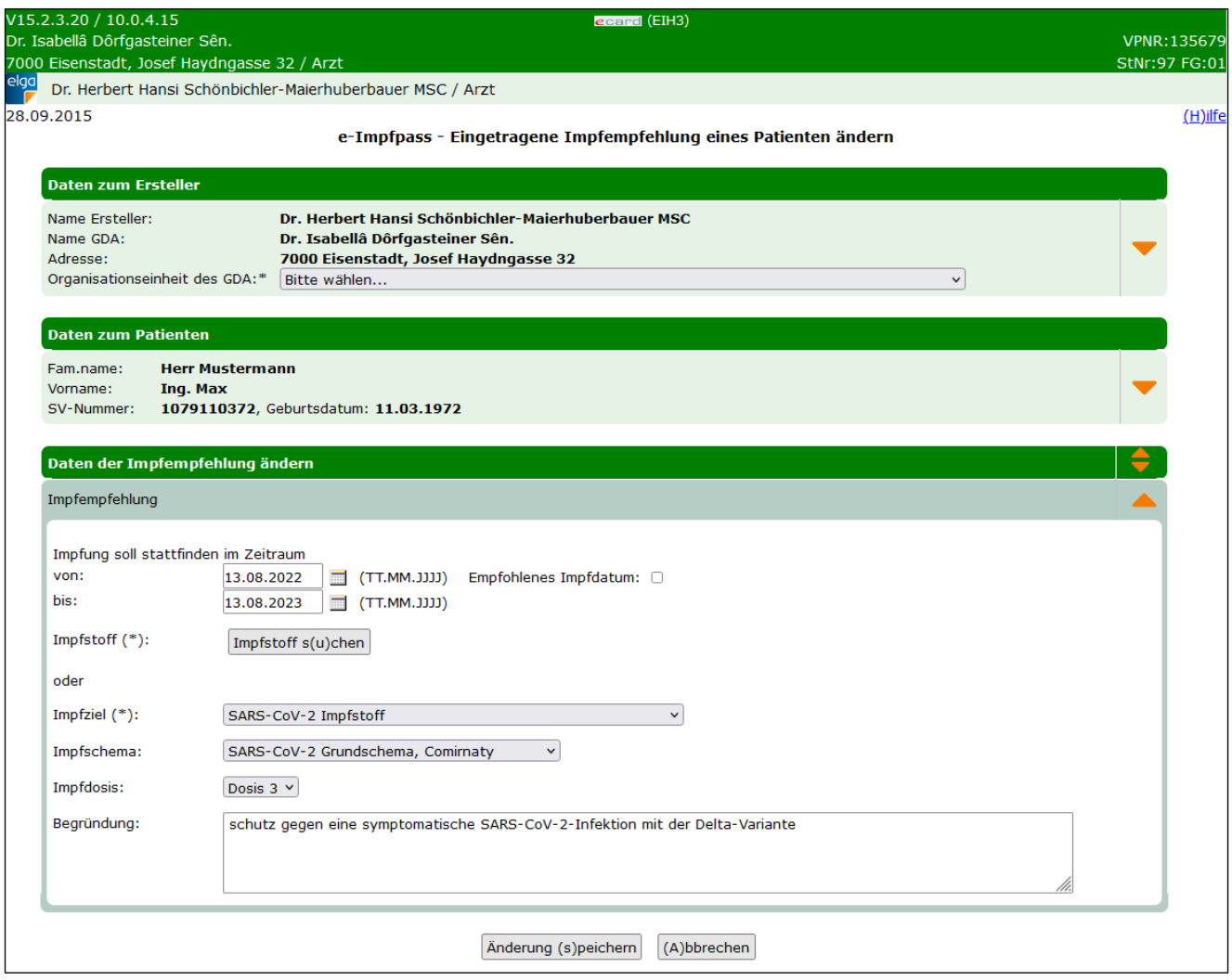

*Abbildung 83: e-Impfpass - Eingetragene Impfempfehlung eines Patienten ändern – Maske EIH3*

Optionale Daten zum Ersteller und zum Patienten können geändert bzw. ergänzt werden. Über den orangen Pfeil rechts können zusätzliche optionale Eingabedaten zum Ersteller bzw. zum Patienten eingeblendet werden. Siehe dazu auch [Abbildung 53](#page-71-0) und [Abbildung 54](#page-72-0) (Maske EIE2).

Prinzipiell können alle Daten, die bei der Erfassung der Impfempfehlung eingetragen wurden, auch geändert werden. Siehe dazu Kapitel [16.2.](#page-99-0)

Über **[Abbrechen]** brechen Sie den Vorgang ab. Die Änderungen werden nicht übernommen und Sie kehren zur Übersicht der Impfempfehlungen zurück.

Über **[Änderung speichern]** übernehmen Sie Ihre Eingaben und schließen die Änderung der Impfempfehlungen ab. Danach wird Ihnen folgendes Menü zur Bestätigung angezeigt.

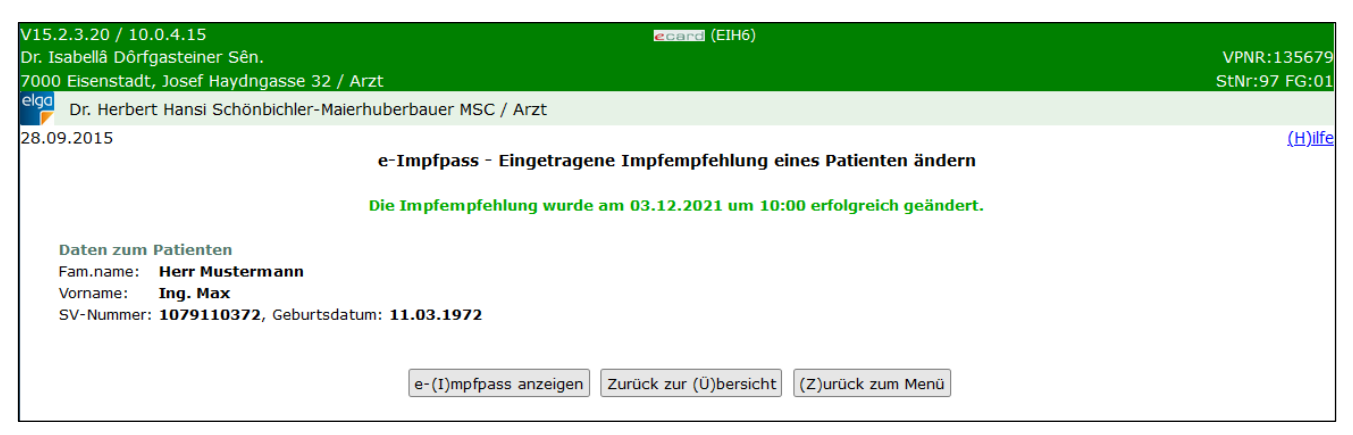

*Abbildung 84: e-Impfpass - Eingetragene Impfempfehlung eines Patienten ändern – Maske EIH6*

Über **[e-Impfpass anzeigen]** kommen Sie zur aktualisierten Ansicht des e-Impfpasses (siehe Kapitel [11.2\)](#page-66-0).

Über **[Zurück zur Übersicht]** kommen Sie zurück zur Übersichtsanzeige der Impfempfehlungen.

Über **[Zurück zum Menü]** kommen Sie zurück zum ELGA-Menü.

# 17. e-Impfpass Voreinstellungen konfigurieren

Mit dieser Funktion können Sie vorab einen bestimmten Impfstoff, die Chargennummer sowie Ihre Organisationseinheit einstellen. Die getroffene Voreinstellung für "Organisationseinheit des GDA" gilt für alle Abläufe des e-Impfpasses. Die Voreinstellungen Impfstoff, zugehörige Chargennummer und Impfsetting gelten nur für die aktuelle Erfassung von Impfungen. Beim Nachtragen von Impfungen werden die hier getroffenen Voreinstellungen nicht verwendet.

Nach Klick auf **[e-Impfpass - Voreinstellungen konfigurieren]** gelangen Sie zum folgenden Menü.

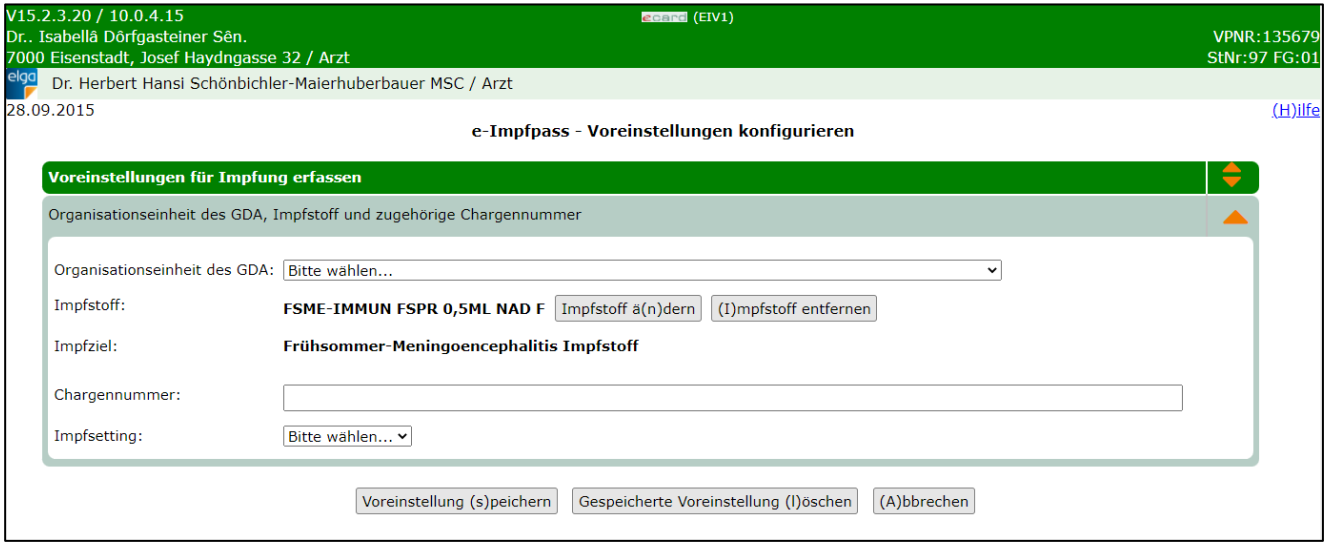

*Abbildung 85: e-Impfpass - Voreinstellungen konfigurieren - Maske EIV1*

**Organisationseinheit des GDA:** Hier können Sie Ihre Organisationseinheit, wie z.B. Arzt für Allgemeinmedizin, eingeben, damit Sie dies nicht bei der Erfassung von Impfungen jedes Mal erneut machen müssen.

Über **[Impfstoff suchen]** können Sie einen Impfstoff aus der Impfstoffliste der AGES auswählen und als Voreinstellung übernehmen. Die Suche und die Übernahme eines Impfstoffes sind im Kapitel [12.2](#page-73-0) beschrieben. Durch die Auswahl des Impfstoffes wird auch das **Impfziel** voreingestellt.

Über **[Impfstoff entfernen]** können Sie einen ausgewählten Impfstoff wieder entfernen.

**Chargennummer:** Eindeutige Chargennummer der Impfung.

**Impfsetting:** Auswahl der Umgebung, in der die Impfung stattgefunden hat.

Über **[Voreinstellung speichern]** werden die Angaben übernommen und Sie erhalten eine Bestätigungsanzeige.

Mit Klick auf **[Gespeicherte Voreinstellungen löschen]** können Sie die hinterlegten Daten zurücksetzen.

Über **[Abbrechen]** verwerfen Sie die Eingaben und kehren zurück zum ELGA-Menü.

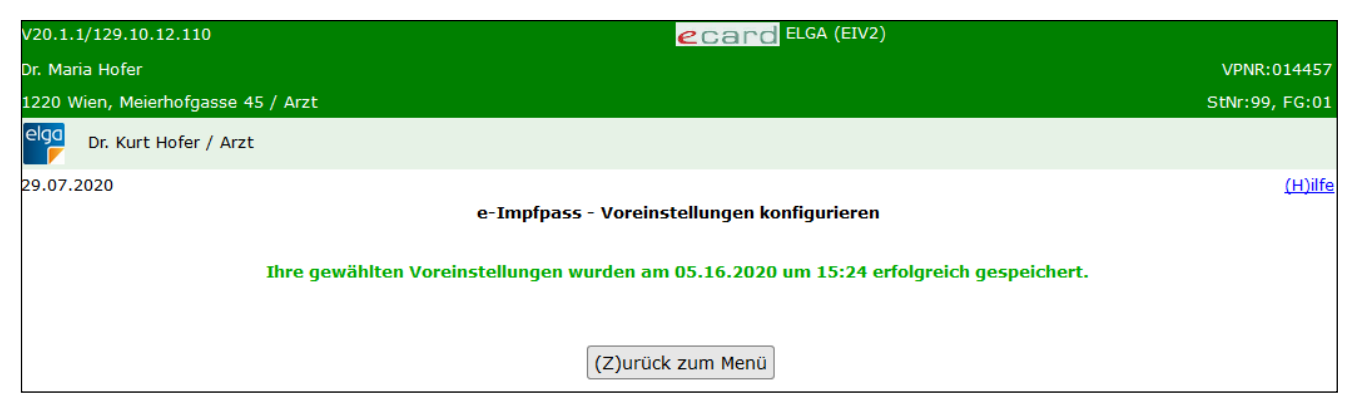

*Abbildung 86: e-Impfpass - Voreinstellungen konfigurieren - Maske EIV2*

Über **[Zurück zum Menü]** bestätigen Sie die Anzeige und kehren zurück zum ELGA-Menü.

# 18. Anhang

### 18.1Umgang mit Fehlermeldungen

Generell werden Ihnen Warnungen und Fehlermeldungen in ELGA wie gewohnt analog zu anderen Applikationen angezeigt.

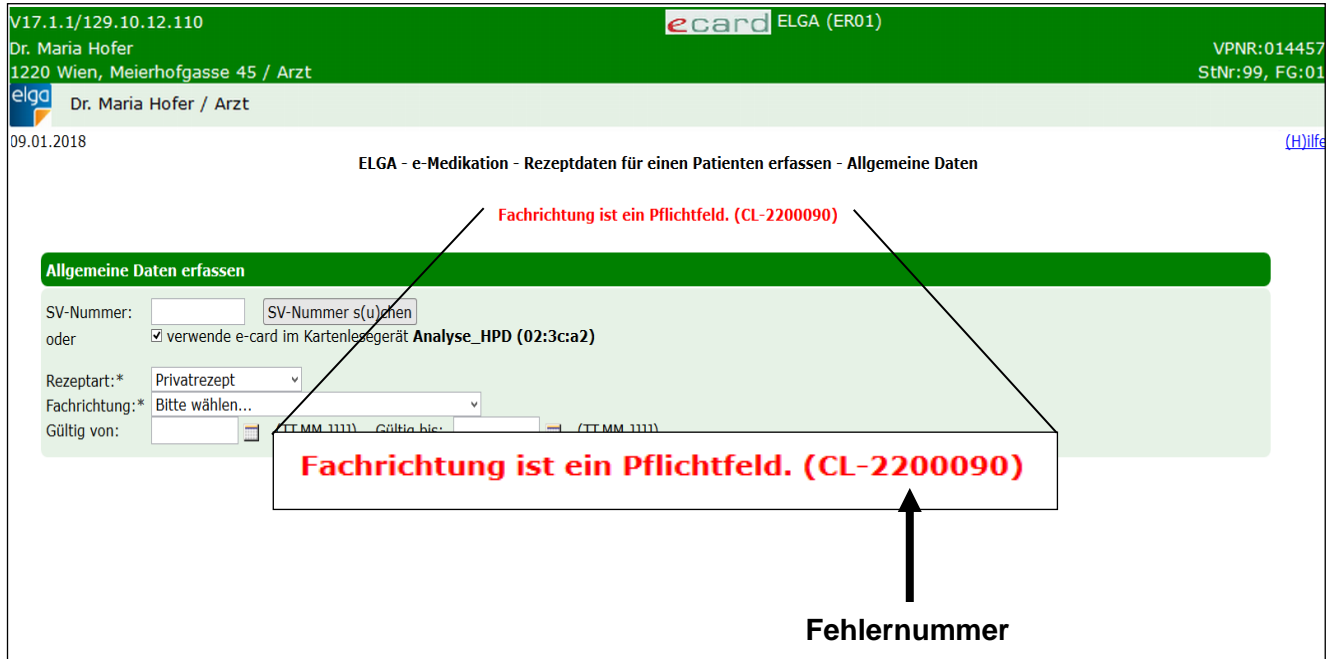

*Abbildung 87: Fehlermeldung*

Im Falle einer Meldung, deren Ursache Ihnen nicht klar ist, notieren Sie sich bitte die Fehlernummer (z.B. CL-2200090) und wenden Sie sich an die ELGA-Serviceline (siehe Rückseite der Admin-Karte).

Bei gewissen Fehlermeldungen wird Ihnen zusätzlich die Möglichkeit gegeben, Zusatzinformationen für die Fehlerbehebung in Form einer Status-Meldung per E-Mail an die ELGA-Serviceline zu übermitteln.

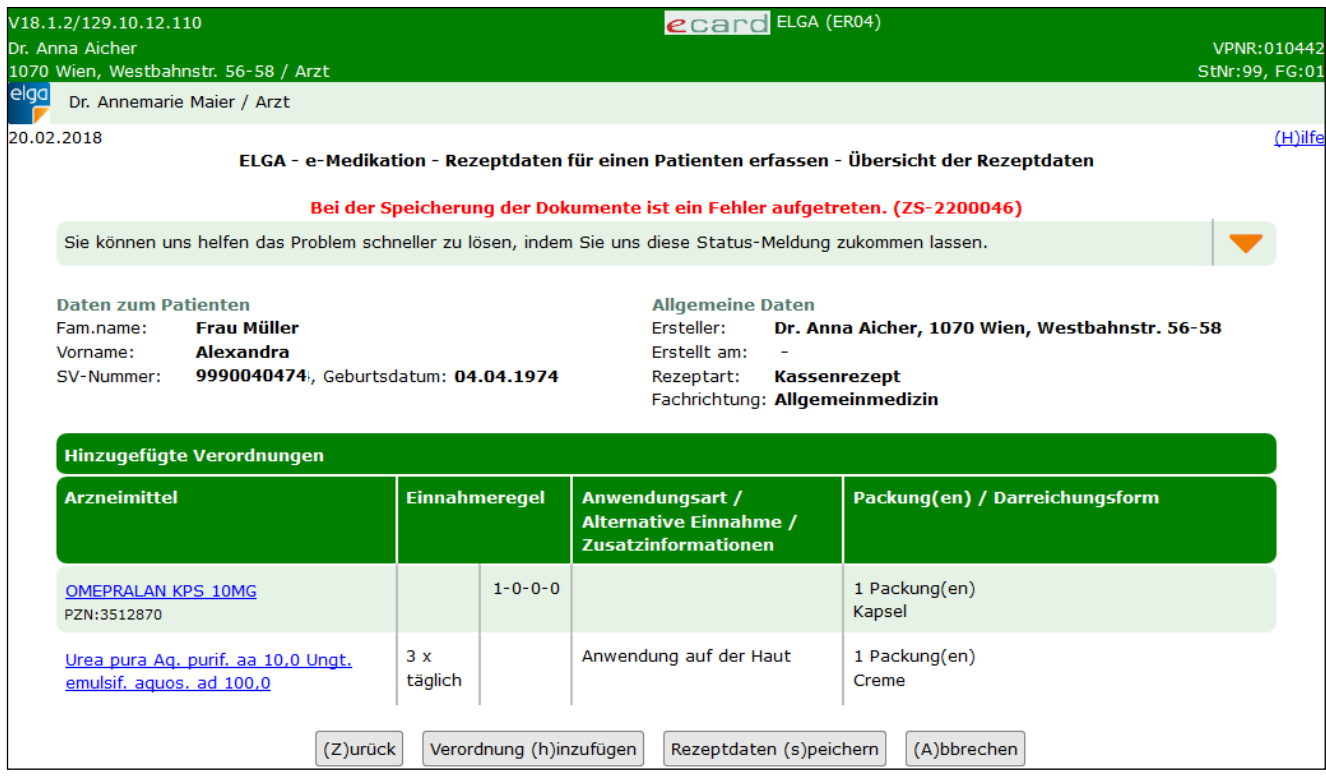

*Abbildung 88: Status-Meldung mit Reportfunktion 1*

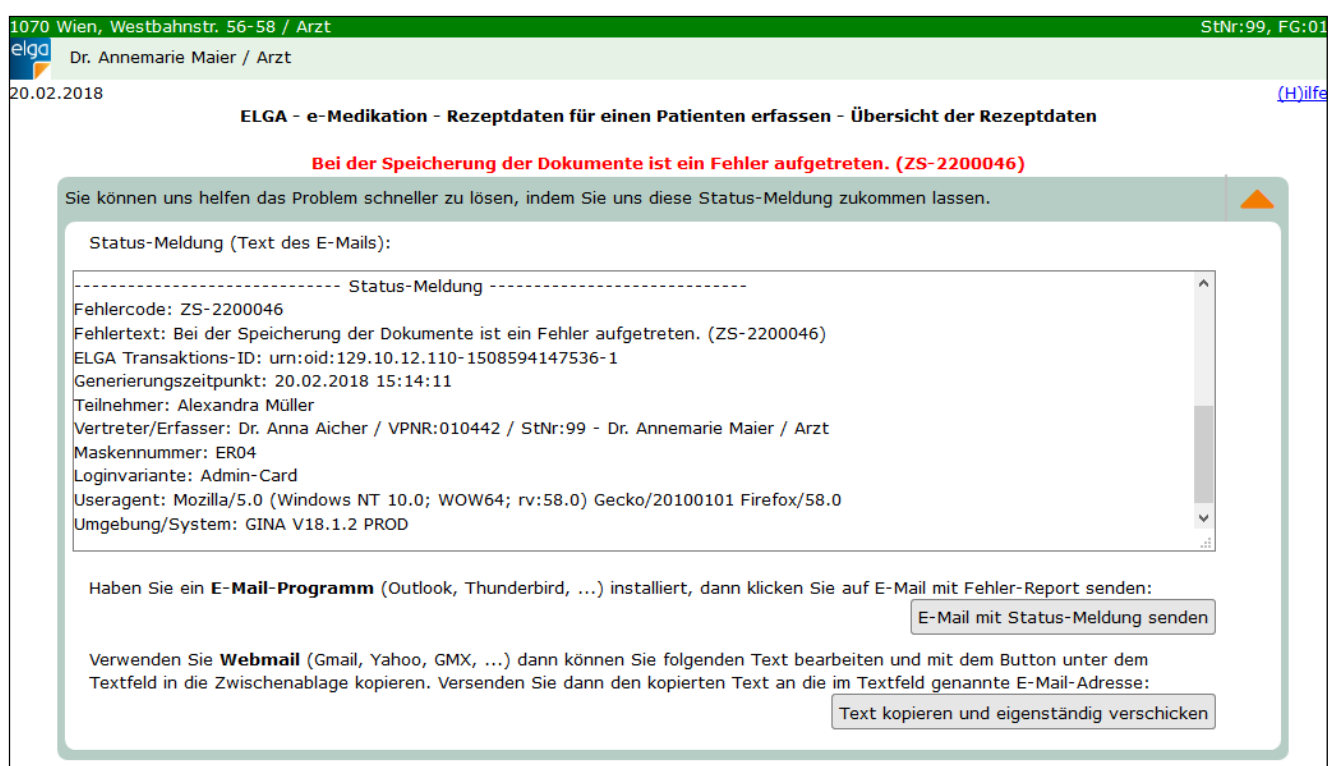

*Abbildung 89: Status-Meldung mit Reportfunktion 2*

Durch Klick auf den orangen Pfeil neben dem Text "*Sie können uns helfen das Problem schneller zu lösen, indem Sie uns diese Status-Meldung zukommen lassen.*" werden Ihnen die Details des Status-Reports angezeigt. Sie haben die Möglichkeit, den Text direkt auf der Web-Oberfläche zu editieren.

Folgende Informationen können bzw. sollten Sie angeben:

```
>Anmerkungen (z.B. Bei welcher Aktion ist das Problem aufgetreten?):
>Alternative E-Mail-Adresse (für Rückfragen):
>Rückrufnummer (für Rückfragen):
```
Ab der Trennung

------------------------------ Status-Meldung-----------------------------

dürfen keine Änderungen mehr vorgenommen werden. Dieser Teil beinhaltet technische Informationen, die für die Behebung des Fehlers durch die Serviceline benötigt werden.

Über **[E-Mail mit Status-Meldung senden]** wird der angegebene Text automatisch in Ihr Standard-Mail-Programm übernommen und Sie können den Report über die bereits vorbelegte Adresse (support@elgaserviceline.at) an die ELGA-Serviceline übermitteln.

Alternativ können Sie über **[Text kopieren und eigenständig verschicken]** den angegebenen Text in die Zwischenablage kopieren, in ein Programm Ihrer Wahl einfügen (z.B. Webmail), dort weiterbearbeiten und anschließend versenden. Auch hier gilt, dass Sie den Teil nach der Trennung "Status-Meldung" nicht verändern dürfen, um eine korrekte Bearbeitung des Reports zu ermöglichen.

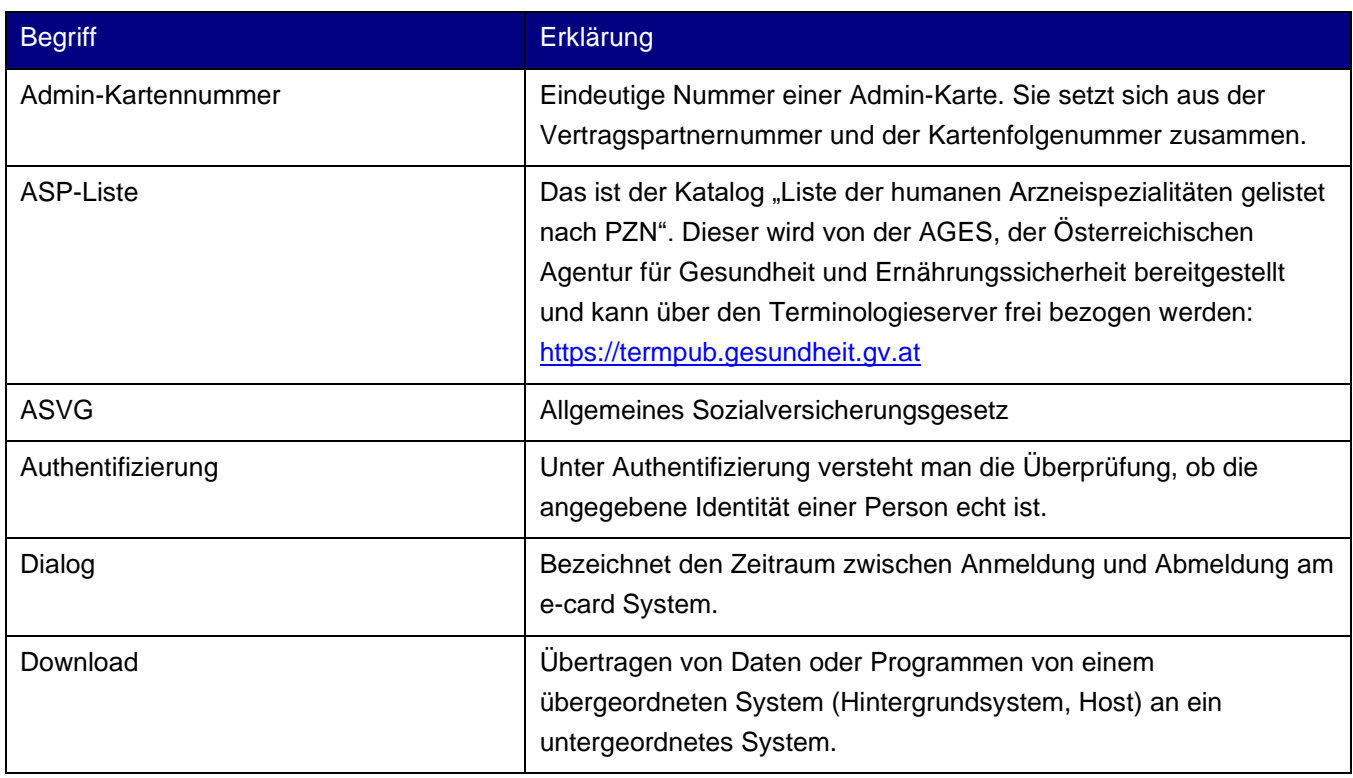

### 18.2Glossar – Allgemeine Begriffe
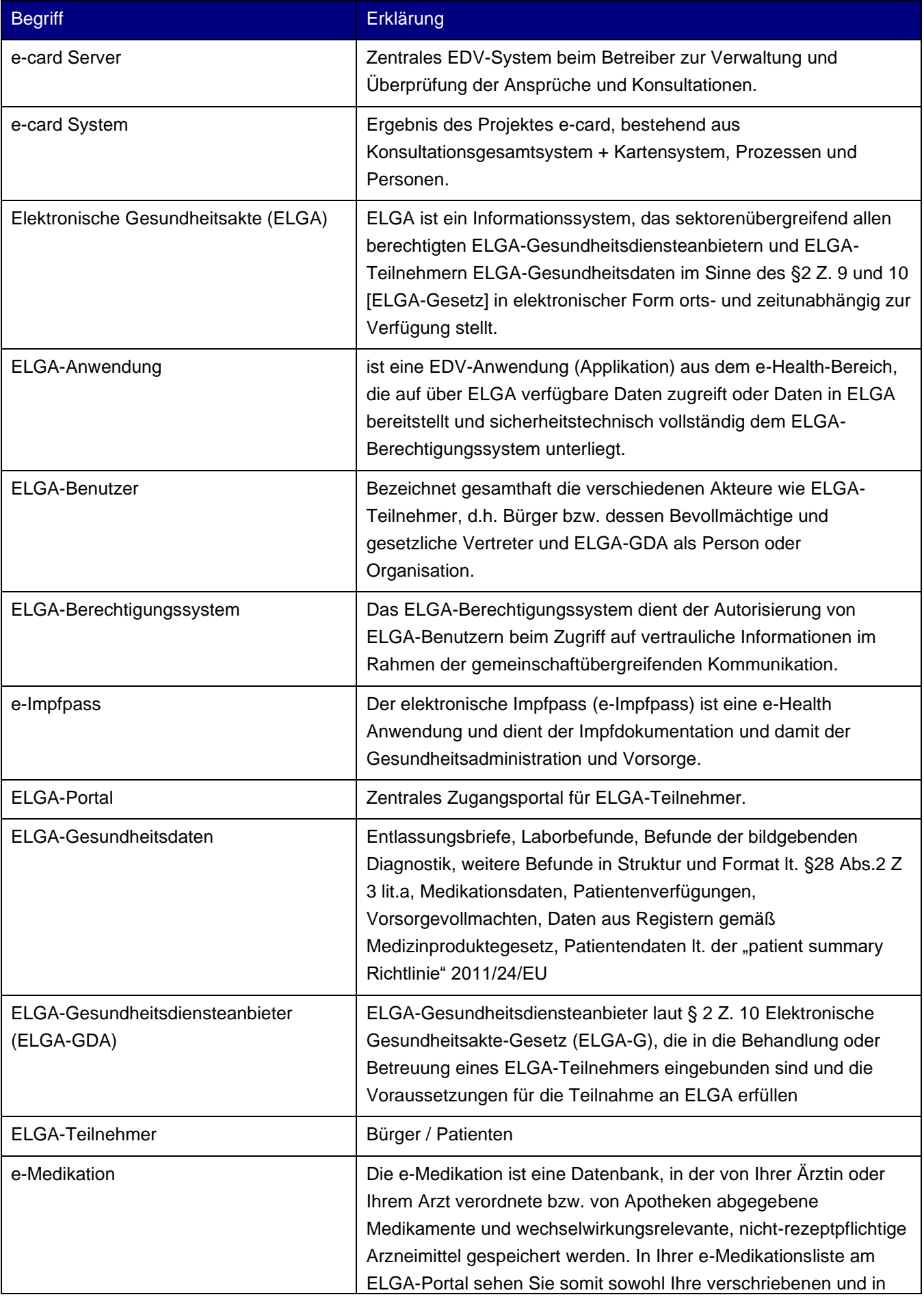

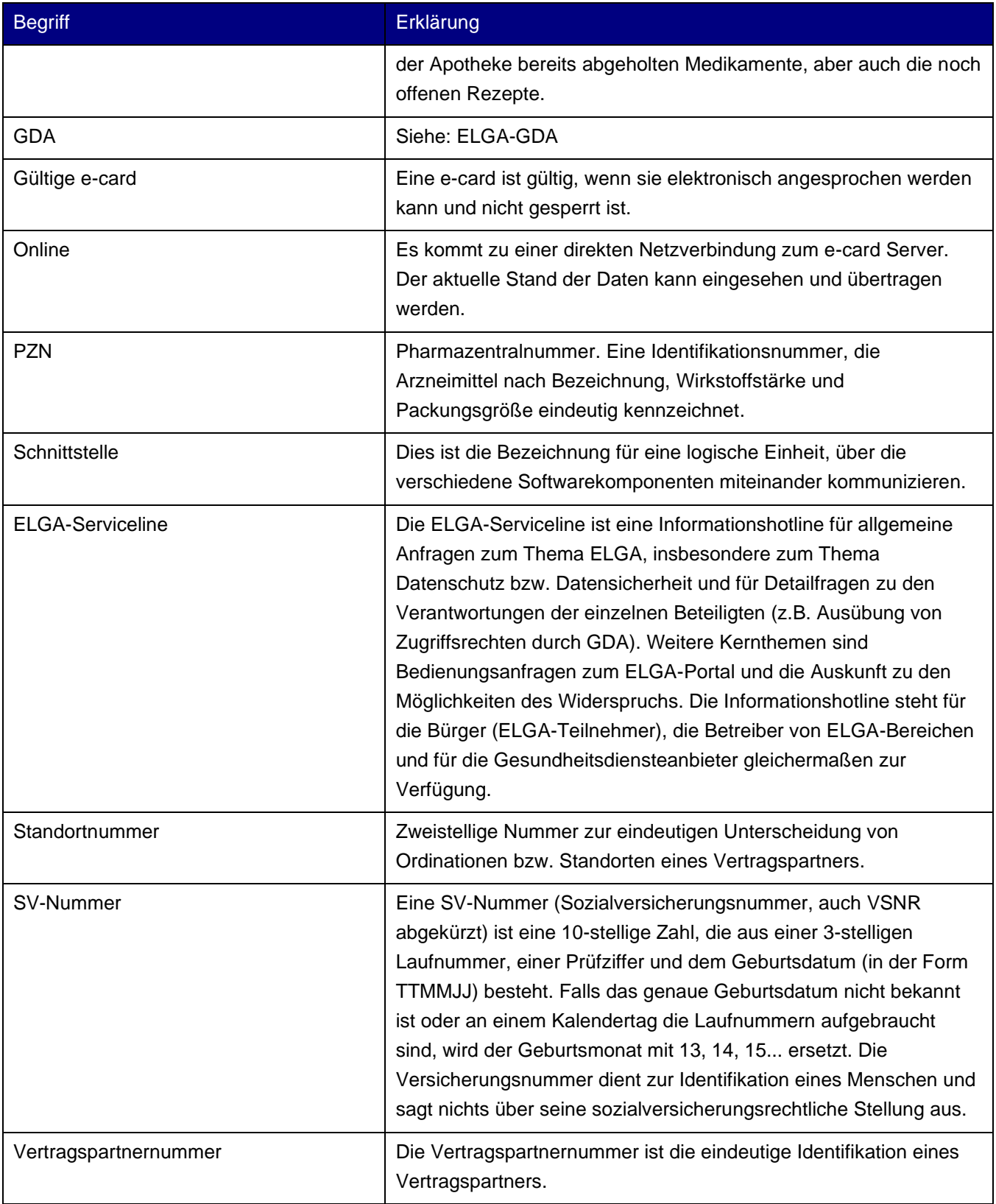

## Eigene Notizen

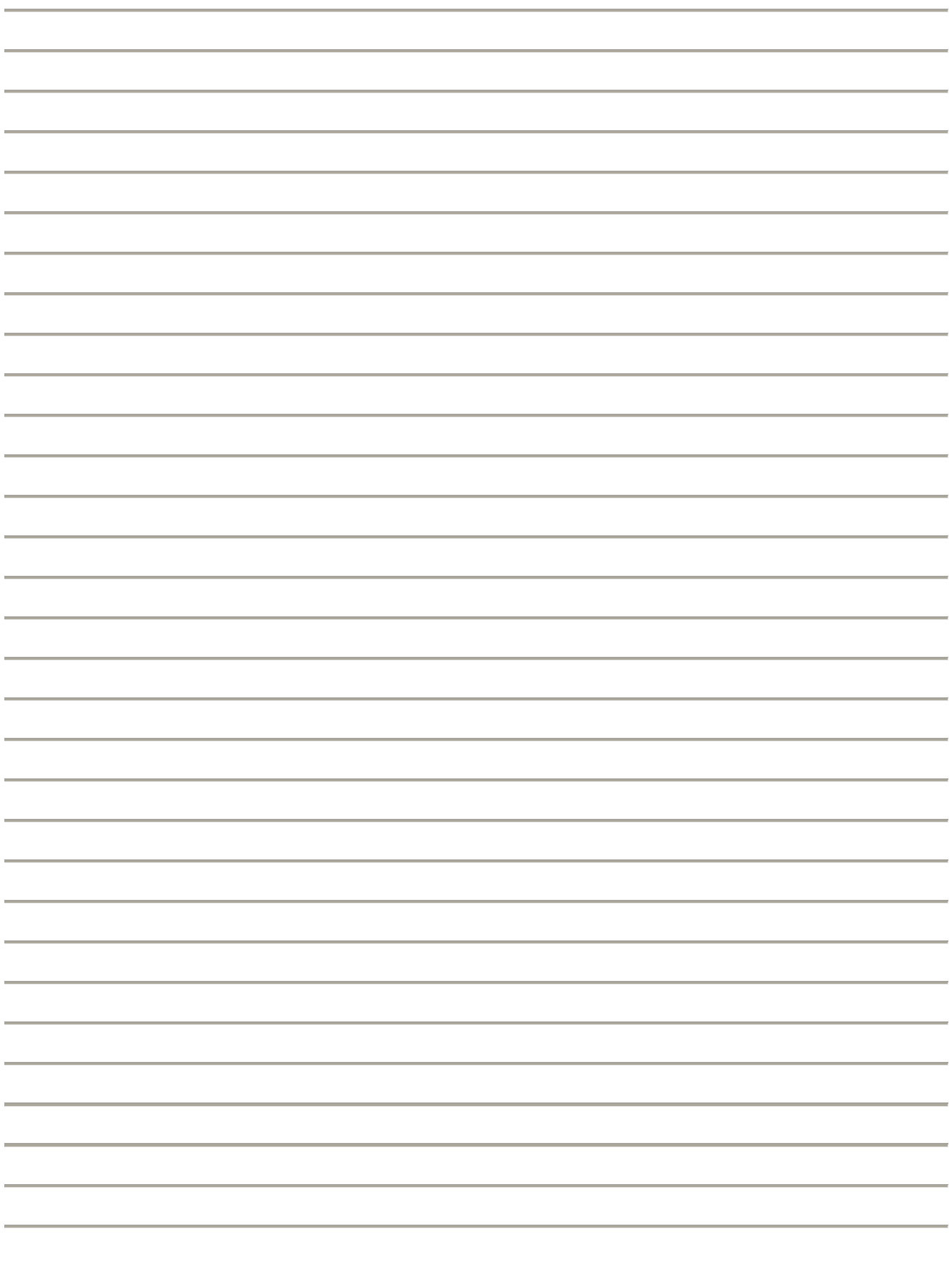